# illumina®

# NextSeq 550Dx

Referenčná príručka prístroja

VLASTNÍCTVO SPOLOČNOSTI ILLUMINA Dokument č. 1000000009513 v08 máj 2023 NA DIAGNOSTICKÉ ÚČELY IN VITRO.

Tento dokument a jeho obsah sú vlastníctvom spoločnosti Illumina, Inc. a jej pridružených spoločností (ďalej len "Illumina") a sú určené výlučne na zmluvné použitie u zákazníka v súvislosti s používaním produktu (produktov) opísaného (opísaných) v tomto dokumente a na žiadny iný účel. Tento dokument a jeho obsah sa nesmú používať ani šíriť na žiadny iný účel a/alebo inak poskytovať, zverejňovať alebo reprodukovať akýmkoľvek spôsobom bez predchádzajúceho písomného súhlasu spoločnosti Illumina. Spoločnosť Illumina týmto dokumentom neposkytuje žiadnu licenciu na základe patentu, ochrannej známky, autorských práv alebo práv podľa zvykového práva, či podobných práv tretích strán.

Pokyny v tomto dokumente musia byť prísne a výslovne dodržiavané kvalifikovaným a riadne vyškoleným personálom, aby sa zabezpečilo správne a bezpečné používanie tu popísaného výrobku (výrobkov). Pred použitím takéhoto výrobku (výrobkov) je nutné prečítať si a pochopiť celý obsah tohto dokumentu.

NEPREČÍTANIE VŠETKÝCH TU OBSIAHNUTÝCH POKYNOV A ICH VÝSLOVNÉ NEDODRŽANIE MÔŽE MAŤ ZA NÁSLEDOK POŠKODENIE VÝROBKU (VÝROBKOV), ZRANENIE OSOBY VRÁTANE POUŽÍVATEĽOV ALEBO INÝCH OSÔB, POŠKODENIE ĎALŠIEHO MAJETKU A ZRUŠENIE PLATNOSTI ZÁRUKY VZŤAHUJÚCEJ SA NA VÝROBOK (VÝROBKY).

SPOLOČNOSŤ ILLUMINA NEPREBERÁ ŽIADNU ZODPOVEDNOSŤ VYPLÝVAJÚCU Z NEBEZPEČNÉHO POUŽITIA TU POPÍSANÉHO VÝROBKU (VÝROBKOV) (VRÁTANE JEHO SÚČASTÍ ALEBO SOFTVÉRU).

© 2023 Illumina, Inc. Všetky práva vyhradené.

Všetky ochranné známky sú vlastníctvom spoločnosti Illumina, Inc. alebo príslušných vlastníkov. Informácie o konkrétnych ochranných známkach nájdete na stránke [www.illumina.com/company/legal.html](http://www.illumina.com/company/legal.html).

# <span id="page-2-0"></span>História revízií

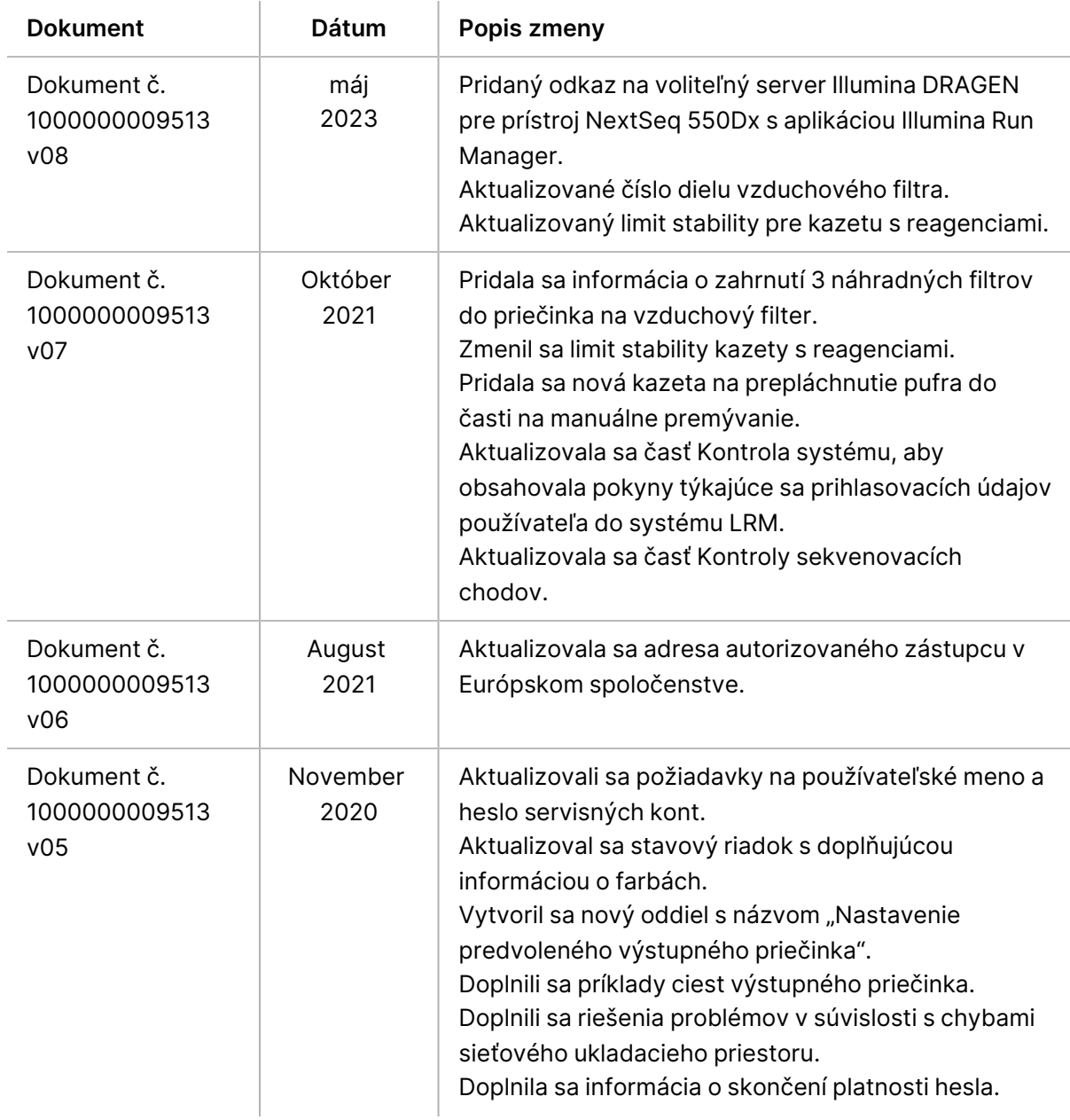

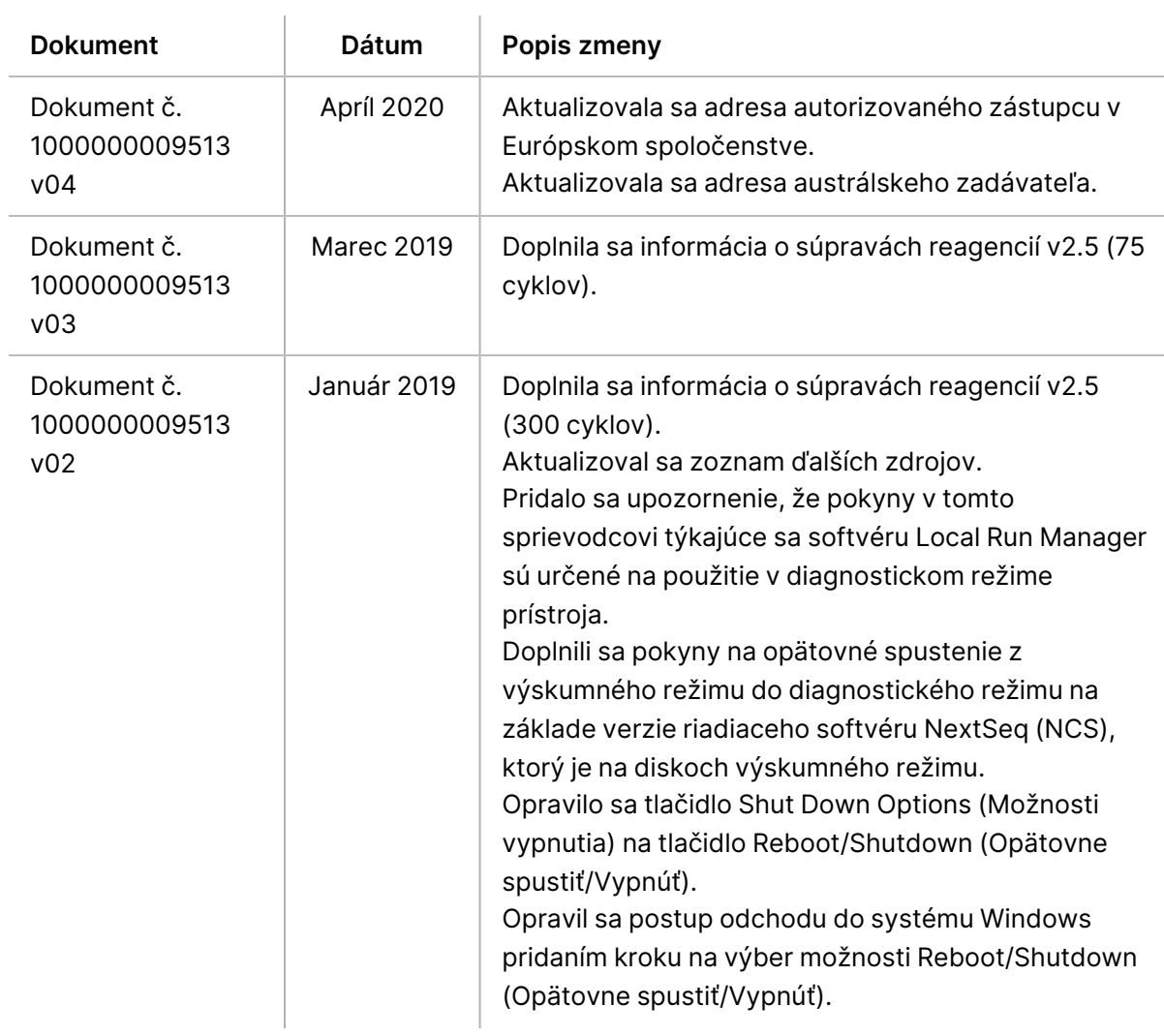

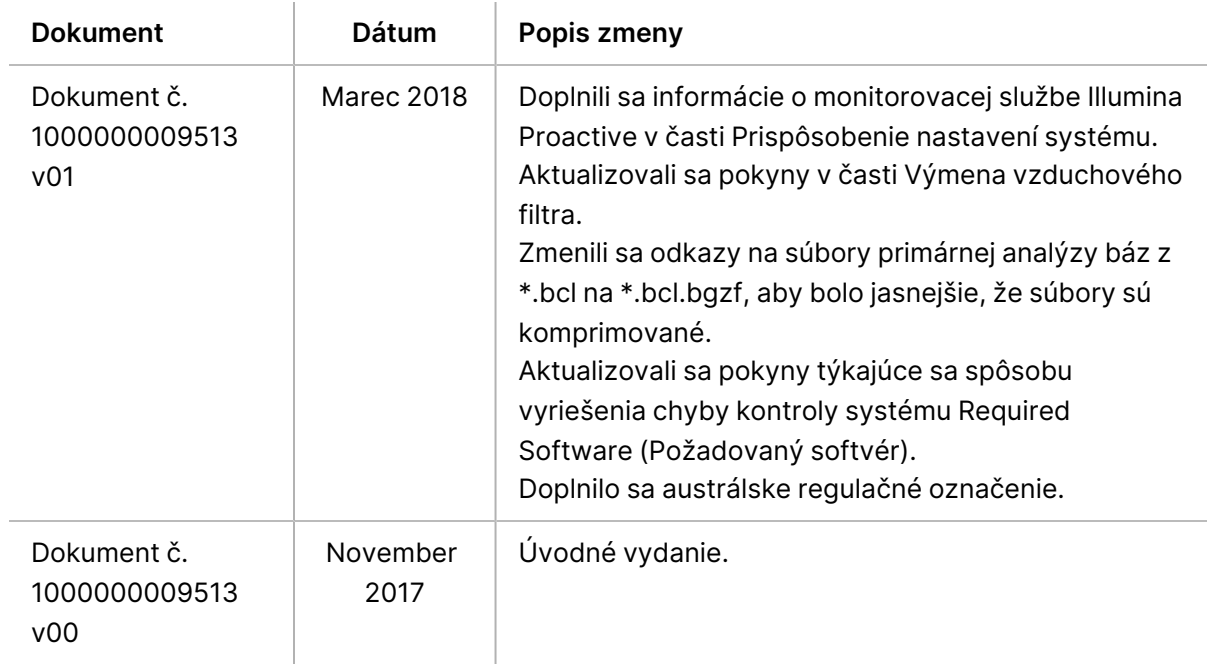

# Obsah

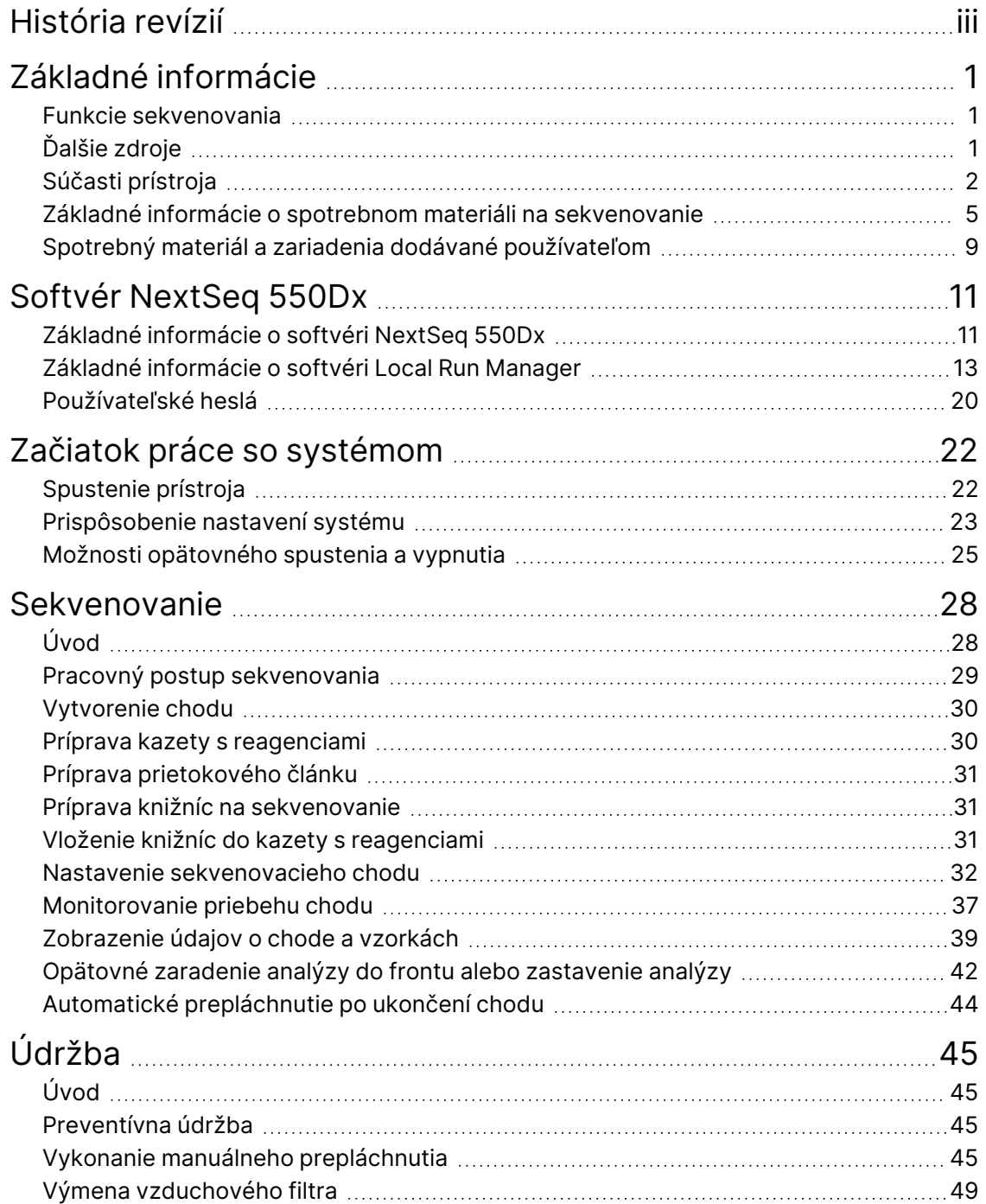

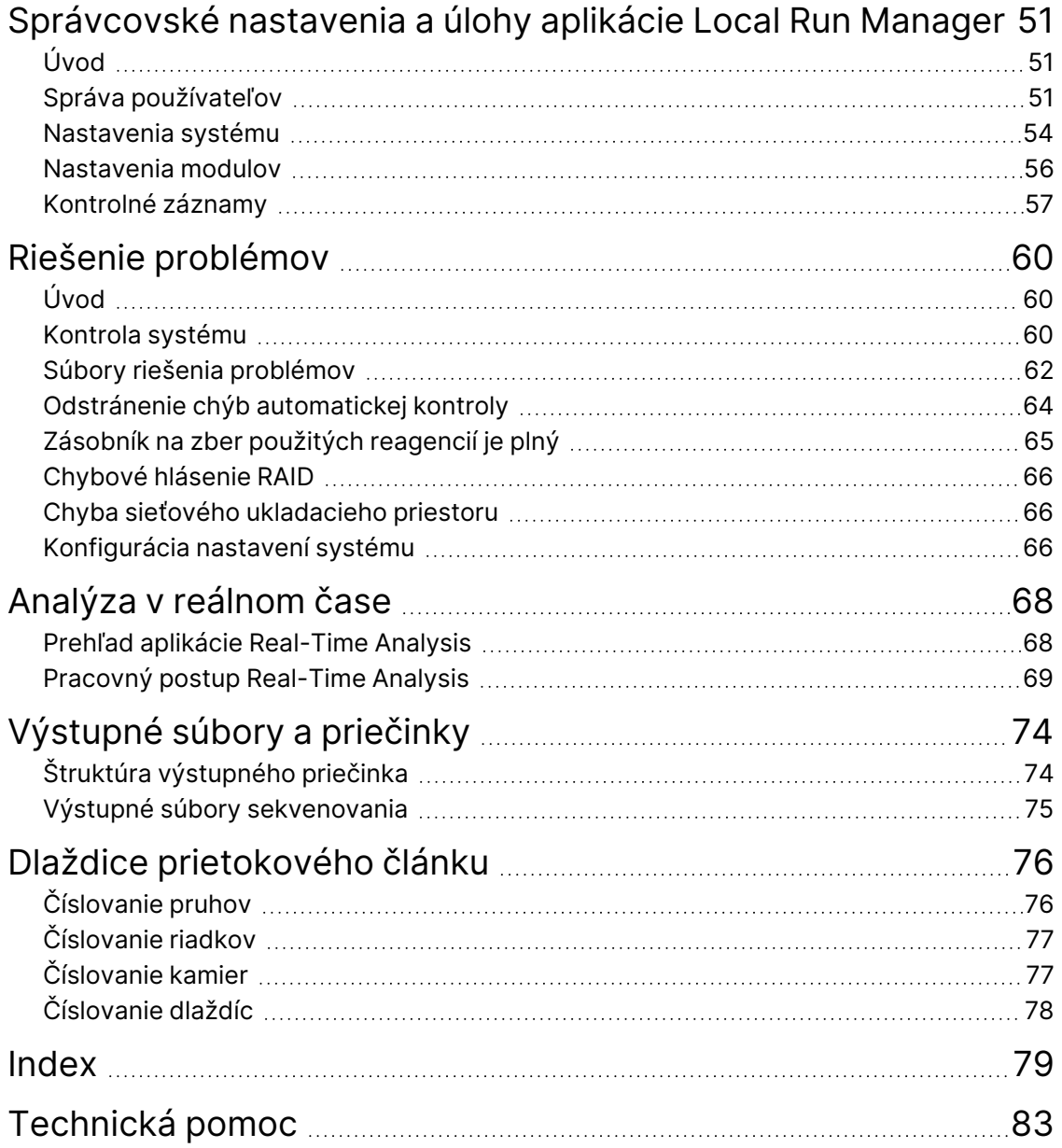

# <span id="page-7-1"></span><span id="page-7-0"></span>Základné informácie

### **Funkcie sekvenovania**

- **Sekvenovanie <sup>s</sup> vysokým prietokom** Prístroj NextSeq™ 550Dx umožňuje sekvenovanie knižníc DNA.
- **Real-Time Analysis (RTA)** Vykonáva spracovanie snímok a primárnu analýzu báz. Ďalšie informácie nájdete v časti Analýza [v reálnom](#page-74-0) čase na strane 68.
- **Funkcie analýzy údajov na prístroji** Moduly analýzy softvéru Local Run Manager špecifikované pre chod analyzujú údaje chodu.
- **Funkcie analýzy údajov mimo prístroja** Softvér Správca chodu spoločnosti Illumina (Správca chodu spoločnosti Illumina) umožňuje sekundárnu analýzu údajov, keď je prístroj Prístroj NextSeq 550Dx spárovaný s voliteľným serverom Server Illumina DRAGEN pre prístroj NextSeq 550Dx. Server Illumina DRAGEN pre prístroj NextSeq 550Dx je voliteľný a je k dispozícii iba vo vybraných krajinách. Informácie o regionálnej dostupnosti vám poskytne zástupca spoločnosti Illumina.
- <span id="page-7-2"></span>• **Duálne zavedenie** − Prístroj Prístroj NextSeq 550Dx obsahuje samostatné pevné disky, ktoré podporujú diagnostický (Dx) a výskumný (RUO) režim.

## **Ďalšie zdroje**

Z webovej lokality spoločnosti Illumina si možno stiahnuť túto dokumentáciu.

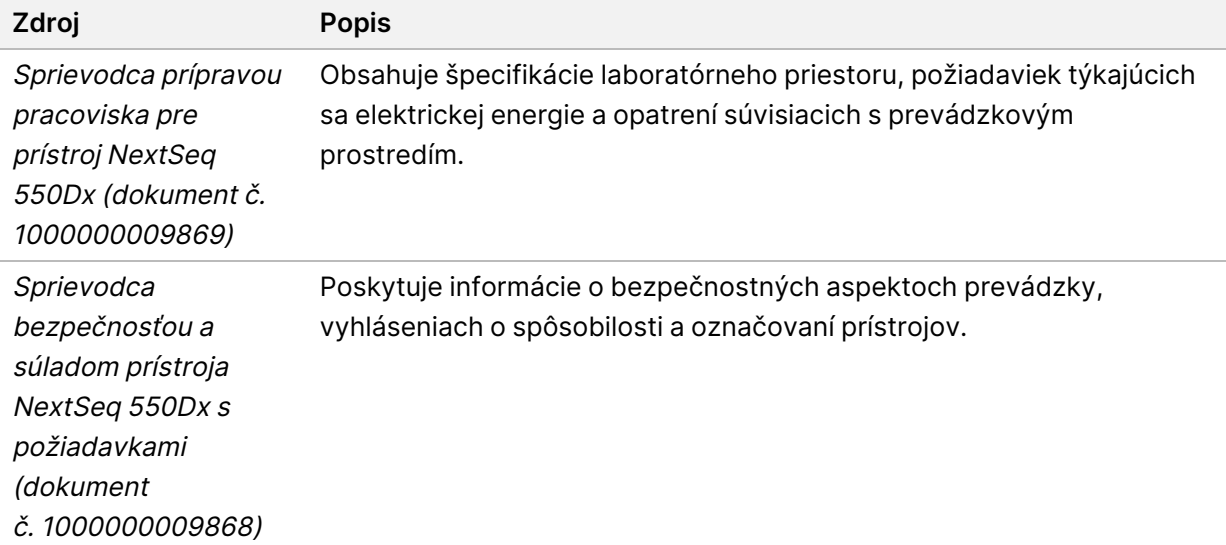

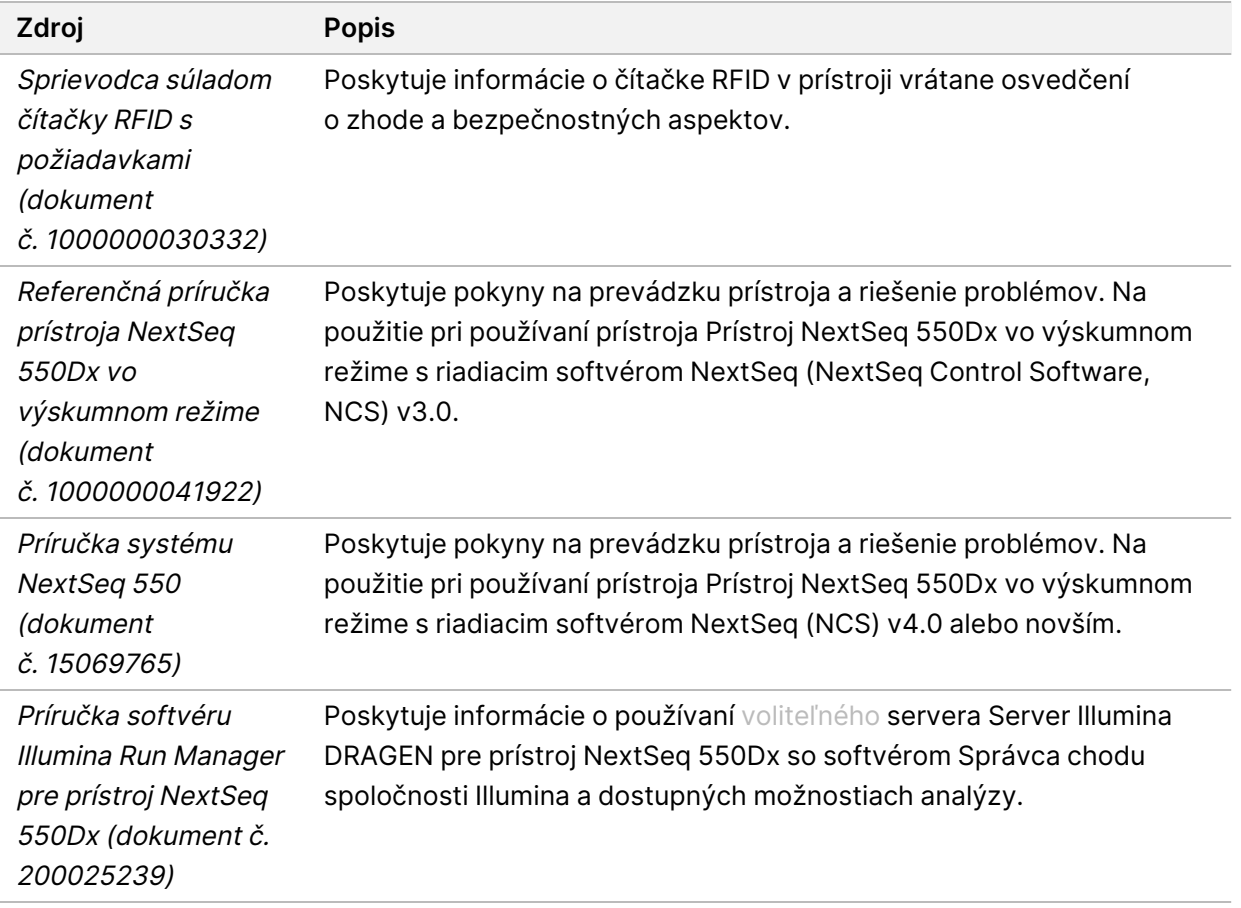

Ak chcete získať prístup k dokumentácii, možnosti stiahnuť si softvér, online školeniu alebo často kladeným otázkam, navštívte na webovej lokalite spoločnosti Illumina stránky s [podporou](https://support.illumina.com/clinical_support/clinical_instruments/nextseq-550dx.html) pre Prístroj [NextSeq](https://support.illumina.com/clinical_support/clinical_instruments/nextseq-550dx.html) 550Dx.

## <span id="page-8-0"></span>**Súčasti prístroja**

Prístroj Prístroj NextSeq 550Dx obsahuje monitor s dotykovou obrazovkou, stavový riadok a 4 priečinky.

#### Obrázok 1 Súčasti prístroja

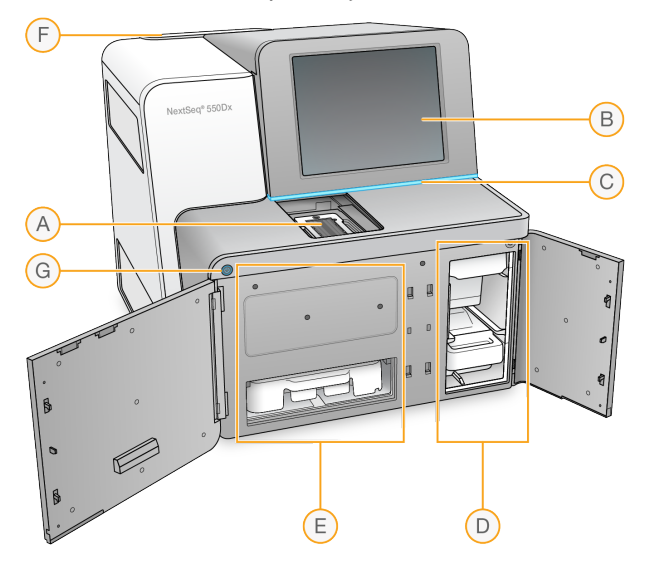

- A. **Snímací priečinok** Počas sekvenovacieho chodu obsahuje prietokový článok.
- B. **Monitor s dotykovou obrazovkou** Umožňuje zadávanie konfigurácie a nastavenia na prístroji prostredníctvom rozhrania operačného softvéru.
- C. **Stavový pruh** Udáva stav prístroja, napr. spracováva sa (modrý), vyžaduje si pozornosť (oranžový), pripravený na sekvenovanie (zelený), inicializuje sa (strieda sa modrá a biela farba), zatiaľ neinicializovaný (biely) alebo si vyžaduje prepláchnutie do 24 hodín (žltý).
- D. **Priečinok na pufer** Obsahuje kazetu s pufrom a zásobník na zber použitých reagencií.
- E. **Priečinok na reagencie** Obsahuje kazetu s reagenciami.
- F. **Priečinok na vzduchový filter** Obsahuje vzduchový filter. K filtru sa dostanete zo zadnej strany prístroja.
- G. **Vypínač** Slúži na zapnutie ale vypnutie prístroja a počítača prístroja.

#### **Snímací priečinok**

V snímacom priečinku sa nachádza plošina s tromi zarovnávacími kolíkmi na umiestnenie prietokového článku. Po zasunutí prietokového článku sa dvierka snímacieho priečinka automaticky zatvoria a komponenty sa presunú na svoje miesto.

#### **Priečinky na reagencie a pufre**

Na nastavenie sekvenovacieho chodu na prístroji Prístroj NextSeq 550Dx je potrebný prístup k priečinku na reagencie a priečinku na pufer, aby bolo možné vložiť spotrebný materiál chodu a vyprázdniť zásobník na zber použitých reagencií.

Obrázok 2 Priečinky na reagencie a pufre

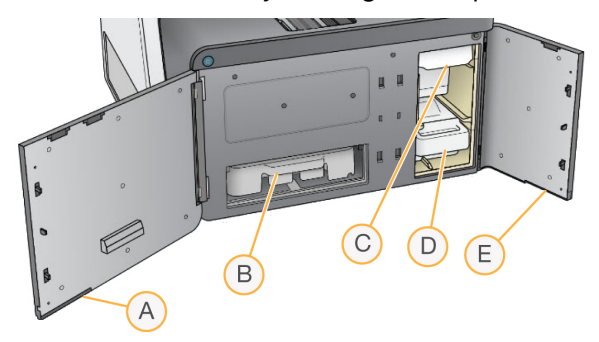

- A. **Dvierka priečinka na reagencie** uzatvárajú priečinok na reagencie pomocou západky pod pravou dolnou časťou dvierok. Do priečinka na reagencie sa umiestňuje kazeta s reagenciami.
- B. **Kazeta s reagenciami** kazeta s reagenciami predstavuje vopred naplnený jednorazový spotrebný materiál.
- C. **Kazeta s pufrom** kazeta s pufrom predstavuje vopred naplnený jednorazový spotrebný materiál.
- D. **Zásobník na zber použitých reagencií** použité reagencie sa zbierajú a po každom chode sa zlikvidujú.
- E. **Dvierka priečinka na pufer** uzatvárajú priečinok na pufer pomocou západky pod ľavou dolnou časťou dvierok.

#### **Priečinok na vzduchový filter**

V priečinku na vzduchový filter sa nachádza vzduchový filter a je umiestnený v zadnej časti prístroja. Po 90 dňoch vždy vzduchový filter vymeňte. Informácie o výmene filtra nájdete v kapitole [Výmena](#page-55-0) [vzduchového](#page-55-0) filtra na strane 49.

#### **Vypínač**

Vypínač na prednej strane prístroja NextSeq 550Dx zapne napájanie prístroja a jeho počítača. Vypínač vykoná v závislosti od stavu napájania prístroja nasledujúce akcie. Prístroj NextSeq 550Dx sa štandardne reštartuje do diagnostického režimu.

Informácie o počiatočnom zapnutí prístroja nájdete v časti *[Spustenie](#page-28-1) prístroja* na strane 22. Informácie o vypnutí prístroja nájdete v časti [Vypnutie](#page-32-0) prístroja na strane 26.

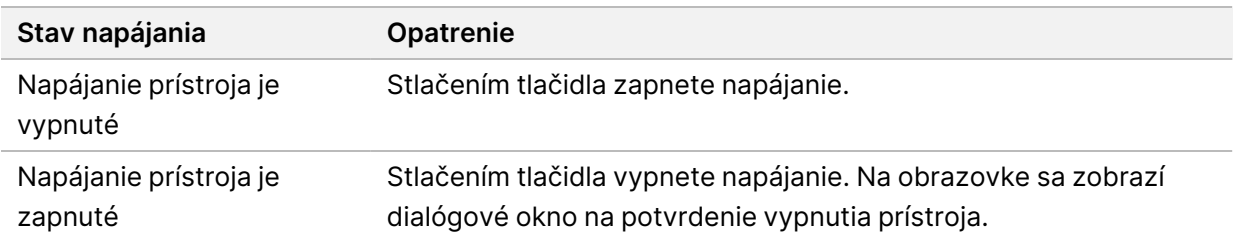

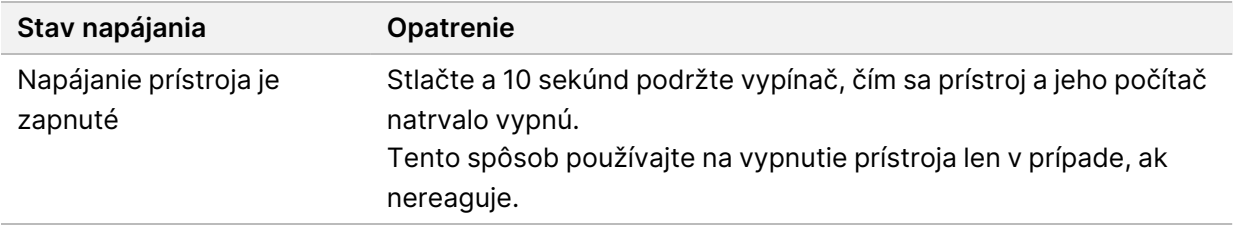

POZNÁMKA Vypnutím prístroja počas sekvenovacieho chodu dôjde k okamžitému ukončeniu chodu. Ukončenie chodu je konečné. Spotrebný materiál chodu nie je možné opakovane použiť a údaje sekvenovania z chodu sa neuložia.

## <span id="page-11-0"></span>**Základné informácie o spotrebnom materiáli na sekvenovanie**

Spotrebný materiál na sekvenovanie potrebný na spustenie prístroja NextSeq 550Dx sa dodáva samostatne v jednorazovej súprave. Každá súprava obsahuje jeden prietokový článok, kazetu s reagenciami, kazetu s pufrom a pufer na riedenie knižníc. Viac informácií nájdete v príbalovom letáku súpravy reagencií NextSeq 550Dx High Output Reagent Kit v2.5 (300 cyklov) alebo NextSeq 550Dx High Output Reagent Kit v2.5 (75 cyklov).

Prietokový článok, kazeta s reagenciami a kazeta s pufrom využívajú na účely presného sledovania a zhody spotrebného materiálu rádiofrekvenčnú identifikáciu (RFID).

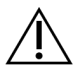

#### UPOZORNENIE

Súpravy NextSeq 550Dx High Output Reagent v2.5 si vyžadujú, aby bol prístroj vybavený softvérom NOS 1.3 alebo jeho novšou verziou, aby akceptoval kazetu s prietokovým článkom v2.5. Aktualizáciu softvéru vykonajte ešte pred prípravou vzoriek a spotrebného materiálu, aby nedošlo k plytvaniu reagencií a/alebo vzoriek.

POZNÁMKA Spotrebný materiál na sekvenovanie uchovávajte v pôvodných škatuliach až do jeho použitia.

#### **Podmienky skladovania spotrebného materiálu na sekvenovanie**

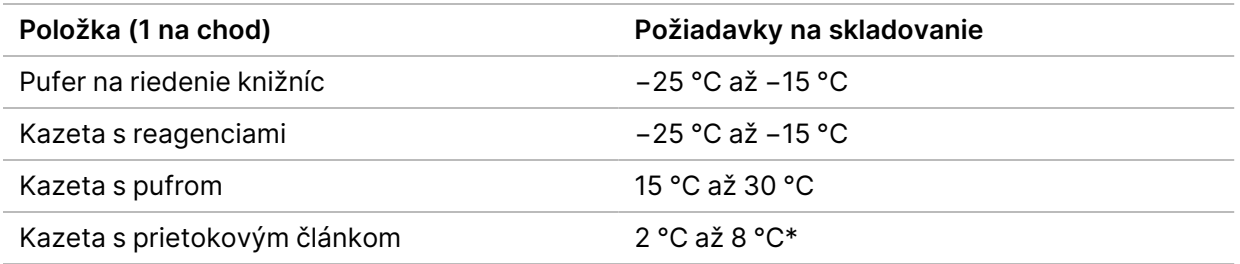

\* Kazeta s vysokovýkonným prietokovým článkom NextSeq 550Dx v2.5 sa prepravuje pri teplote okolia.

### **Základné informácie o prietokovom článku**

Obrázok 3 Kazeta s prietokovým článkom

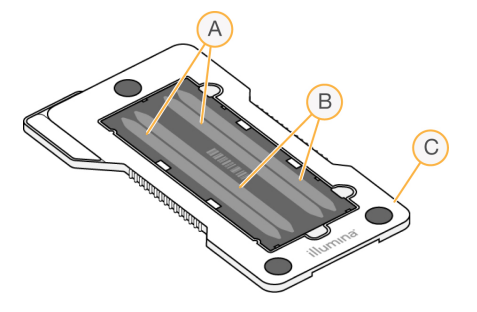

- A. Pár pruhov A pruhy 1 a 3
- B. Pár pruhov B pruhy 2 a 4
- C. Rám kazety s prietokovým článkom

Prietokový článok je sklenená podložka, na ktorej sa vytvárajú klastre a uskutočňuje sa reakcia sekvenovania. Prietokový článok je uzavretý v kazete na prietokový článok.

Prietokový článok obsahuje 4 pruhy, ktoré sa zobrazujú v pároch.

- Pruhy 1 a 3, nazývané pár pruhov A, sa zobrazujú súčasne.
- Pruhy 2 a 4, nazývané pár pruhov B, sa zobrazia vtedy, keď sa ukončí zobrazovanie páru pruhov A.

Aj keď má prietokový článok 4 pruhy, sekvenuje sa na ňom len jediná knižnica alebo súbor združených knižníc. Knižnice sa zasunú do kazety s reagenciami z jediného zásobníka a automaticky sa prenesú na prietokový článok na všetky 4 pruhy.

Každý pruh je zobrazený na malých zobrazovacích plochách nazývaných dlaždice. Viac informácií nájdete v časti Dlaždice [prietokového](#page-82-0) článku na strane 76.

#### **Základné informácie o kazete s reagenciami**

Kazeta s reagenciami je jednorazový spotrebný materiál so sledovaním pomocou identifikátora RFID a zásobníkmi s fóliovým tesnením, ktoré sú vopred naplnené klastrovacími a sekvenovacími reagenciami.

Obrázok 4 Kazeta s reagenciami

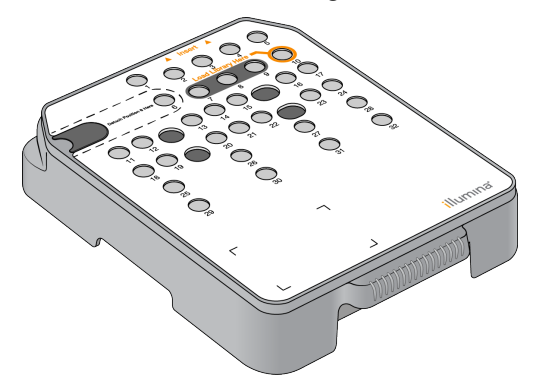

Kazeta s reagenciami zahŕňa vyhradený zásobník na vkladanie pripravených knižníc. Po spustení chodu sa knižnice automaticky prenesú zo zásobníka do prietokového článku.

Niekoľko zásobníkov je vyhradených na automatické prepláchnutie po ukončení chodu. Preplachovací roztok sa cez systém načerpá z kazety s pufrom do vyhradených zásobníkov a potom do zásobníka na zber použitých reagencií.

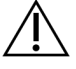

#### UPOZORNENIE

Táto súprava reagencií obsahuje potenciálne nebezpečné chemikálie. V dôsledku vdýchnutia, požitia, kontaktu s pokožkou a kontaktu s očami môže dôjsť k zraneniam. Noste ochranné prostriedky vrátane ochrany očí, rukavíc a laboratórneho plášťa, ktoré sú vhodné pre toto nebezpečenstvo vystavenia. S použitými reagenciami manipulujte ako s chemickým odpadom a likvidujte ich v súlade s platnými regionálnymi, národnými a miestnymi zákonmi a predpismi. Ďalšie informácie o ochrane životného prostredia, zdravia a bezpečnosti nájdete na karte bezpečnostných údajov na stránke [support.illumina.com/sds.html](http://support.illumina.com/sds.html).

### Vyhradené zásobníky

#### Obrázok 5 Očíslované zásobníky

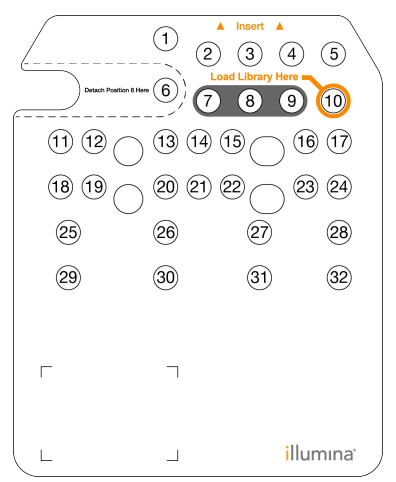

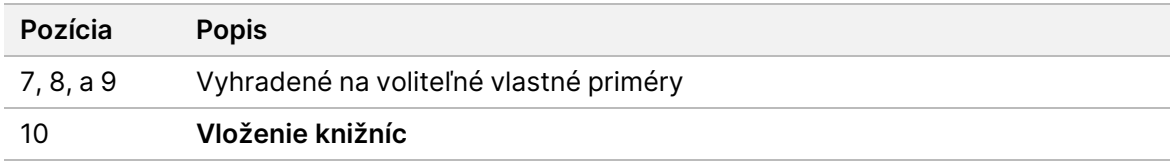

#### Vyberateľný zásobník na pozícii č. 6

Vopred naplnená kazeta s reagenciami obsahuje denaturačnú reagenciu na pozícii č. 6 obsahujúcu formamid. Bezpečnú likvidáciu akejkoľvek nepoužitej reagencie po sekvenovacom chode umožňuje vymeniteľný zásobník na pozícii č. 6. Ďalšie informácie nájdete v časti Odstránenie [použitého](#page-42-0) zásobníka <sup>z</sup> [pozície](#page-42-0) č. 6 na strane 36.

#### **Základné informácie o kazete s pufrom**

Kazeta s pufrom predstavuje spotrebný materiál na jedno použitie a obsahuje tri zásobníky, ktoré sú vopred naplnené puframi a preplachovacím roztokom. Obsah kazety s pufrom postačuje na sekvenovanie jedného prietokového článku.

Obrázok 6 Kazeta s pufrom

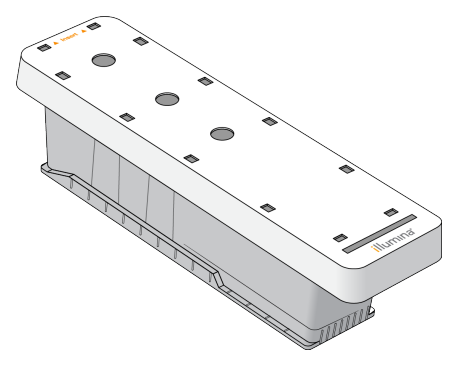

### **Základné informácie o pufri na riedenie knižníc**

<span id="page-15-0"></span>Pufer na riedenie knižníc je v škatuli na príslušenstvo prístroja NextSeq 550Dx. Pufer použite podľa potreby na riedenie knižníc podľa pokynov na prípravu knižníc, aby sa dosiahla odporúčaná hustota klastrov.

## **Spotrebný materiál a zariadenia dodávané používateľom**

Na prípravu spotrebného materiálu, sekvenovanie a údržbu prístroja sa používajú nasledujúce zariadenia a spotrebný materiál.

#### **Spotrebný materiál na sekvenovanie**

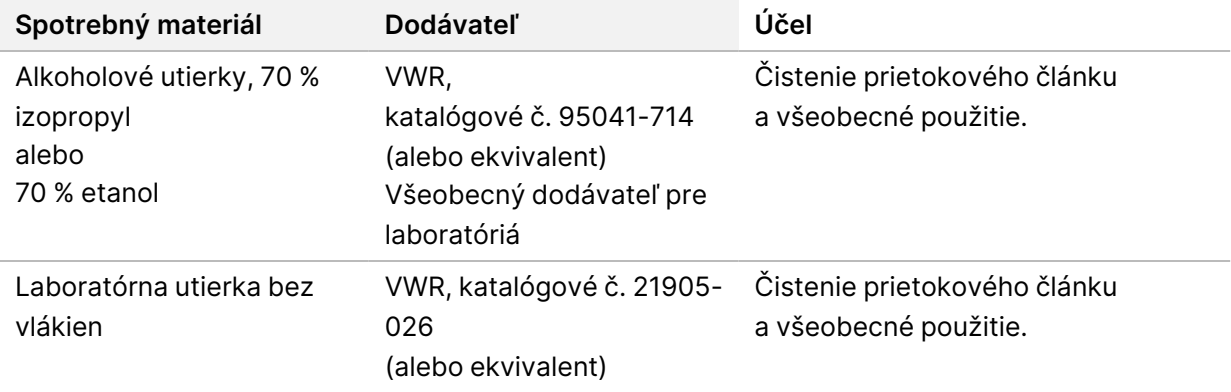

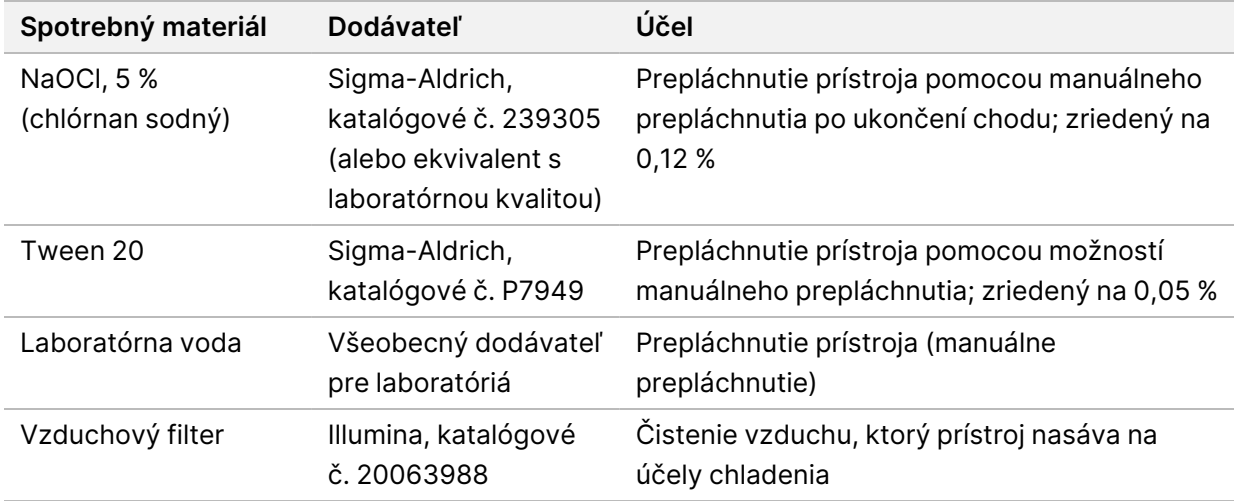

#### **Spotrebný materiál na údržbu a riešenie problémov**

#### **Zariadenia**

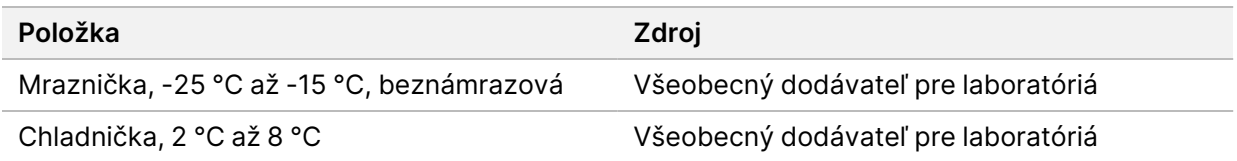

#### **Usmernenia pre laboratórnu vodu**

Na vykonávanie postupov na prístroji vždy používajte laboratórnu alebo deionizovanú vodu. Nikdy nepoužívajte kohútikovú vodu. Používajte len tieto stupne vody alebo ich ekvivalenty:

- Deionizovaná voda
- Illumina PW1
- Voda s odporom 18 megaohmov (MΩ)
- Voda Milli-Q
- Voda Super-Q
- Voda na molekulárnu biológiu

# <span id="page-17-1"></span><span id="page-17-0"></span>Softvér NextSeq 550Dx

### **Základné informácie o softvéri NextSeq 550Dx**

Softvér opísaný v tejto kapitole slúži na konfiguráciu, spúšťanie a analyzovanie údajov z prístroja Prístroj NextSeq 550Dx. Softvér prístroja obsahuje integrované aplikácie, ktoré vykonávajú sekvenovacie chody. Softvér aktualizujú pracovníci spoločnosti Illumina.

- Softvér **Local Run Manager** Integrované softvérové riešenie na vytváranie chodov a analyzovanie výsledkov (sekundárna analýza). Pomocou softvéru sa riadia aj povolenia používateľov. Ďalšie informácie nájdete v časti Základné [informácie](#page-19-0) <sup>o</sup> softvéri Local Run Manager na strane 13.
- **Illumina Run Manager** (Správca chodu spoločnosti Illumina) Softvérové riešenie mimo prístroja na vytvorenie chodu a umožnenie vykonávania sekundárnej analýzy údajov. Ďalšie informácie nájdete v dokumente Príručka softvéru Illumina Run Manager pre prístroj NextSeq 550Dx [\(dokument](https://support.illumina.com/) č. [200025239\)](https://support.illumina.com/).
- **Operačný softvér NextSeq 550Dx (NOS)** Ovláda prevádzku prístroja.
	- Softvér je predinštalovaný na prístroji NextSeq 550Dx a beží priamo v prístroji. Systém NOS uskutočňuje chod podľa parametrov špecifikovaných v module softvéru Local Run Manager.
	- Pred spustením sekvenovacieho chodu vyberte chod, ktorý ste vytvorili pomocou softvéru Local Run Manager. Rozhranie softvéru NOS vás prevedie krokmi vloženia prietokového článku a reagencií.
	- Softvér počas chodu ovláda plošinu prietokového článku, dávkuje reagencie, riadi fluidiku, nastavuje teploty, robí snímky klastrov na prietokovom článku a poskytuje vizuálny súhrn štatistických údajov o kvalite. Chod môžete monitorovať v softvéri NOS alebo Local Run Manager.
- **Softvér Real-Time Analysis (RTA)** RTA vykonáva analýzu snímok a primárnu analýzu báz, nazývanú aj primárna analýza, počas chodu. Ďalšie informácie nájdete v časti [Analýza](#page-74-0) v reálnom čase na [strane](#page-74-0) 68.

#### **Požadované miesto na disku**

Integrovaný počítač prístroja má kapacitu úložiska približne 1,5 TB.

Pred spustením chodu softvér overí dostupné miesto na disku Potrebné množstvo miesta na disku závisí od moduly analýzy softvéru Local Run Manager. Ak na spustenie chodu nie je dostatok voľného miesta, softvér zobrazí upozornenie. V upozornení je uvedené, koľko miesta na disku si chod vyžaduje a koľko miesta sa musí uvoľniť, aby mohol chod pokračovať. Ak miesto nepostačuje, odstráňte priečinky chodu, ktoré už nie je potrebné opätovne analyzovať v softvéri Local Run Manager. Ďalšie informácie nájdete v kapitole [Odstránenie](#page-25-0) priečinka chodu na strane 19.

#### **Ikony stavu**

Ikona stavu v pravom hornom rohu NOS signalizuje akúkoľvek zmenu podmienok počas nastavenia chodu alebo v priebehu chodu.

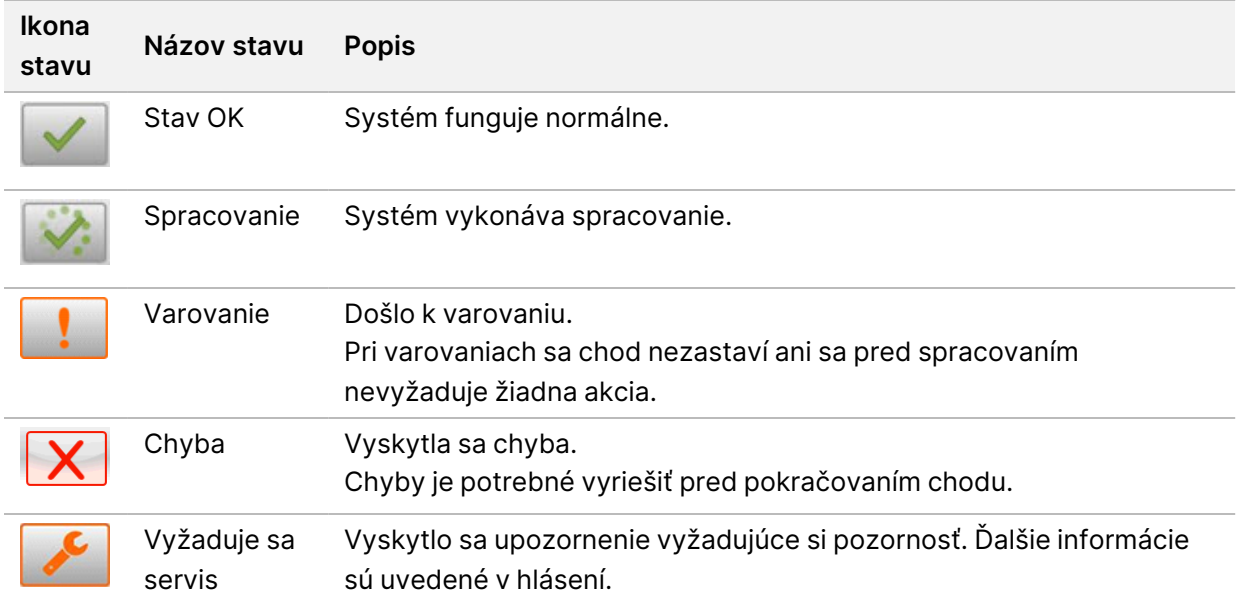

Keď dôjde k zmene stavu, ikona vás upozorní blikaním. Po stlačení ikony sa zobrazí popis stavu. Výberom možnosti **Acknowledge** (Potvrdiť) prijmete hlásenie a následným výberom možnosti **Close** (Zatvoriť) zatvoríte dialógové okno.

POZNÁMKA Potvrdením hlásenia sa ikona resetuje a hlásenie sa zmení na neaktívne. Ak používateľ vyberie ikonu, hlásenie sa mu bude naďalej zobrazovať, hneď po reštartovaní NOS však zmizne.

#### **Ikony navigačného panela**

Ikona minimalizovania systému NOS je v pravom hornom rohu rozhrania operačného softvéru a zobrazuje sa len používateľom s oprávneniami správcu.

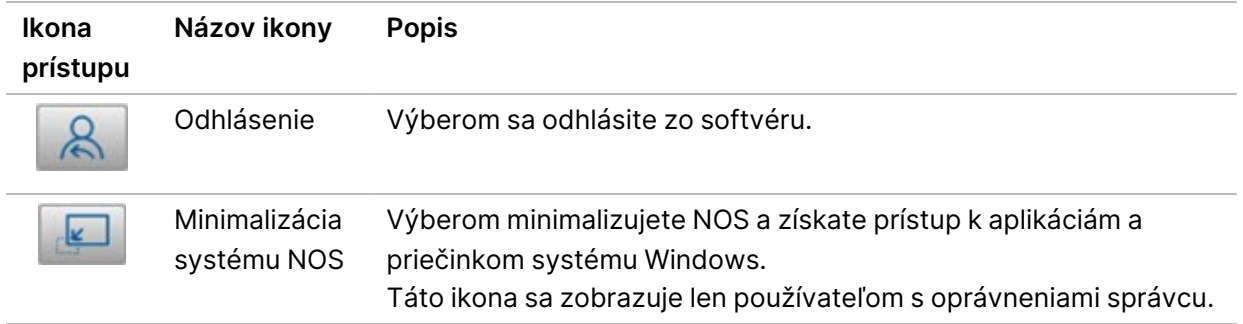

#### **Domovská obrazovka NOS**

Na Home Screen (domovskej obrazovke) NOS sa nachádzajú nasledujúce štyri ikony.

### **Welcome to NextSegDx** (Vitajte v NextSeqDx)

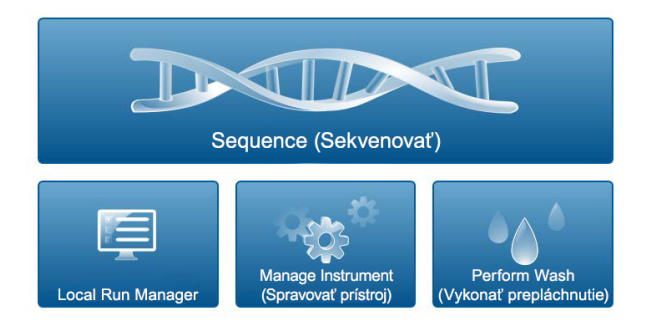

- **Sequence** (Sekvenovať) Výberom tejto možnosti spustíte v zozname vopred definovaných chodov sekvenovací chod.
- **Local Run Manager** Výberom tejto možnosti spustíte softvér Local Run Manager na účely vytvorenia chodu, monitorovania stavu chodu, analýzy údajov sekvenovania a zobrazenia výsledkov. Pozrite si časť Základné [informácie](#page-19-0) <sup>o</sup> softvéri Local Run Manager na strane 13.
- POZNÁMKA Ak používate voliteľný server Server Illumina DRAGEN pre prístroj NextSeq 550Dx so softvérom Správca chodu spoločnosti Illumina, zobrazí sa softvér **Správca chodu spoločnosti Illumina**. Ďalšie informácie o používaní softvéru Správca chodu spoločnosti Illumina nájdete v dokumente Príručka softvéru Illumina Run [Manager](https://support.illumina.com/) pre prístroj NextSeq 550Dx (dokument č. [200025239\)](https://support.illumina.com/).
- **Manage Instrument** (Spravovať prístroj) Výber tejto možnosti vám umožní riadiť nastavenia systému, opätovne spustiť prístroj vo výskumnom režime alebo vypnúť softvér prístroja.
- <span id="page-19-0"></span>• **Perform Wash** (Vykonať prepláchnutie) – Výberom tejto možnosti vykonáte postup Quick Wash (Rýchle prepláchnutie) alebo Manual Post-Run Wash (Manuálne prepláchnutie po ukončení chodu).

## **Základné informácie o softvéri Local Run Manager**

Softvér Local Run Manager je riešenie integrované do prístroja, ktoré slúži na vytvorenie chodu, monitorovanie stavu, analýzu údajov sekvenovania a zobrazovanie výsledkov.

Pokyny v tomto sprievodcovi týkajúce sa softvéru Local Run Manager sa uplatňujú vtedy, keď je prístroj v diagnostickom režime. Podrobnosti uvedené v tejto sekcii sa vzťahujú všeobecne na funkčnosť softvéru Local Run Manager. Niektoré funkcie sa nemusia vzťahovať na všetky moduly analýzy. Informácie o funkciách špecifických pre moduly nájdete v sprievodcovi softvéru Local Run Manager. Softvér Local Run Manager má tieto funkcie:

- Funguje ako služba na počítači prístroja a je integrovaný do operačného softvéru prístroja.
- Zapisuje vzorky určené na sekvenovanie.
- Poskytuje rozhranie nastavenia chodu špecifické pre analytický modul.
- Vykonáva rad analytických krokov špecifických pre vybraný analytický modul.
- Po ukončení analýzy zobrazuje metriky analýzy vo forme tabuliek a grafov .

#### **Zobrazenie Local Run Manager**

Rozhranie softvéru Local Run Manager sa zobrazuje v rámci NOS alebo prostredníctvom webového prehliadača. Podporovaný webový prehliadač je Chromium.

POZNÁMKA Ak používate nepodporovaný webový prehliadač, po zobrazení hlásenia "Confirm Unsupported Browser" (Potvrdiť nepodporovaný prehliadač) si stiahnite podporovaný prehliadač. Podporovanú verziu prehliadača Chromium si stiahnete kliknutím na položku "here" (tu).

#### Zobrazenie v počítači v sieti

Otvorte v počítači s prístupom k tej istej sieti, ku ktorej je pripojený prístroj, webový prehliadač Chromium a pripojte sa pomocou IP adresy prístroja alebo názvu prístroja. Napríklad http://myinstrument.

#### Zobrazenie na monitore prístroja

Ak chcete zobraziť rozhranie softvéru Local Run Manager na monitore prístroja, vyberte jednu z nasledujúcich možností:

- Na domovskej obrazovke NOS vyberte položku **Local Run Manager**. Výberom X v pravom hornom rohu sa vrátite do operačného softvéru NOS.
- Minimalizujte NOS a otvorte webový prehliadač Chromium v prístroji. Do panela s adresou zadajte **http://localhost**.

Len správcovia môžu minimalizovať NOS.

#### **Sekvenovanie počas analýzy**

Výpočtové prostriedky systému NextSeq 550Dx sú určené buď na sekvenovanie, alebo analýzu. Ak je pred ukončením sekundárnej analýzy skoršieho chodu potrebný nový sekvenovací chod na prístroji NextSeq 550Dx, používateľ môže sekundárnu analýzu zrušiť v aplikácii Local Run Manager a následne spustiť nový sekvenovací chod.

Na opätovné spustenie analýzy vykonanej pomocou aplikácie Local Run Manager po ukončení nového sekvenovacieho chodu použite funkciu Requeue (Opätovné zaradenie do frontu) v rozhraní aplikácie Local Run Manager (Správca lokálnych chodov). V tomto okamihu sa od začiatku spustí sekundárna analýza. Pozrite si časť [Opätovné](#page-48-0) zaradenie analýzy do frontu alebo zastavenie analýzy na strane 42.

#### **Pracovný postup softvéru Local Run Manager**

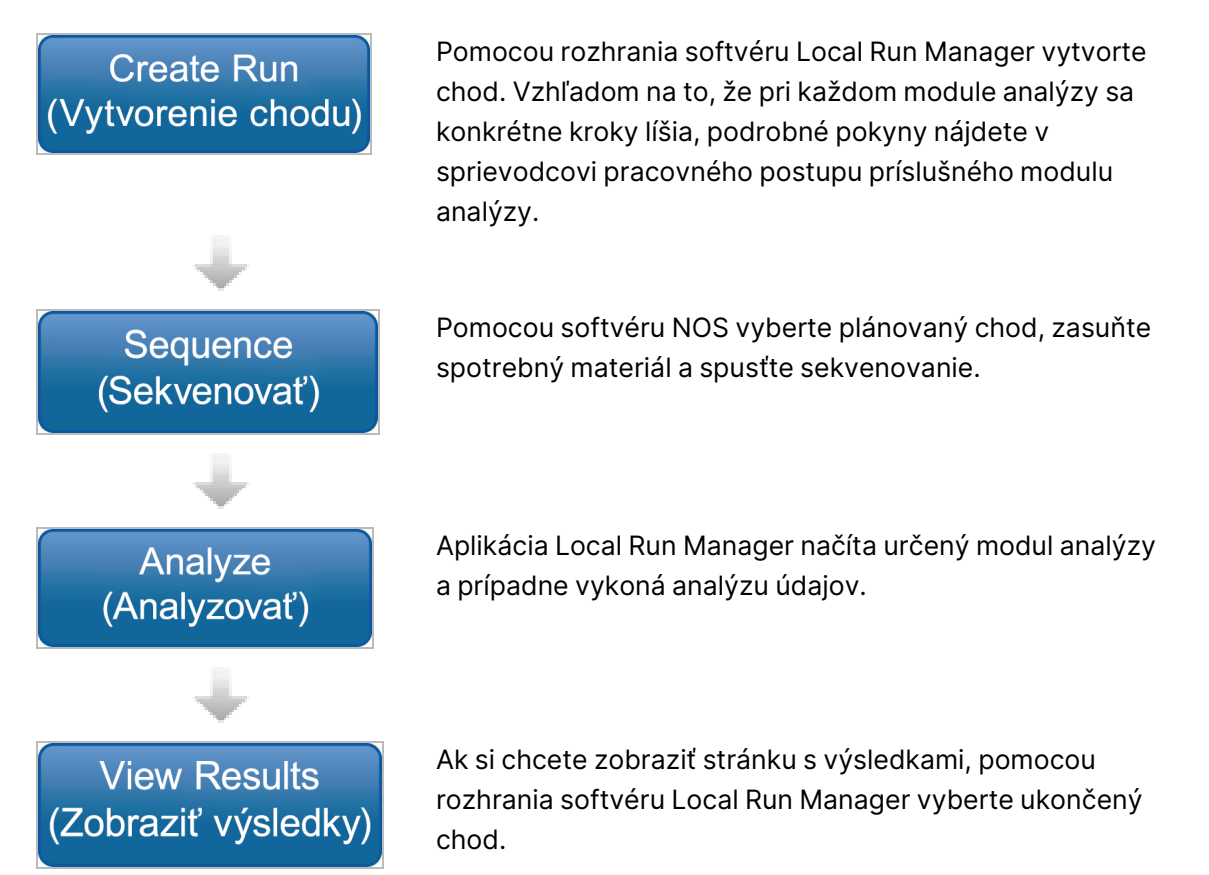

#### **Základné informácie o tabuli**

Po prihlásení do softvéru Local Run Manager sa zobrazí tabuľa. Na tabuli môžete vykonať tieto úlohy:

- Sledovať stav sekvenovania a analýzy
- Zoradiť a filtrovať chody
- Vytvoriť a upraviť chody
- Zastaviť analýzu alebo ju opätovne zaradiť do frontu
- Zobraziť výsledky analýzy
- Skryť chody
- Pripnúť chody
- Spravovať priečinok chodu

Dokument č. 1000000009513 v08 NA DIAGNOSTICKÉ ÚČELY IN VITRO. Na tabuli je uvedený zoznam všetkých chodov vykonaných na prístroji, 10 chodov na stránku. Pomocou navigačných šípok v dolnej časti programu prechádzajte stránkami.

Každý chod uvedený v zozname obsahuje názov chodu, analytický modul, stav chodu a dátum poslednej zmeny chodu. Chody usporiadate výberom názvov stĺpcov.

- **Run Name / ID** (Názov/ID chodu) Uvádza priradený názov chodu a prepojenia na stránky s výsledkami chodu. Po dokončení analýzy sa názov priečinka analýzy pridá do stĺpca názvu chodu.
- **Module** (Modul) Uvádza analytický modul priradený k chodu.
- **Status** (Stav) Uvádza stav chodu a obsahuje stavový riadok priebehu. Viac informácií nájdete v časti Možné stavy chodu na [strane](#page-47-0) 41.
- **Last Modified** (Dátum poslednej zmeny) Uvádza dátum a čas poslednej zmeny relácie chodu alebo analýzy. Štandardne je stránka Active Runs (Aktívne chody) zoradená podľa tohto stĺpca.

#### Ikony softvéru Local Run Manager

V softvéri Local Run Manager sa na vykonávanie rôznych úloh používajú nasledujúce ikony. Upozorňujeme, že v závislosti od veľkosti obrazovky môžu byť niektoré ikony zhustené pod ikonou More Options (Ďalšie možnosti).

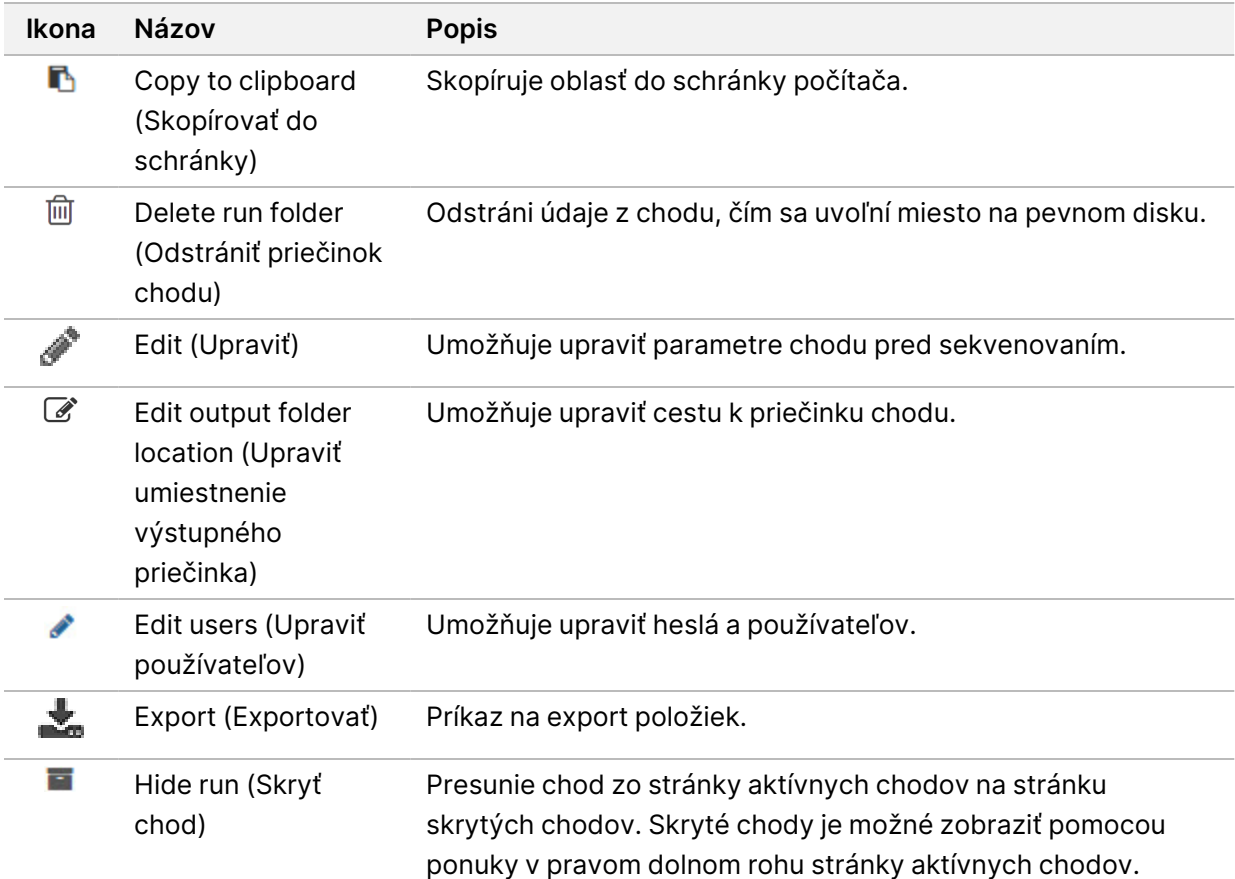

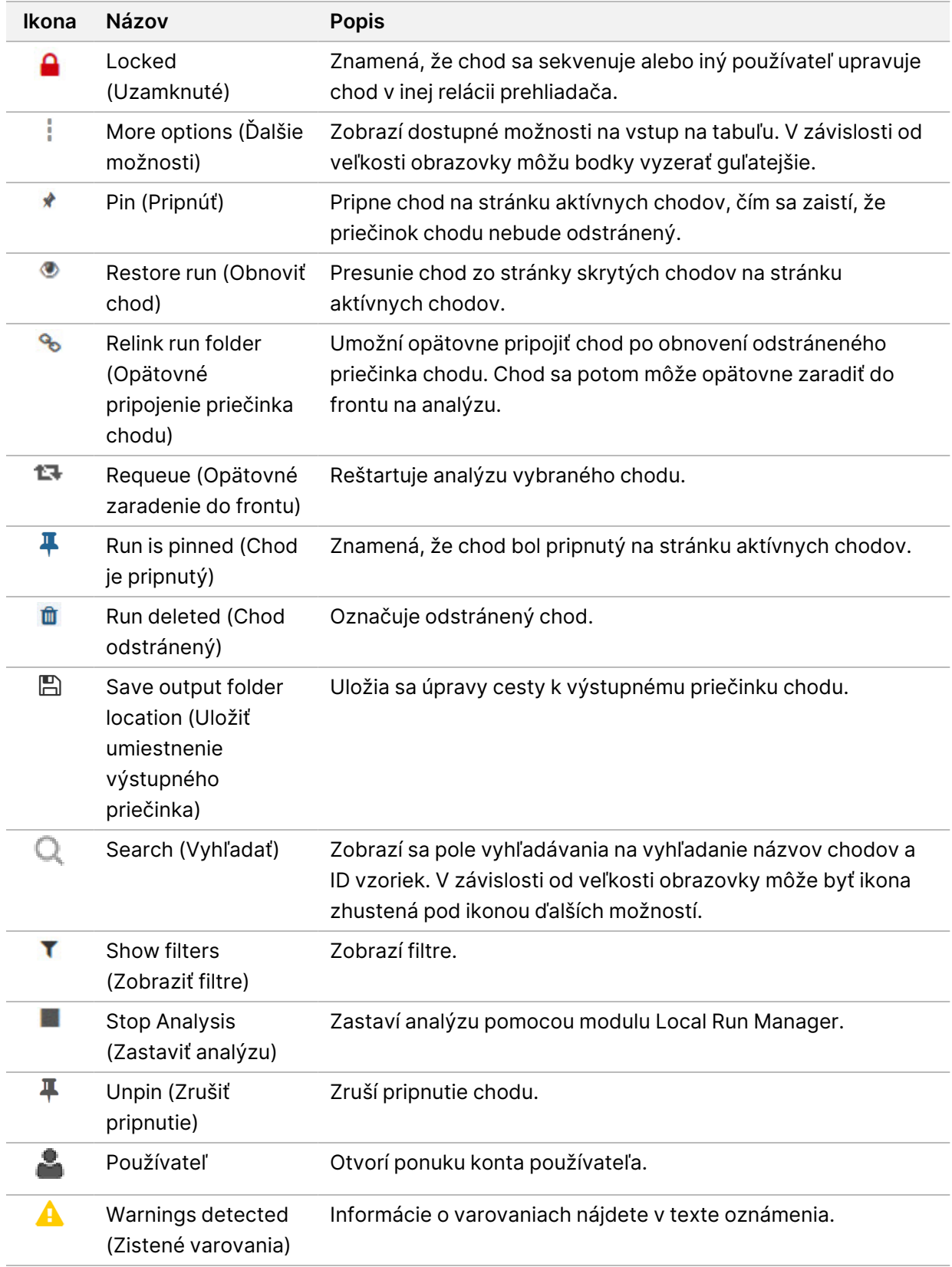

#### Stránka Active Runs (Aktívne chody)

Otvorí sa tabuľa, na ktorej sa zobrazí stránka Active Runs (Aktívne chody). Súhrn aktívnych chodov znázornený v hornej časti stránky Active Runs (Aktívne chody) poskytuje počet chodov v každej z týchto kategórií stavu chodu. Ak chcete aktívne chody filtrovať podľa stavu, vyberte číslo.

- **Ready** (Pripravený) Označuje, že chod je pripravený na sekvenovanie.
- **In Progress** (Prebieha) Označuje, že chod je v procese sekvenovania alebo analýzy údajov.
- **Stopped or Unsuccessful** (Zastavený alebo Neúspešný) Označuje, že analýza bola manuálne zastavená alebo bola neúspešná.
- **Complete** (Dokončený) Označuje, že analýza bola úspešne dokončená.
- **Total** (Spolu) Celkový počet chodov na stránke Active Runs (Aktívne chody).

#### Filtrovanie chodov

- 1. Filtrovanie na stránke Active Runs (Aktívne chody) vykonáte výberom kategórie stavu chodov v súhrne aktívnych chodov.
	- **Ready** (Pripravený) Vyfiltruje zoznam zobrazujúci len chody pripravené na sekvenovanie.
	- **In Progress** (Prebieha) Vyfiltruje zoznam zobrazujúci len prebiehajúce chody.
	- **Stopped or Unsuccessful** (Zastavený alebo neúspešný) Vyfiltruje zoznam zobrazujúci len zastavené alebo neúspešné chody.
	- **Complete** (Ukončený) Vyfiltruje zoznam zobrazujúci len ukončené chody.
	- **Total** (Spolu) Odstráni filtre a zobrazí všetky aktívne chody.

#### Skrytie a obnovenie chodov

- 1. Na stránke Active Runs (Aktívne chody) vyberte ikonu More Options (Ďalšie možnosti) ≣ a potom vyberte možnosť **Hide** (Skryť).
- 2. Po zobrazení výzvy na potvrdenie presunu vyberte možnosť **Hide** (Skryť). Chod sa presunie na stránku Hidden Runs (Skryté chody).
- 3. Ak chcete zobraziť stránku Hidden Runs (Skryté chody), vyberte šípku rozbaľovacieho zoznamu Active Runs (Aktívne chody) a potom vyberte možnosť **Hidden Runs** (Skryté chody).
- 4. Na stránke Hidden Runs (Skryté chody) vyberte ikonu Restore (Obnoviť).
- 5. Po zobrazení výzvy na potvrdenie presunu vyberte možnosť **Restore** (Obnoviť). Chod sa obnoví na stránku Active Runs (Aktívne chody).
- 6. Ak chcete zobraziť stránku Active Runs (Aktívne chody), vyberte šípku rozbaľovacieho zoznamu Hidden Runs (Skryté chody) a potom vyberte možnosť **Active Runs** (Aktívne chody).

#### Vyhľadanie chodov alebo vzoriek

- 1. Na navigačnom paneli tabule vyberte ikonu Search (Hľadať) $Q$ .
- 2. Do poľa vyhľadávania zadajte názov chodu alebo ID vzorky. Počas zadávania sa zobrazí zoznam možných zhôd, ktorý vám pomôže pri vyhľadávaní.
- 3. Vyberte zhodu zo zoznamu alebo stlačte kláves **Enter**.
	- Ak ste vyhľadávali podľa názvu chodu, otvorí sa karta Run Overview (Základné informácie o chode).
	- Ak ste vyhľadávali podľa ID vzorky, otvorí sa karta Samples and Results (Vzorky a výsledky). Ďalšie informácie nájdete v časti [Zobrazenie](#page-45-0) údajov <sup>o</sup> chode <sup>a</sup> vzorkách na strane 39.

### Úprava chodu

- 1. Na stránke Active Runs (Aktívne chody) vyberte ikonu More Options (Ďalšie možnosti)  $\equiv$  vedľa názvu chodu, ktorý chcete upraviť.
- 2. Vyberte položku **Edit** (Upraviť).
- 3. Po výzve na potvrdenie akcie vyberte položku **Continue** (Pokračovať).
- 4. Podľa potreby upravte parametre chodu.
- 5. Po dokončení vyberte položku **Save Run** (Uložiť chod). Dátumy Last Modified (Posledná úprava) daného chodu sa aktualizujú na stránke Active Runs (Aktívne chody).

#### Pripnutie chodu

Pripnuté chody nie je možné odstrániť ani skryť. Chod sa nedá pripnúť, ak je skrytý alebo sa jeho priečinok chodu odstránil.

- 1. Na stránke Active Runs (Aktívne chody) kliknite na ikonu ďalších možností = vedľa chodu.
- 2. Vyberte možnosť **Pin** (Pripnúť).

Možnosti Delete Run Folder (Odstrániť priečinok chodu) a Hide (Skryť) sú deaktivované. Možnosť Pin (Pripnúť) je nahradená možnosťou<sup>∏</sup> Unpin (Zrušiť pripnutie).

#### <span id="page-25-0"></span>Odstránenie priečinka chodu

Miesto na disku môžete spravovať manuálnym odstránením priečinkov chodu. Chod nemožno pripnúť a musí byť v jednom z týchto stavov:

- Sequencing Complete
- Primary Analysis Complete
- Primary Analysis Unsuccessful
- Sequencing Errored
- Analysis Errored
- Analysis Complete
- Sequencing Stopped
- Analysis Stopped
- 1. Na stránke Active Runs (Aktívne chody) kliknite na ikonu more options (ďalších možností) = vedľa názvu chodu, ktorý chcete odstrániť.
- 2. Vyberte možnosť  $\mathbb{\bar{D}}$  Delete Run Folder (Odstrániť priečinok chodu).

Možnosť Delete Run Folder (Odstrániť priečinok chodu) sa nahradí možnosťou <sup>o</sup> Relink Run Folder (Opätovne pripojiť priečinok chodu). V chode sa zobrazí ikona Run Deleted (Chod odstránený).

#### Opätovné pripojenie priečinka chodu

Odstránené priečinky chodu môže opätovne pripojiť len používateľ s oprávneniami správcu.

- 1. Skopírujte priečinok chodu späť do jeho pôvodného umiestnenia. Ak chod nie je uložený vo svojom pôvodnom umiestnení, softvér po pokuse o obnovenie zobrazí chybové hlásenie.
- 2. Podržte ukazovateľ nad ikonou ďalších možností = vedľa chodu.
- 3. Vyberte položku **Relink run folder** (Opätovné pripojenie priečinka chodu).
- <span id="page-26-0"></span>4. Potvrďte a pokračujte obnovením chodu. Chod sa obnoví do stavu, v ktorom bol pred odstránením priečinka chodu.

### **Používateľské heslá**

Ak chcete získať prístup do rozhrania aplikácie Local Run Manager, potrebujete platné meno a heslo používateľa na prihlásenie do systému. Prihlasovacie údaje môže používateľovi priradiť len správca.

#### POZNÁMKA Používateľské kontá sú pre jednotlivé prístroje špecifické. Používateľské hesla nie sú univerzálne a nedajú sa používať na všetkých zariadeniach.

Keď sa blíži dátum skončenia platnosti vášho hesla, v hornej časti rozhrania sa zobrazí hlásenie, ktoré vám pripomenie, že je potrebné vytvoriť nové heslo.

#### **Moje konto**

V sekcii My Account (Moje konto) si môžete pozrieť svoje používateľské meno, priradenú rolu, povolenia a zmeniť heslo.

Po prvom prihlásení si môžete v okne My Account (Moje konto) kedykoľvek zmeniť existujúce heslo.

Vaše aktuálne heslo sa zobrazí zašifrované. Preto musíte poznať svoje aktuálne heslo, ak ho chcete zmeniť na nové heslo. V prípade zabudnutých hesiel je potrebná pomoc správcu systému alebo používateľa s oprávneniami správcu.

#### **Stavy hesiel**

Možné stavy hesiel:

- **Dočasné heslo** Keď používateľ s oprávneniami správcu vytvorí používateľské konto, priradí novému používateľovi dočasné heslo.
- **Používateľské heslo** Novému používateľovi sa pri prvom prihlásení zobrazí výzva, aby na obrazovke prihlásenia zmenil dočasné heslo na heslo priradené používateľom.
- **Zabudnuté heslo** Ak používateľ zabudne heslo, používateľ s oprávneniami správcu mu môže znovu priradiť dočasné heslo, ktoré môže používateľ pri ďalšom prístupe zmeniť.
- **Použité heslo** Žiadny používateľ nesmie heslo znovu použiť počas ďalších piatich cyklov hesla.
- **Uzamknutie používateľa** Nakonfigurovanie počtu pokusov o prihlásenie pomocou neplatného hesla vykonáva používateľ s oprávneniami správcu. Ak používateľ prekročí povolený počet pokusov, používateľské konto sa uzamkne. Odomknutie konta alebo priradenie dočasného hesla môže vykonať len používateľ s oprávneniami správcu.

#### **Zmena hesla**

- 1. Na navigačnom paneli v hornej časti rozhrania vyberte ikonu **User** (Používateľ) vedľa vášho mena.
- POZNÁMKA V závislosti od veľkosti obrazovky, na ktorej je zobrazené používateľské rozhranie softvéru, môže byť ikona **User** (Používateľ) zhustená pod ikonou **More Options** (Ďalšie možnosti).
- 2. V rozbaľovacej ponuke vyberte položku **My Account** (Moje konto).
- 3. V časti Password (Heslo) vyberte ikonu **Edit** (Upraviť).
- 4. Do poľa Old Password (Staré heslo) zadajte svoje staré heslo.
- 5. Do poľa New Password (Nové heslo) zadajte nové heslo.
- 6. Do poľa Confirm New Password (Potvrdiť nové heslo) znovu zadajte nové heslo.
- 7. Vyberte možnosť **Save** (Uložiť).

# <span id="page-28-1"></span><span id="page-28-0"></span>Začiatok práce so systémom

### **Spustenie prístroja**

Prepnite prepínač do polohy **I** (zapnuté).

Obrázok 7 Vypínač umiestnený na zadnej strane prístroja

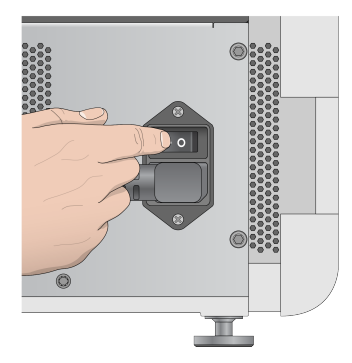

1. Stlačte vypínač nad priečinkom na reagencie. Stlačením vypínača sa zapne napájanie prístroja a spustí sa integrovaný počítač a softvér prístroja.

Obrázok 8 Vypínač umiestnený na prednej strane prístroja

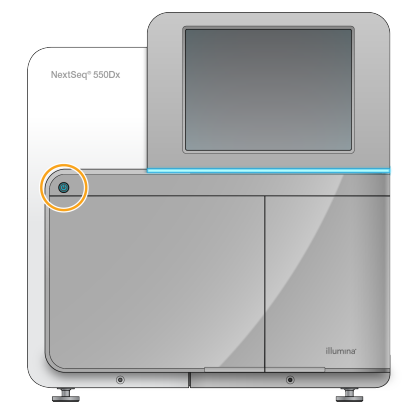

- 2. Počkajte, kým sa nedokončí načítanie operačného systému. Operačný softvér NextSeq 550Dx (NOS) zabezpečí automatické spustenie a inicializáciu systému. Po dokončení inicializačného kroku sa zobrazí domovská obrazovka.
- 3. Zadajte svoje používateľské meno a heslo pre softvér Local Run Manager. Informácie o heslách nájdete v časti [Používateľské](#page-26-0) heslá na strane 20. Informácie o nastavení konta v softvéri Local Run Manager nájdete v časti Úvod na [strane](#page-57-1) 51.
- 4. Vyberte možnosť **Login** (Prihlásenie).

Zobrazí sa domovská obrazovka s ikonami Sequence (Sekvenovať), Local Run Manager, Manage Instrument (Spravovať prístroj) a Perform Wash (Vykonať prepláchnutie).

#### **Indikátory režimu prístroja**

Predvoleným režimom prístroja NextSeq 550Dx je diagnostický režim. Režim prístroja označujú nasledujúce údaje zobrazené na obrazovke NOS.

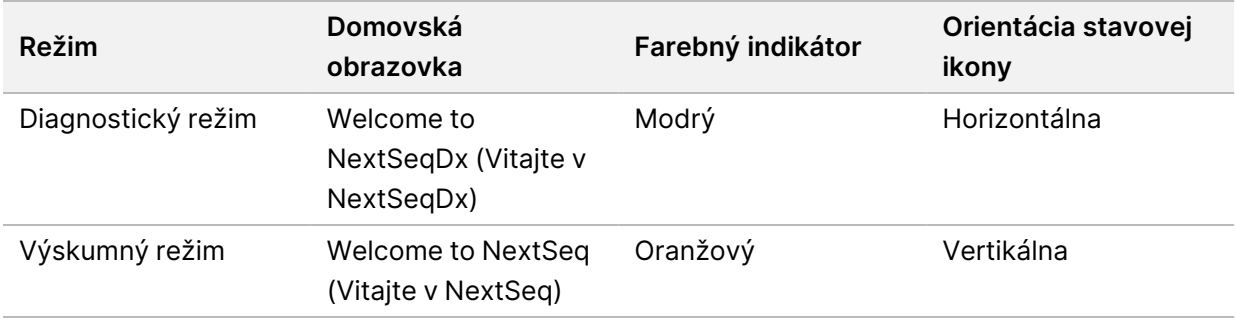

### <span id="page-29-0"></span>**Prispôsobenie nastavení systému**

Operačný softvér obsahuje prispôsobiteľné nastavenia systému na identifikáciu prístroja, preferencie vstupných údajov, nastavenia zvuku a umiestnenie výstupného priečinka. Informácie o zmene nastavení konfigurácie siete nájdete v časti [Konfigurácia](#page-72-2) nastavení systému na strane 66.

- Možnosti prispôsobenia:
- Prispôsobenie identifikácie prístroja (avatar a prezývka)
- Nastavenie možnosti vstupu a zvukového indikátora
- Nastavenie možností nastavenia chodu
- Možnosti vypnutia
- Konfigurácia spustenia prístroja po kontrole pred spustením chodu
- Rozhodnutie o odoslaní údajov o výkone prístroja spoločnosti Illumina
- Priradenie výstupného priečinka chodu

#### **Prispôsobenie avatara a prezývky prístroja**

- 1. Na domovskej obrazovke vyberte príkaz **Manage Instrument** (Spravovať prístroj).
- 2. Vyberte možnosť **System Customization** (Prispôsobenie systému).
- 3. Ak chcete svojmu prístroju priradiť obrázok preferovaného avatara, vyberte možnosť **Browse** (Prehľadávať) a prejdite na daný obrázok.
- 4. Do poľa Nickname (Prezývka) zadajte preferovaný názov prístroja.
- 5. Výberom možnosti **Save** (Uložiť) uložíte nastavenia a prejdete na danú obrazovku. Obrázok a prezývka sa zobrazia v ľavom hornom rohu obrazovky.

#### **Nastavenie možnosti klávesnice a zvukového indikátora**

- 1. Na domovskej obrazovke vyberte príkaz **Manage Instrument** (Spravovať prístroj).
- 2. Vyberte možnosť **System Customization** (Prispôsobenie systému).
- 3. Začiarknutím políčka **Use on-screen keyboard** (Použiť klávesnicu na obrazovke) aktivujte klávesnicu na obrazovke, pomocou ktorej môžete do prístroja zadávať vstupné hodnoty.
- 4. Začiarknutím políčka **Play audio** (Prehrať zvuk) zapnete indikátory zvuku pre tieto udalosti.
	- Pri inicializácii prístroja
	- Po spustení chodu
	- Po výskyte konkrétnej chyby
	- Keď sa vyžaduje interakcia používateľa
	- Po dokončení chodu
- 5. Výberom možnosti **Save** (Uložiť) uložíte nastavenia a prejdete na danú obrazovku.

#### **Nastavenie spustenia chodu a údaje o výkone prístroja**

- 1. Na domovskej obrazovke vyberte príkaz **Manage Instrument** (Spravovať prístroj).
- 2. Vyberte možnosť **System Customization** (Prispôsobenie systému).
- 3. [Voliteľné] Začiarknutím políčka **Automatically start run after pre-run check** (Po kontrole pred spustením chodu automaticky spustiť chod) sa po úspešnej kontrole pred spustením chodu automaticky spustí sekvenovanie.
- 4. Službu monitorovania Illumina Proactive zapnete výberom položky **Send Instrument Performance Data to Illumina** (Odosielať údaje o výkone prístroja spoločnosti Illumina). Názov tohto nastavenia v softvérovom rozhraní sa môže líšiť od názvu v tejto príručke, a to v závislosti od používanej verzie systému NOS.

Ak je toto nastavenie zapnuté, údaje o výkone prístroja sa odosielajú spoločnosti Illumina. Tieto údaje pomáhajú spoločnosti Illumina jednoduchšie riešiť problémy a zisťovať prípadné poruchy, umožňujú proaktívnu údržbu a maximalizujú bezporuchovú prevádzku prístroja. Ďalšie informácie o výhodách tejto služby nájdete v dokumente Technická poznámka <sup>o</sup> službe Illumina Proactive (dokument č. 1000000052503).

Charakteristiky služby:

- Neodosielajú sa údaje sekvenovania
- Je potrebné pripojenie prístroja k sieti prostredníctvom internetového prístupu
- Služba je predvolene vypnutá. Ak chcete túto službu zapnúť, aktivujte nastavenie **Send Instrument Performance Data to Illumina** (Odosielať údaje o výkone prístroja spoločnosti Illumina).
- 5. Výberom možnosti **Save** (Uložiť) uložíte nastavenia a vrátite sa na obrazovku Manage Instrument (Spravovať prístroj).

#### **Nastavenie predvoleného výstupného priečinka**

Pre obe kontá, konto Windows v aplikácii Local Run Manager aj konto Windows v operačnom systéme prístroja, sa vyžaduje povolenie na čítanie aj zápis do výstupného priečinka. Povolenia overte u svojho správcu IT. Nastavenie konta Windows v aplikácii Local Run Manager je opísané v kapitole [Zadanie](#page-62-1) nastavení kont služieb [systému](#page-62-1) na strane 56.

- 1. Na domovskej obrazovke vyberte príkaz **Manage Instrument** (Spravovať prístroj).
- 2. Vyberte možnosť **System Customization** (Prispôsobenie systému).
- 3. Výberom položky **Browse** (Prehľadávať) prejdite na umiestnenie priečinka.
- 4. Do výstupného priečinka zadajte celú cestu k súboru vo formáte UNC (Universal Naming Convention).
	- Cesta UNC obsahuje spätné lomky, názov servera a adresára, ale nie písmeno namapovanej sieťovej jednotky.
	- Cesty k výstupnému priečinku, ktoré sú na rovnakej úrovni, vyžadujú aj koncovú spätnú lomku (napríklad \\servername\directory1\).
	- Cesty k výstupnému priečinku, ktoré sú na minimálne dvoch úrovniach, nevyžadujú aj koncovú spätnú lomku (napríklad \\servername\directory1\directory2).
	- Cesty k namapovanej sieťovej jednotke môžu spôsobiť chyby. Nepoužívajte ich.
- <span id="page-31-0"></span>5. Výberom možnosti **Save** (Uložiť) uložíte nastavenia a vrátite sa na obrazovku Manage Instrument (Spravovať prístroj).

### **Možnosti opätovného spustenia a vypnutia**

Prístup k týmto funkciám získate stlačením tlačidla Reboot/Shutdown (Opätovne spustiť/Vypnúť):

- Reboot to RUO (Opätovne spustiť v režime RUO) Prístroj sa spustí vo výskumnom režime.
- Restart (Reštart) Prístroj sa spustí v diagnostickom režime.
- Restart to Dx from RUO (Reštart do Dx z RUO) Prístroj sa spustí v diagnostickom režime.
- Shutdown (Vypnutie) Prístroj sa po opätovnom zapnutí spustí v diagnostickom režime.
- Exit to Windows (Ukončiť a vrátiť sa do systému Windows) V závislosti od povolení môžete zatvoriť aplikáciu NOS a zobraziť si systém Windows.

#### **Opätovné spustenie v režime RUO**

Pomocou príkazu Reboot to RUO (Opätovne spustiť v režime RUO) sa softvér systému prepne do výskumného režimu. Správca udelí používateľovi povolenie na prístup k tejto funkcii.

- 1. Vyberte príkaz **Manage Instrument** (Spravovať prístroj).
- 2. Vyberte príkaz **Reboot/ Shut Down** (Opätovne spustiť/Vypnúť).
- 3. Vyberte možnosť **Reboot to RUO** (Opätovne spustiť v režime RUO).

#### **Reštart do diagnostického režimu**

Použitím príkazu Restart (Reštartovať) bezpečne vypnete prístroj a opätovne ho spustíte v diagnostickom režime. Diagnostický režim je predvoleným režimom pri reštartovaní.

- 1. Vyberte príkaz **Manage Instrument** (Spravovať prístroj).
- 2. Vyberte príkaz **Reboot/Shutdown** (Opätovne spustiť/Vypnúť).
- 3. Vyberte príkaz **Restart** (Reštartovať).

#### **Návrat do diagnostického režimu z výskumného režimu**

Príkaz, ktorým prejdete z výskumného do diagnostického režimu, sa líši vzhľadom na verziu softvéru NCS (NextSeq Control Software) na jednotkách výskumného režimu.

- 1. Vo výskumnom režime vyberte príkaz **Manage Instrument** (Spravovať prístroj).
- 2. Na návrat do diagnostického režimu vyberte jednu z týchto možností.
	- NCS v3.0 vyberte možnosť **Shutdown Options** (Možnosti vypnutia) a potom príkaz **Restart** (Reštartovať).
	- NCS v4.0 alebo novšia verzia vyberte možnosť **Shutdown Options** (Možnosti vypnutia) a potom príkaz **Reboot to Dx** (Opätovné spustenie v režime Dx).

#### <span id="page-32-0"></span>**Vypnutie prístroja**

- 1. Vyberte príkaz **Manage Instrument** (Spravovať prístroj).
- 2. Vyberte príkaz **Reboot/Shutdown** (Opätovne spustiť/Vypnúť).
- 3. Vyberte príkaz **Shutdown** (Vypnúť).

Pomocou príkazu Shutdown (Vypnúť) sa bezpečne vypne softvér a napájanie prístroja. Pred opätovným zapnutím prístroja počkajte aspoň 60 sekúnd.

POZNÁMKA Štandardne sa prístroj po zapnutí opätovne spustí v diagnostickom režime.

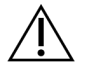

#### UPOZORNENIE

Prístroj nepremiestňujte. Pri nesprávnom presúvaní prístroja sa môže narušiť optické zarovnanie a môže sa zhoršiť integrita údajov. Ak musíte prístroj premiestniť, obráťte sa na svojho zástupcu spoločnosti Illumina.

#### **Ukončenie a návrat do systému Windows**

Príkaz Exit to Windows (Ukončiť a vrátiť sa do systému Windows) umožní prejsť do operačného systému prístroja a akéhokoľvek priečinka v počítači daného prístroja. Týmto príkazom sa bezpečne vypne softvér a vrátite sa do systému Windows. Do systému Windows môže prejsť len používateľ s povereniami správcu.

- 1. Vyberte príkaz **Manage Instrument** (Spravovať prístroj).
- 2. Vyberte príkaz **Reboot/Shutdown** (Opätovne spustiť/Vypnúť).
- 3. Vyberte príkaz **Exit to Windows** (Ukončiť a vrátiť sa do systému Windows).

# <span id="page-34-1"></span><span id="page-34-0"></span>Sekvenovanie

# **Úvod**

Pred vykonaním sekvenovacieho chodu na prístroji Prístroj NextSeq 550Dx si pripravte kazetu s reagenciami a prietokový článok a potom podľa pokynov softvéru nastavte a spustite chod. Na prístroji sa vykoná tvorba klastrov a sekvenovanie. Po vykonaní chodu sa pomocou komponentov už zasunutých v prístroji automaticky spustí prepláchnutie prístroja.

#### **Tvorba klastrov**

Počas tvorby klastrov sa jednotlivé molekuly DNA viažu na povrch prietokového článku a potom sa amplifikujú na klastre.

#### **Sekvenovanie**

Klastre sa zobrazujú pomocou chemických procesov sekvenovania na báze dvojkanálovej detekcie a kombinácie filtrov špecifickej pre každý z fluorescenčne označených nukleotidov. Po ukončení spracovania snímky dlaždice na prietokovom článku sa zobrazí ďalšia dlaždica. Proces sa opakuje v každom cykle sekvenovania. Po analýze snímok softvér vykoná primárnu analýzu báz, filtrovanie a vyhodnocovanie kvality.

### **Analýza**

Počas chodu operačný softvér automaticky prenesie súbory primárnej analýzy báz (BCL) do určeného miesta výstupu na sekundárnu analýzu.

#### **Trvanie sekvenovacieho chodu**

Trvanie sekvenovacieho chodu závisí od počtu vykonaných cyklov. Maximálna dĺžka chodu je chod čítania z oboch koncov zložený zo 150 cyklov každého čítania (2 x 150) plus maximálne 8 cyklov pre každé z 2 čítaní indexu.

#### **Počet cyklov v čítaní**

V sekvenovacom chode je počet cyklov vykonaných pri čítaní vyšší o 1 ako počet analyzovaných cyklov. Napríklad 150-cyklový chod s čítaním z oboch koncov vykoná čítania 151 cyklov (2 × 151) pre spolu 302 cyklov. Na konci chodu sa analyzuje 2 x 150 cyklov. Na výpočty fázovania a predfázovania je potrebný cyklus navyše.

### <span id="page-35-0"></span>**Pracovný postup sekvenovania**

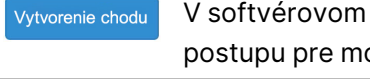

V softvérovom module správcu chodov vytvorte chod. Pozrite si príručky pracovného postupu pre modul chodu, aplikáciu a analýzu pre konkrétny modul.

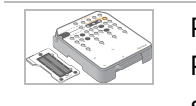

÷

Pripravte novú kazetu s reagenciami: rozmrazte ju a skontrolujte. Pripravte nový prietokový článok: zahrejte ho na izbovú teplotu, vybaľte ho a skontrolujte.

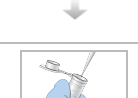

Denaturujte a zrieďte knižnice. Návod nájdete v príbalovom letáku s informáciami o príprave knižníc.

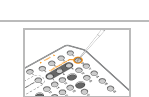

Zriedené knižnice vložte do kazety s reagenciami v zásobníku č. 10.

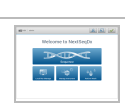

Na domovskej obrazovke NOS prístroja vyberte možnosť **Sequence** (Sekvenovať), svoje ID chodu a začnite vykonávať kroky nastavenia chodu. Vyberte možnosť **Run** (Chod).

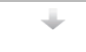

Vložte prietokový článok.

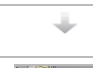

Vyprázdnite a znova vložte zásobník na zber použitých reagencií. Vložte kazetu s pufrom a kazetu s reagenciami.

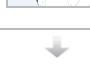

Skontrolujte výsledky kontroly pred spustením chodu. Vyberte možnosť **Start** (Spustiť). (Tento krok nie je potrebný, ak je systém nakonfigurovaný na automatické spustenie.)

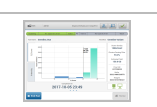

Chod monitorujte v rozhraní operačného softvéru alebo na počítači v sieti pomocou softvéru Local Run Manager alebo Illumina Run Manager.

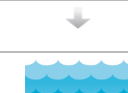

Po ukončení sekvenovania sa prístroj začne automaticky preplachovať.
# **Vytvorenie chodu**

Vytvorte sekvenovací chod pomocou softvéru Local Run Manager alebo Správca chodu spoločnosti Illumina. Návod na použitie softvéru Local Run Manager je uvedený nižšie. Návod na použitie softvéru Správca chodu spoločnosti Illumina vrátane spôsobu výberu medzi softvérom Local Run Manager alebo Správca chodu spoločnosti Illumina nájdete v dokumente Príručka softvéru Illumina Run Manager pre prístroj NextSeq 550Dx (dokument č. 200025239). Proces na nastavenie chodu sa líši v závislosti od konkrétneho používaného modulu pracovného postupu analýzy a zahŕňa nasledujúce kroky.

- Na tabuli správcu chodov vyberte možnosť Create Run (Vytvoriť chod) a následne vyberte modul analýzy.
- Na stránke Create Run (Vytvoriť chod) zadajte názov chodu, ak je to vhodné, zadajte vzorky chodu a/alebo importujte manifesty.

Podrobné pokyny týkajúce sa konkrétnych aplikácií nájdete v príručke k modulu alebo aplikácii pre danú analýzu.

# **Príprava kazety s reagenciami**

Úspešné sekvenovanie je podmienené dôsledným dodržiavaním pokynov týkajúcich sa kazety s reagenciami.

- 1. Vyberte kazetu s reagenciami z miesta uskladnenia s teplotou od –25 °C do –15 °C.
- 2. Rozmrazenie reagencií vykonajte pomocou jednej z nasledujúcich metód. Kazetu neponárajte. Kazetu po rozmrazení najprv osušte a až potom prejdite na ďalší krok.

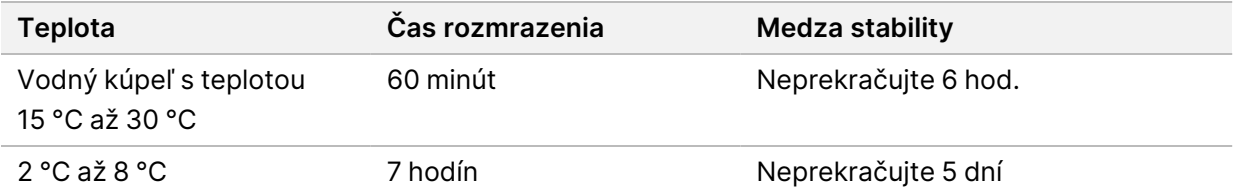

POZNÁMKA Ak sa v jednom vodnom kúpeli rozmrazuje viacero kaziet, nechajte ich rozmrazovať dlhšie.

- 3. Kazetu päťkrát prevráťte, aby ste zmiešali reagencie.
- 4. Kontrolou spodnej časti kazety sa presvedčte, či sú reagencie rozmrazené a či sa v nich nenachádzajú zrazeniny. Presvedčte sa, či sú pozície 29, 30, 31 a 32 rozmrazené, keďže sú najväčšie a ich rozmrazenie trvá najdlhšie.
- 5. Jemným poklepaním o stôl zmenšite množstvo vzduchových bubliniek.

Najlepšie výsledky sa dosiahnu vtedy, keď sa prejde priamo na načítanie vzorky a nastavenie chodu.

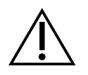

#### UPOZORNENIE

Táto súprava reagencií obsahuje potenciálne nebezpečné chemikálie. V dôsledku vdýchnutia, požitia, kontaktu s pokožkou a kontaktu s očami môže dôjsť k zraneniam. Noste ochranné prostriedky vrátane ochrany očí, rukavíc a laboratórneho plášťa, ktoré sú vhodné pre toto nebezpečenstvo vystavenia. S použitými reagenciami manipulujte ako s chemickým odpadom a likvidujte ich v súlade s platnými regionálnymi, národnými a miestnymi zákonmi a predpismi. Ďalšie informácie o ochrane životného prostredia, zdravia a bezpečnosti nájdete na karte bezpečnostných údajov na stránke [support.illumina.com/sds.html](http://support.illumina.com/sds.html).

# **Príprava prietokového článku**

- 1. Vyberte nové balenie prietokového článku z miesta, kde sa uchováva pri teplote 2 °C až 8 °C.
- 2. Zo škatule odstráňte fóliový obal a nechajte ju postáť pri izbovej teplote 30 minút.
	- POZNÁMKA Ak je fóliový obal neporušený, môže prietokový článok stáť pri izbovej teplote až 12 hodín. Vyhýbajte sa opakovanému chladeniu a zahrievaniu prietokového článku.

# **Príprava knižníc na sekvenovanie**

Knižnice denaturujte a zrieďte na objem nanášania 1,3 ml. Koncentrácia nanášania sa v skutočnosti môže líšiť v závislosti od prípravy knižnice a kvantifikačných metód. Zriedenie knižníc vzoriek závisí od zložitosti oligonukleotidových skupín (pool). Pokyny na prípravu knižníc vzoriek na sekvenovanie vrátane zrieďovania a združovania (pooling) knižníc nájdete v návode na použitie v oddiele pojednávajúcom o súprave na prípravu knižnice, ktorá sa má použiť. Hustotu klastrov v prístroji NextSeq 550Dx je potrebné optimalizovať.

# **Vloženie knižníc do kazety s reagenciami**

- 1. Tkaninou bez vlákien vyčistite fóliové tesnenie pokrývajúce zásobník č.10 s označením **Load Library Here** (Sem vložiť knižnicu).
- 2. Tesnenie prepichnite čistou špičkou 1 ml pipety.
- 3. Vložte 1,3 ml pripravených knižníc do zásobníka č. 10 s označením **Load Library Here** (Sem vložiť knižnicu). Pri rozptyľovaní knižníc sa nedotýkajte fóliového tesnenia.

#### Obrázok 9 Vloženie knižníc

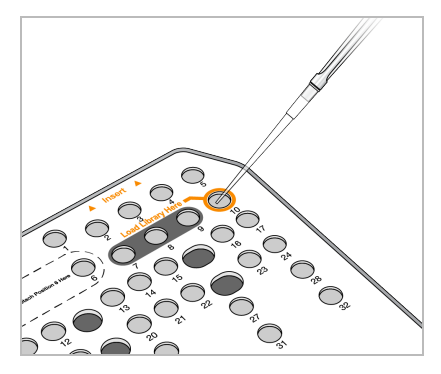

# **Nastavenie sekvenovacieho chodu**

#### **Výber chodu**

- 1. Na domovskej obrazovke vyberte možnosť **Sequence** (Sekvenovať).
- 2. Zo zoznamu vyberte chod.

Informácie o vytváraní sekvenovacieho chodu nájdete v časti [Pracovný](#page-21-0) postup softvéru Local Run [Manager](#page-21-0) na strane 15.

Otvoria sa dvierka snímacieho priečinka, vysunie sa spotrebný materiál z predchádzajúceho chodu a otvorí sa rad obrazoviek nastavenia chodu. Krátke oneskorenie je normálne.

3. Vyberte možnosť **Next** (Ďalej).

#### **Vloženie prietokového článku**

- 1. Vyberte použitý prietokový článok z predchádzajúceho chodu.
- 2. Vytiahnite prietokový článok z fóliového obalu.

#### Obrázok 10 Vybratie z fóliového obalu

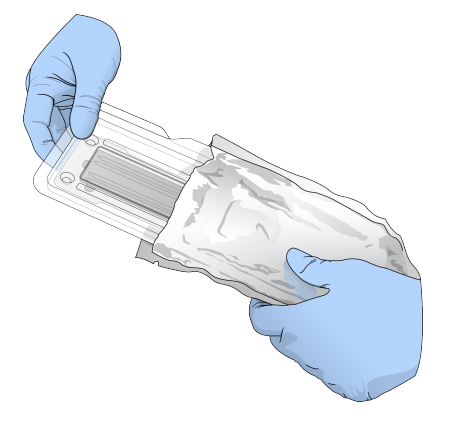

3. Otvorte priehľadný plastový uzatvárací obal a vyberte prietokový článok.

Dokument č. 1000000009513 v08 NA DIAGNOSTICKÉ ÚČELY IN VITRO. Obrázok 11 Vybratie z uzatváracieho obalu

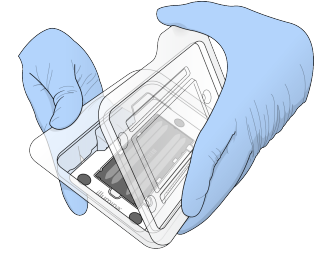

4. Sklený povrch prietokového článku vyčistite alkoholovou utierkou bez vlákien. Sklo osušte laboratórnou tkaninou bez vlákien.

POZNÁMKA Presvedčte sa, či je sklený povrch prietokového článku čistý. V prípade potreby čistenie zopakujte.

5. Prietokový článok zarovnajte nad zarovnávacími kolíkmi a umiestnite ho na plošinu.

Obrázok 12 Vloženie prietokového článku

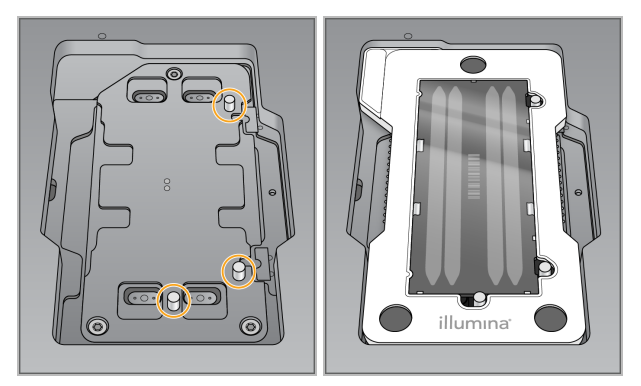

6. Vyberte možnosť **Load** (Zasunúť).

Dvierka sa automaticky zatvoria, na obrazovke sa zobrazí ID prietokového článku a skontrolujú sa snímače.

```
POZNÁMKA Pri zatváraní držte ruky mimo dosahu dvierok prietokového článku, aby ste si ich
      nepriškripli.
```
7. Vyberte možnosť **Next** (Ďalej).

### **Vyprázdnenie zásobníka na zber použitých reagencií**

- 1. Otvorte dvierka priečinka na pufer pomocou západky pod ľavou dolnou časťou dvierok.
- 2. Vyberte zásobník na zber použitých reagencií a jeho obsah zlikvidujte v súlade s platnými normami.

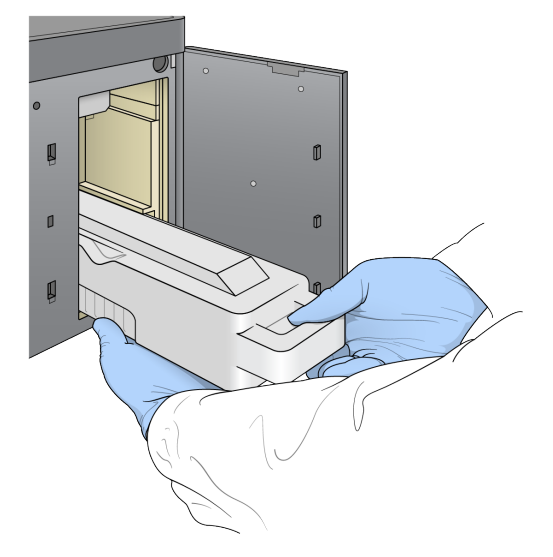

#### Obrázok 13 Vybratie zásobníka na zber použitých reagencií

POZNÁMKA Pri vyberaní zásobník podložte druhou rukou, aby bol stabilnejší.

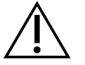

#### UPOZORNENIE

Táto súprava reagencií obsahuje potenciálne nebezpečné chemikálie. V dôsledku vdýchnutia, požitia, kontaktu s pokožkou a kontaktu s očami môže dôjsť k zraneniam. Noste ochranné prostriedky vrátane ochrany očí, rukavíc a laboratórneho plášťa, ktoré sú vhodné pre toto nebezpečenstvo vystavenia. S použitými reagenciami manipulujte ako s chemickým odpadom a likvidujte ich v súlade s platnými regionálnymi, národnými a miestnymi zákonmi a predpismi. Ďalšie informácie o ochrane životného prostredia, zdravia a bezpečnosti nájdete na karte bezpečnostných údajov na stránke [support.illumina.com/sds.html](http://support.illumina.com/sds.html).

3. Do priečinka na pufer vložte prázdny zásobník na zber použitých reagencií a zatlačte ho až na doraz. Keď zásobník dosadne na svoje miesto, ozve sa počuteľné cvaknutie.

Obrázok 14 Vloženie zásobníka na zber použitých reagencií

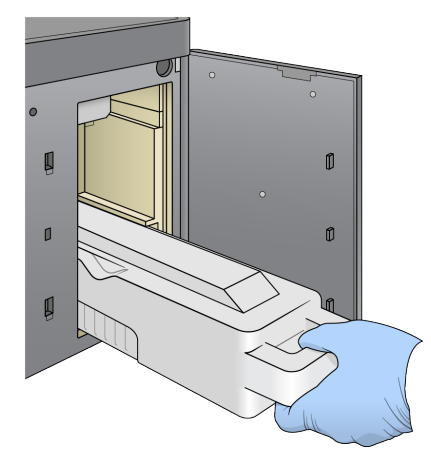

# **Vloženie kazety s pufrom**

- 1. Z horného priečinka vyberte použitú kazetu s pufrom. Na nadvihnutie a vytiahnutie kazety s pufrom bude potrebné použiť určitú silu.
- 2. Do priečinka na pufer vložte novú kazetu s pufrom a zatlačte ju až na doraz. Keď kazeta dosadne na svoje miesto, ozve sa počuteľné cvaknutie, na obrazovke sa zobrazí ID kazety s pufrom a skontroluje sa snímač.

Obrázok 15 Vloženie kazety s pufrom

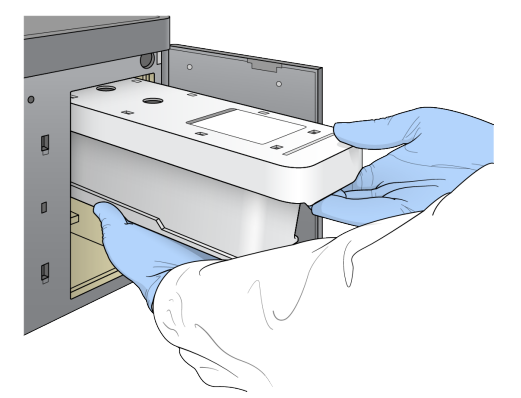

3. Zatvorte dvierka priečinka na pufer a vyberte možnosť **Next** (Ďalej).

#### **Vloženie kazety s reagenciami**

- 4. Otvorte dvierka priečinka na reagencie pomocou západky pod pravým dolným rohom dvierok.
- 5. Z priečinka na reagencie vyberte kazetu s reagenciami. Nepoužitý obsah zlikvidujte v súlade s príslušnými predpismi.

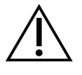

#### UPOZORNENIE

Táto súprava reagencií obsahuje potenciálne nebezpečné chemikálie. V dôsledku vdýchnutia, požitia, kontaktu s pokožkou a kontaktu s očami môže dôjsť k zraneniam. Noste ochranné prostriedky vrátane ochrany očí, rukavíc a laboratórneho plášťa, ktoré sú vhodné pre toto nebezpečenstvo vystavenia. S použitými reagenciami manipulujte ako s chemickým odpadom a likvidujte ich v súlade s platnými regionálnymi, národnými a miestnymi zákonmi a predpismi. Ďalšie informácie o ochrane životného prostredia, zdravia a bezpečnosti nájdete na karte bezpečnostných údajov na stránke [support.illumina.com/sds.html.](http://support.illumina.com/sds.html)

#### POZNÁMKA Bezpečnú likvidáciu nepoužitých reagencií umožňuje vymeniteľný zásobník na pozícii 6. Ďalšie informácie nájdete v časti Odstránenie [použitého](#page-42-0) zásobníka <sup>z</sup> [pozície](#page-42-0) č. 6 na strane 36.

6. Do priečinka na reagencie vložte kazetu s reagenciami a zatlačte ju až na doraz. Zatvorte dvierka priečinka na reagencie.

Obrázok 16 Vloženie kazety s reagenciami

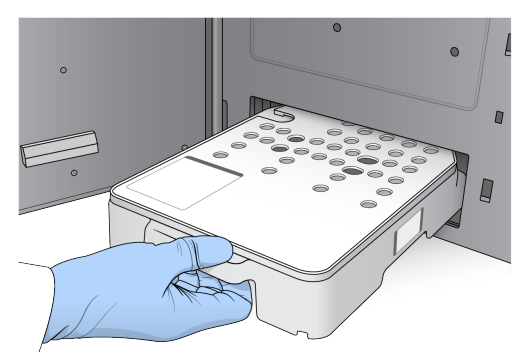

- 7. Vyberte možnosť **Load** (Zasunúť). Softvér automaticky presunie kazetu na miesto (cca 30 sekúnd), na obrazovke sa zobrazí ID kazety s reagenciami a skontrolujú sa snímače.
- <span id="page-42-0"></span>8. Vyberte možnosť **Next** (Ďalej).

#### Odstránenie použitého zásobníka z pozície č. 6

1. Po vybratí použitej kazety s reagenciami z prístroja odstráňte gumový ochranný kryt, ktorý je nad otvorom vedľa pozície č. 6.

Obrázok 17 Vymeniteľná pozícia č. 6

![](_page_42_Picture_9.jpeg)

- A. Gumový ochranný kryt
- B. Pozícia č. 6
- 2. Zatlačte na zarážku z priehľadného plastu a zatlačením doľava vysuňte zásobník.
- 3. Zásobník zlikvidujte v súlade s platnými normami.

#### **Revízia kontrol pred spustením chodu**

Softvér vykoná automatickú kontrolu systému pred spustením chodu. Počas kontroly sa na obrazovke zobrazia tieto indikátory:

• **Sivý znak začiarknutia** – Kontrola ešte nebola vykonaná.

Dokument č. 1000000009513 v08 NA DIAGNOSTICKÉ ÚČELY IN VITRO.

- **Ikona priebehu** Kontrola prebieha.
- **Zelený znak začiarknutia** Kontrola úspešná.
- **Červený znak** Kontrola neúspešná. Každá položka, u ktorej kontrola bola neúspešná, si vyžaduje akciu pred ďalším pokračovaním. Pozrite si časť Odstránenie chýb [automatickej](#page-70-0) kontroly na [strane](#page-70-0) 64.

Prebiehajúcu automatickú kontrolu pred spustením chodu zastavíte stlačením tlačidla **Cancel** (Zrušiť). Kontrolu opätovne spustíte stlačením tlačidla **Retry** (Znova). Kontrola sa obnoví pri prvej nedokončenej alebo neúspešnej kontrole.

Výsledky každej jednotlivej kontroly v rámci kategórie si zobrazíte výberom karty Category (Kategória).

Ak prístroj nie je nakonfigurovaný na automatické spustenie chodu, chod spustite po ukončení automatickej kontroly pred spustením chodu.

### **Spustenie chodu**

Po dokončení kontroly pred spustením chodu vyberte možnosť **Start** (Spustiť). Spustí sa sekvenovací chod.

Ak chcete nakonfigurovať systém tak, aby sa chod automaticky spustil po úspešnej kontrole, pozrite si časť Nastavenie [spustenia](#page-30-0) chodu <sup>a</sup> údaje <sup>o</sup> výkone prístroja na strane 24.

![](_page_43_Picture_10.jpeg)

#### UPOZORNENIE

Musíte zostať prihlásení do systému Windows. Ak sa počas sekvenovacieho chodu odhlásite zo systému Windows, chod sa zastaví.

POZNÁMKA Reagencie sa nemôžu ponechať nečinne v prístroji viac ako 24 hodín.

# **Monitorovanie priebehu chodu**

1. Akonáhle sa metriky chodu zobrazia na obrazovke, monitorujte priebeh chodu, intenzity a kvalitatívne skóre.

Obrázok 18 Priebeh a metriky sekvenovacieho chodu

![](_page_43_Figure_17.jpeg)

- A. **Run progress** (Priebeh chodu) Zobrazuje aktuálny krok a počet cyklov ukončených pre každé čítanie. Indikátor priebehu nie je úmerný rýchlosti chodu každého kroku. V spodnej časti sa zobrazí predpokladaný dátum a čas ukončenia chodu.
- B. **Q-Score** (Q-skóre) Zobrazuje rozdelenie kvalitatívneho skóre (Q-scores). Pozrite si časť [Vyhodnocovanie](#page-78-0) kvality na strane 72.
- C. **Intensity** (Intenzita) Zobrazuje hodnotu intenzity klastrov 90. percentilu každej dlaždice. Farba oblastí označuje každú bázu: červená je A, zelená je C, modrá je G a čierna je T.
- D. **Cluster Density (K/mm²)** (Hustota klastrov (K/mm²)) Zobrazuje počet detegovaných klastrov chodu.
- E. **Clusters Passing Filter (%)** (Klastre prechádzajúce filtrom (%)) Zobrazuje percento klastrov prechádzajúcich filtrom. Pozrite si časť [Filtrovanie](#page-77-0) klastrov na strane 71.
- F. **Estimated Yield (Gb)** (Odhadovaná výťažnosť (Gb)) Zobrazuje počet báz navrhnutých pre jednotlivý chod.
- G. **Lot Information** (Informácie o šaržiach) Zobrazuje čísla šarží spotrebného materiálu na sekvenovanie. V prípade prietokového článku sa zobrazuje sériové číslo.
- H. **End Run** (Ukončiť chod) Zastaví prebiehajúci sekvenovací chod.
- POZNÁMKA Po výbere domovskej obrazovky už nie je možné vrátiť sa na obrazovku so zobrazením metrík chodu. Metriky chodu sú však dostupné pomocou správcov chodov. Na domovskej obrazovke v softvéri NOS zvoľte možnosť Run Manager (Správca chodov), prípadne ju môžete vybrať cez vzdialený prístup pomocou webového prehliadača na počítači pripojenom do siete.

![](_page_44_Picture_10.jpeg)

#### UPOZORNENIE

Ak používateľ predčasne zastaví sekvenovací chod, spotrebný materiál použitý na chod sa stane nepoužiteľným.

# **Cykly s cieľom získania metrík chodu**

Metriky chodu sa zobrazujú na rôznych miestach v rámci chodu.

- Keď prebiehajú kroky tvorby klastrov, metriky sa nezobrazujú.
- Prvých 5 cyklov je vyhradených na tvorbu šablón.
- Metriky chodu sa zobrazujú po 25. cykle. Súčasne sa zobrazuje hustota klastrov, klastre prechádzajúce filtrom, výťažnosť a kvalitatívne skóre.

### **Prenos údajov**

![](_page_45_Picture_433.jpeg)

Ak sa počas chodu preruší prenos údajov, údaje sa dočasne uložia v počítači prístroja. Po obnovení pripojenia sa prenos údajov automaticky obnoví. Ak sa prepojenie neobnoví pred ukončením chodu, manuálne preneste údaje z počítača prístroja ešte pred spustením ďalšieho chodu.

# **Zobrazenie údajov o chode a vzorkách**

Môžete zobraziť údaje o chode a vzorkách pomocou softvéru správcu chodov, ktorý sa použil na vytvorenie sekvenovacieho chodu. Informácie o zobrazovaní údajov o chode a vzorkách pomocou softvéru Správca chodu spoločnosti Illumina nájdete v dokumente Príručka softvéru Illumina Run Manager pre prístroj NextSeq 550Dx (dokument č. 200025239).

Ak chcete zobraziť údaje o chode a vzorkách pomocou softvéru Local Run Manager, pozrite si informácie nižšie.

Na tabuli softvéru Local Run Manager vyberte názov chodu. Súhrn analýzy výsledkov sa zobrazuje na týchto troch kartách:

- Základné informácie o chode
- Informácie o sekvenovaní
- Vzorky a výsledky

#### **Karta Základné informácie o chode**

Na karte so základnými informáciami o chode sú uvedené informácie o chode, súhrn metrík sekvenovania a umiestnenie priečinka chodu.

![](_page_46_Picture_554.jpeg)

### **Karta Informácie o sekvenovaní**

Karta Sequencing Information (Informácie o sekvenovaní) poskytuje súhrn parametrov sekvenovacieho chodu. Na karte Sequencing Information (Informácie o sekvenovaní) sa nachádzajú tieto informácie.

![](_page_46_Picture_555.jpeg)

![](_page_47_Picture_533.jpeg)

### **Karta Vzorky a výsledky**

Informácie, ktoré sa zobrazujú na karte Samples and Results (Vzorky a výsledky), sú špecifické pre modul analýzy, ktorý sa použil pre chod. Karta Vzorky a výsledky obsahuje tieto polia s informáciami.

![](_page_47_Picture_534.jpeg)

#### **Možné stavy chodu**

Stĺpec Status (Stav) na tabuli znázorňuje stav každého uvedeného chodu. V nasledujúcej tabuľke sú uvedené možné stavy chodu a farba stavového riadka v stĺpci Status (Stav).

![](_page_47_Picture_535.jpeg)

![](_page_48_Picture_622.jpeg)

# <span id="page-48-0"></span>**Opätovné zaradenie analýzy do frontu alebo zastavenie analýzy**

Ak bola analýza neúspešná, prípadne chcete znovu vykonať analýzu pomocou iných nastavení, môžete analýzu po jej zastavení opätovne zaradiť do frontu. Informácie o opätovnom zaradení analýzy do frontu alebo zastavení analýzy pomocou softvéru Illumina Run Manager nájdete v dokumente Príručka softvéru Illumina Run Manager pre prístroj NextSeq 550Dx (dokument č. 200025239). Ak chcete opätovne zaradiť analýzu do frontu alebo zastaviť analýzu pomocou softvéru Local Run Manager, prečítajte si informácie nižšie.

Opätovné zaradenie analýzy do frontu môžete vykonať na tabuli Local Run Manager alebo na karte Sample and Results (Vzorka a výsledky). Môžete zrušiť analýzu Local Run Manager, spustiť iný sekvenovací chod, následne sa vrátiť a neskôr opätovne zaradiť analýzu do frontu v pôvodnom chode.

### **Zastavenie analýzy v softvéri Local Run Manager**

- 1. Na stránke Active Runs (Aktívne chody) kliknite na ikonu **More Options** (Ďalšie možnosti) vedľa názvu chodu, ktorý chcete zastaviť.
- 2. Vyberte položku **Stop Analysis** (Zastaviť analýzu).

### **Opätovné zaradenie analýzy do frontu na stránke Active Runs**

1. Na stránke Active Runs (Aktívne chody) vyberte ikonu ďalších možností ≡ vedľa názvu chodu, ktorý chcete opätovne zaradiť do frontu.

- 2. Vyberte možnosť **Requeue** (Opätovne zaradiť do frontu).
- 3. Po zobrazení výzvy vyberte jednu z týchto možností:
	- Výberom možnosti **Edit Setup** (Upraviť nastavenie) môžete zmeniť parametre analýzy. Na stránke Requeue Analysis (Opätovné zaradenie analýzy do frontu) zmeňte preferované nastavenia a potom vyberte možnosť **Requeue Analysis** (Opätovne zaradiť analýzu do frontu).
	- Vyberte možnosť **Requeue** (Opätovne zaradiť do frontu). Analýza sa začne pomocou upravených parametrov analýzy.

### **Opätovné zaradenie analýzy do frontu na stránke Results (Výsledky)**

- 1. Na stránke Active Runs (Aktívne chody) vyberte názov chodu.
- 2. [Voliteľné] Zmeňte výstupný priečinok. Pozrite si časť Zmena umiestnenia [výstupného](#page-49-0) priečinka chodu na [strane](#page-49-0) 43.
- 3. Vyberte kartu Samples and Results (Vzorky a výsledky).
- 4. Vyberte možnosť **Requeue Analysis** (Opätovne zaradiť analýzu do frontu).
- 5. Po zobrazení výzvy vyberte jednu z týchto možností:
	- Výberom možnosti **Edit Setup** (Upraviť nastavenie) môžete zmeniť parametre analýzy. Na stránke Requeue Analysis (Opätovné zaradenie analýzy do frontu) zmeňte preferované nastavenia a potom vyberte možnosť **Requeue Analysis** (Opätovne zaradiť analýzu do frontu).
	- Vyberte možnosť **Requeue** (Opätovne zaradiť do frontu). Analýza sa začne pomocou upravených parametrov analýzy.

#### <span id="page-49-0"></span>Zmena umiestnenia výstupného priečinka chodu

Umiestnenie výstupného priečinka chodu je možné zmeniť pred opätovným zaradením chodu do frontu. Zmena výstupného priečinka nie je potrebná, pretože opätovným zaradením analýzy do frontu sa neprepíšu staršie analýzy.

- 1. Zo zoznamu na tabuli Active Runs (Aktívne chody) vyberte chod.
- 2. Vyberte možnosť **Run Overview** (Základné informácie o chode).
- 3. Vyberte ikonu Edit (Upraviť) a zadajte novú cestu k priečinku. Aj keď umiestnenie priečinka možno zmeniť, názov výstupného priečinka chodu sa zmeniť nedá. Dodržte pokyny platné pre cestu k súboru UNC, ktoré nájdete v kapitole Nastavenie [predvoleného](#page-31-0) [výstupného](#page-31-0) priečinka na strane 25.
- 4. Vyberte ikonu Save (Uložiť) *A*.

# **Automatické prepláchnutie po ukončení chodu**

Po ukončení sekvenovacieho chodu softvér iniciuje automatické prepláchnutie po ukončení chodu pomocou preplachovacieho roztoku, ktorý je k dispozícii v kazete s pufrom, a NaOCl, ktorý je v kazete s reagenciami.

Automatické prepláchnutie po ukončení chodu trvá približne 90 minút. Po ukončení prepláchnutia sa aktivuje tlačidlo Home (Domov). Výsledky sekvenovania zostanú počas preplachovania zobrazené na obrazovke.

## **Po prepláchnutí**

Po prepláchnutí zostanú nasávacie trubičky v dolnej polohe, aby sa zabránilo vniknutiu vzduchu do systému. Kazety ponechajte na mieste až do nasledujúceho chodu.

# **Vyloženie spotrebného materiálu**

Vo výnimočných prípadoch môže byť potrebné, aby sa z prístroja vysunul všetok spotrebný materiál. Na tento účel použite na vysunutie spotrebného materiálu obrazovku Quick Wash (Rýchle prepláchnutie).

- 1. Vyberte možnosť Perform Wash (Vykonať prepláchnutie) a potom Quick Wash (Rýchle prepláchnutie).
- 2. Otvoria sa dvierka prietokového článku a kazeta s reagenciami sa presunie do polohy vysunutia.
- 3. Vyberte prietokový článok, kazetu s pufrom a kazetu s reagenciami.
- 4. Vyberte zásobník na zber použitých reagencií a jeho obsah zlikvidujte v súlade s platnými normami.
- 5. Do priečinka na pufer vložte prázdny zásobník na zber použitých reagencií a zatlačte ho až na doraz. Keď zásobník dosadne na svoje miesto, ozve sa počuteľné cvaknutie.
- 6. Vyberte možnosť Exit (Ukončiť) a vráťte sa na domovskú obrazovku NOS.

# Údržba

# **Úvod**

Postupy údržby zahŕňajú manuálne umývanie prístroja a výmenu vzduchového filtra. Uvádzajú sa aj možnosti vypnutia a opätovného spustenia prístroja.

- **Preplachovanie prístroja** Automatické prepláchnutie po ukončení chodu po každom sekvenovacom chode pomáha udržiavať výkonnosť prístroja. Za určitých okolností je však potrebné pravidelné manuálne preplachovanie. Pozrite si časť Vykonanie manuálneho [prepláchnutia](#page-51-0) na strane [45](#page-51-0).
- **Výmena vzduchového filtra** Pravidelnou výmenou vzduchového filtra sa zabezpečí správny prietok vzduchu prístrojom.

# **Preventívna údržba**

Spoločnosť Illumina odporúča naplánovať servis v rámci preventívnej údržby každý rok. Ak nemáte uzatvorenú servisnú zmluvu, obráťte sa na miestneho manažéra pre klientov alebo na technickú podporu spoločnosti Illumina, aby ste sa dohodli na platenom servise v rámci preventívnej údržby.

# <span id="page-51-0"></span>**Vykonanie manuálneho prepláchnutia**

Manuálne prepláchnutia sa spúšťajú na domovskej obrazovke. Prepláchnutie možno vykonať pomocou možností Quick Wash (Rýchle prepláchnutie) a Manual Post-Run Wash (Manuálne prepláchnutie po ukončení chodu).

![](_page_51_Picture_511.jpeg)

![](_page_52_Picture_385.jpeg)

Na manuálne prepláchnutie je potrebná kazeta na prepláchnutie reagencií a kazeta na prepláchnutie pufra, ktoré sú súčasťou dodávky prístroja, a použitý prietokový článok. Použitý prietokový článok sa môže použiť na prepláchnutie prístroja až 20-krát.

Obrázok 19 Kazeta na prepláchnutie pufra a kazeta na prepláchnutie reagencií v pôvodnom štýle.

![](_page_52_Picture_4.jpeg)

Obrázok 20 Kazeta na prepláchnutie pufra a kazeta na prepláchnutie reagencií v novom štýle.

![](_page_52_Picture_6.jpeg)

#### <span id="page-52-0"></span>**Príprava na manuálne prepláchnutie po ukončení chodu**

Zvoľte si buď prípravu na manuálne prepláchnutie po ukončení chodu, alebo prípravu na rýchle prepláchnutie (ďalšia časť). Ak máte v úmysle vykonať manuálne prepláchnutie po ukončení chodu, preskočte časť o rýchlom prepláchnutí a pokračujte časťou Vloženie použitého [prietokového](#page-54-0) článku a [preplachovacích](#page-54-0) kaziet na strane 48.

![](_page_53_Picture_476.jpeg)

- POZNÁMKA Vždy používajte čerstvý roztok NaOCl pripravený počas posledných **24 hodín**. Ak pripravíte objem presahujúci 1 ml, zvyšný roztok uskladnite pri teplote od 2 °C do 8 °C a spotrebujte ho do 24 hodín. V opačnom prípade zvyšný roztok NaOCl zlikvidujte.
- 1. 1 ml 0,12 % NaOCl získate zmiešaním týchto objemov v skúmavke do mikroodstredivky:
	- $5%$  NaOCl (24 µl)
	- Laboratórna voda (976 µl)
- 2. Skúmavku prevráťte a premiešajte.
- 3. Do kazety na prepláchnutie reagencií pridajte 1 ml 0,12 % NaOCl. Správny zásobník zodpovedá pozícii č. **28** na vopred naplnenej kazete.

Obrázok 21 Naplnenie NaOCl

![](_page_53_Picture_9.jpeg)

- 4. Na vytvorenie 0,05 % preplachovacieho roztoku Tween 20 zmiešajte tieto objemy: Kazeta na prepláchnutie pufra v pôvodnom štýle
	- 100 % Tween 20 (62 µl)
	- Laboratórna voda (125 ml)
	- Do stredného zásobníka kazety na prepláchnutie pufra pridajte 125 ml preplachovacieho roztoku.

Kazeta na prepláchnutie pufra v novom štýle

• 100 % Tween 20 (75 µl)

- Laboratórna voda (150 ml)
- Do stredného zásobníka kazety na prepláchnutie pufra pridajte 150 ml preplachovacieho roztoku.
- 5. Vyberte možnosť **Perform Wash** (Vykonať prepláchnutie) a potom **Manual Post-Run Wash** (Manuálne prepláchnutie po ukončení chodu).

## **Príprava na rýchle prepláchnutie**

Prípravu na rýchle prepláchnutie môžete vykonať podľa popisu nižšie namiesto popisu uvedeného v časti Príprava na manuálne [prepláchnutie](#page-52-0) po ukončení chodu na strane 46.

![](_page_54_Picture_589.jpeg)

- 1. Na vytvorenie 0,05 % preplachovacieho roztoku Tween 20 zmiešajte tieto objemy:
	- 100 % Tween 20 (20 ul)
	- Laboratórna voda (40 ml)
- 2. Do stredného zásobníka kazety na prepláchnutie pufra pridajte 40 ml preplachovacieho roztoku.
- 3. Vyberte možnosť **Perform Wash** (Vykonať prepláchnutie) a potom **Quick Wash** (Rýchle prepláchnutie).

### <span id="page-54-0"></span>**Vloženie použitého prietokového článku a preplachovacích kaziet**

- 1. Ak sa použitý prietokový článok v prístroji nenachádza, vložte ho do prístroja. Vyberte možnosť **Load** (Zasunúť) a potom **Next** (Ďalej).
- 2. Vyberte zásobník na zber použitých reagencií a jeho obsah zlikvidujte v súlade s platnými normami.

![](_page_54_Picture_15.jpeg)

#### UPOZORNENIE

Táto súprava reagencií obsahuje potenciálne nebezpečné chemikálie. V dôsledku vdýchnutia, požitia, kontaktu s pokožkou a kontaktu s očami môže dôjsť k zraneniam. Noste ochranné prostriedky vrátane ochrany očí, rukavíc a laboratórneho plášťa, ktoré sú vhodné pre toto nebezpečenstvo vystavenia. S použitými reagenciami manipulujte ako s chemickým odpadom a likvidujte ich v súlade s platnými regionálnymi, národnými a miestnymi zákonmi a predpismi. Ďalšie informácie o ochrane životného prostredia, zdravia a bezpečnosti nájdete na karte bezpečnostných údajov na stránke [support.illumina.com/sds.html.](http://support.illumina.com/sds.html)

- 3. Do priečinka na pufer vložte prázdny zásobník na zber použitých reagencií a zatlačte ho až na doraz.
- 4. Ak sa v prístroji nachádza použitá kazeta s pufrom z prechádzajúceho chodu, odstráňte ju.
- 5. Zasuňte kazetu na prepláchnutie pufra obsahujúcu preplachovací roztok.
- 6. Ak sa v prístroji nachádza použitá kazeta s reagenciami z prechádzajúceho chodu, odstráňte ju.
- 7. Zasuňte kazetu na prepláchnutie reagencií.
- 8. Vyberte možnosť **Next** (Ďalej). Automaticky sa začne kontrola pred spustením preplachovania.

### **Spustenie preplachovania**

- 1. Vyberte možnosť **Start** (Spustiť).
- 2. Po ukončení preplachovania vyberte možnosť **Home** (Domov).

### **Po prepláchnutí**

Po prepláchnutí zostanú nasávacie trubičky v dolnej polohe, aby sa zabránilo vniknutiu vzduchu do systému. Kazety ponechajte na mieste až do nasledujúceho chodu.

# **Výmena vzduchového filtra**

Nové systémy sa dodávajú s troma náhradnými vzduchovými filtrami. Tieto je potrebné uložiť a použiť v momente, keď prístroj zobrazí výzvu na výmenu filtra.

Vzduchový filter zabezpečuje prúdenie vzduchu prístrojom. Softvér zobrazí upozornenie na výmenu vzduchového filtra každých 90 dní. Po zobrazení výzvy vyberte možnosť **Remind in 1 day** (Pripomenúť o 1 deň), prípadne vykonajte nasledujúci postup a vyberte možnosť **Filter Changed** (Filter vymenený). Po výbere možnosti **Filter Changed** (Filter vymenený) dôjde k vynulovaniu odpočítavania 90 dní.

- 1. Vybaľte nový vzduchový filter a na rám filtra zapíšte dátum jeho inštalácie.
- 2. Na zadnej časti prístroja zatlačte na hornú časť držiaka filtra a tým ho uvoľnite.
- 3. Uchopte hornú časť držiaka filtra a úplne ho vyberte z prístroja.
- 4. Vyberte starý vzduchový filter a zlikvidujte ho.
- 5. Do držiaka vložte nový vzduchový filter.
	- POZNÁMKA V prípade opačného založenia nebude vzduchový filter správne fungovať. Dbajte na to, aby ste vzduchový filter do držiaka vložili tak, aby bola viditeľná zelená šípka "nahor" a súčasne nebol viditeľný varovný štítok. Šípka má ukazovať smerom k rúčke držiaka filtra.
- 6. Držiak filtra zasuňte do prístroja. Zatlačte na vrchnú časť držiaka filtra, kým nezacvakne na miesto.

![](_page_56_Figure_1.jpeg)

![](_page_56_Figure_2.jpeg)

# Správcovské nastavenia a úlohy aplikácie Local Run Manager

# **Úvod**

Nasledujúce nastavenia a úlohy si vyžadujú povolenia používateľa s oprávneniami správcu:

- **Manage user accounts** (Spravovať používateľské kontá) Pridá používateľov, priradí povolenia a nastaví heslá.
- **Edit NOS system settings** (Upraviť nastavenia systému NOS) Umožní vykonať úpravy systému NOS prostredníctvom ikony Manage Instrument (Spravovať prístroj) na domovskej obrazovke prístroja NextSeq 550Dx.
- **Manage Local Run Manager system settings** (Spravovať nastavenia systému Local Run Manager) Nastaví parametre zabezpečenia systému, intervaly údržby a servisné kontá.
- **Relink the Run Folder** (Opätovné pripojenie priečinka chodu) Ak sa priečinok chodu odstráni a potom sa obnoví, umožní, aby sa na účely analýzy požadovalo pripojenie chodu do obnoveného priečinka.
- **View audit trails** (Zobraziť kontrolné záznamy) Monitoruje frekvenciu prístupu a aktivitu používateľa.
- Povolenia na vykonanie nasledujúcich úloh možno konfigurovať v rámci spravovania používateľov:
- **Reboot into research use only mode** (Opätovne spustiť režim Iba na výskumné účely) Umožní príkaz na opätovné spustenie vo výskumnom režime, ktorým sa softvér systému prepne do výskumného režimu (RUO).
- **Edit module settings** (Upraviť nastavenia modulu) Umožní nakonfigurovať nastavenia modulu, ako napríklad nahrať súbory manifestov na použitie so všetkými chodmi pomocou špecifického analytického modulu.
- **Requeue analysis** (Opätovné zaradenie analýzy do frontu) Umožní upraviť parametre a následne opätovne spustiť analýzu. Pozrite si časť [Opätovné](#page-48-0) zaradenie analýzy do frontu alebo zastavenie [analýzy](#page-48-0) na strane 42.

# **Správa používateľov**

Všetky používateľské kontá sú uvedené na stránke User Management (Správa používateľov), ktorá zahŕňa krstné meno, priezvisko a používateľské meno každého konta. V rámci podrobností každého konta sa spravuje rola a súvisiace povolenia. Možné sú dve roly, buď správca, alebo používateľ.

• **Správcovská rola** − Správcovské roly majú štandardne úplné povolenia.

• **Používateľská rola** − Používateľské roly možno konfigurovať na základe podmnožiny možných povolení. Všetci používatelia môžu vytvárať chody bez ohľadu na nastavenia povolení.

Stránku User Management (Spravovanie používateľov) si môže zobraziť len používateľ s oprávneniami správcu.

- POZNÁMKA Vytvorte si viac ako jedno konto používateľa s oprávneniami správcu. Ak dôjde k zablokovaniu výhradného správcu prístroja, prístroj dokáže odomknúť len pracovník technickej podpory spoločnosti Illumina.
- POZNÁMKA V závislosti od veľkosti obrazovky, na ktorej je zobrazené používateľské rozhranie softvéru, môže byť ponuka **Tools** (Nástroje) ukrytá pod ponukou  $\blacksquare$  v ľavom hornom rohu.

![](_page_58_Picture_479.jpeg)

![](_page_58_Picture_480.jpeg)

![](_page_59_Picture_604.jpeg)

#### **Vytvorenie nového používateľa**

- 1. Na navigačnom paneli tabule vyberte ponuku **Tools** (Nástroje) a potom položku **User Management** (Spravovanie používateľov).
- 2. Na stránke User Management (Spravovanie používateľov) vyberte položku **Create User** (Vytvoriť používateľa).
- 3. Do dialógového okna Create New User (Vytvoriť nového používateľa) zadajte meno a priezvisko nového používateľa.
- 4. Do poľa User Name (Používateľské meno) zadajte meno používateľa. Používateľské mená sú jedinečné a nie je možné ich opätovne použiť alebo neskôr upraviť.
- 5. Do poľa New Password (Nové heslo) zadajte dočasné heslo. Dočasné heslá sa neukladajú do histórie hesiel a môžu sa znovu použiť.
- 6. Do poľa Confirm Password (Potvrdiť heslo) znovu zadajte dočasné heslo.
- 7. Rolu vyberiete výberom položky **Admin** (Správca) alebo **User** (Používateľ), medzi ktorými môžete prepínať.
- 8. Na základe zadanej roly používateľa vyberte povolenia používateľa.
- 9. Vyberte položku **Create User** (Vytvoriť používateľa).

### **Vytvorenie nového používateľského hesla**

- 1. Na navigačnom paneli tabule vyberte ponuku **Tools** (Nástroje) a potom položku **User Management** (Spravovanie používateľov).
- 2. Vyhľadajte meno používateľa, ktoré chcete upraviť, a vyberte ikonu **Edit** (Upraviť).
- 3. Do poľa New Password (Nové heslo) zadajte dočasné heslo. Dočasné heslá sa neukladajú do histórie hesiel a môžu sa znovu použiť.
- 4. Do poľa Confirm Password (Potvrdiť heslo) znovu zadajte dočasné heslo.
- 5. Vyberte položku **Update User** (Aktualizovať používateľa).

### **Odomknutie používateľského hesla**

- 1. Na navigačnom paneli tabule vyberte ponuku **Tools** (Nástroje) a potom položku **User Management** (Spravovanie používateľov).
- 2. Vyhľadajte meno používateľa, ktoré chcete upraviť, a vyberte ikonu **Edit** (Upraviť).
- 3. V dialógovom okne Edit User (Úprava používateľa) kliknite na možnosť **Unlock User** (Odomknúť používateľa).
- 4. Do poľa New Password (Nové heslo) zadajte dočasné heslo.
- 5. Do poľa Confirm Password (Potvrdiť heslo) znovu zadajte dočasné heslo.
- 6. Vyberte položku **Update User** (Aktualizovať používateľa).

### **Zmena povolení používateľa**

- 1. Na navigačnom paneli tabule vyberte ponuku **Tools** (Nástroje) a potom položku **User Management** (Spravovanie používateľov).
- 2. Vyhľadajte meno používateľa, ktoré chcete upraviť, a vyberte ikonu **Edit** (Upraviť).
- 3. Rolu zmeníte výberom položky **Admin** (Správca) alebo **User** (Používateľ), medzi ktorými môžete prepínať.
- 4. Na základe zadanej roly používateľa vyberte povolenia používateľa.
- 5. Vyberte položku **Update User** (Aktualizovať používateľa).

### **Odstránenie používateľa**

- 1. Na navigačnom paneli tabule vyberte ponuku **Tools** (Nástroje) a potom položku **User Management** (Spravovanie používateľov).
- 2. Vyhľadajte meno používateľa, ktoré chcete upraviť, a vyberte ikonu **Edit** (Upraviť).
- 3. V dialógovom okne Create New User (Vytvorenie nového používateľa) vyberte položku **Delete User** (Odstrániť používateľa). Po odstránení používateľa už nebudete môcť znova vytvoriť konto s týmto menom.
- 4. Po zobrazení výzvy na odstránenie používateľa vyberte položku **Delete** (Odstrániť).

# **Nastavenia systému**

Nastavenia systému predstavujú globálne parametre zabezpečenia používateľa a automatizovanej údržby údajov.

- Medzi nastavenia zabezpečenia používateľa patria dĺžka trvania platnosti hesla, maximálny počet pokusov o prihlásenie a dĺžka trvania časového limitu nečinnosti.
- Medzi nastavenia údržby údajov patria automatické čistenie neaktívnych priečinkov chodu a frekvencia zálohovania databázy, ako aj príkaz na okamžité zálohovanie databázy.

• Nastavte kontá analytických a pracovných služieb systému Windows, ak sa váš výstupný priečinok chodu nachádza na sieťovej ceste. Štandardom je lokálne systémové konto.

Stránku System Settings (Nastavenia systému) si môže zobraziť len používateľ s oprávneniami správcu.

POZNÁMKA V závislosti od veľkosti obrazovky, na ktorej je zobrazené používateľské rozhranie softvéru, môže byť ponuka **Tools** (Nástroje) ukrytá pod ponukou  $\equiv v$  ľavom hornom rohu.

#### **Zadanie nastavení zabezpečenia systému**

- 1. Na navigačnom paneli tabule vyberte ponuku **Tools** (Nástroje) a potom vyberte možnosť **System Settings** (Nastavenia systému).
- 2. Vyberte kartu Security (Zabezpečenie).
- 3. Zadajte, o koľko dní skončí platnosť hesla a bude sa musieť vytvoriť nové heslo.
- 4. Zadajte, o koľko dní má používateľ dostať pripomienku, aby pred skončením platnosti hesla vytvoril nové heslo.
- 5. Zadajte, koľkokrát maximálne môže používateľ zadať neplatné prihlasovacie údaje, kým sa systém nezablokuje.
- 6. Zadajte, koľko minút môže systém zostať nečinný, kým dôjde k automatickému odhláseniu používateľa.
- 7. Vyberte možnosť **Save** (Uložiť).

### **Zadanie nastavení údržby systému**

- 1. Na navigačnom paneli tabule vyberte ponuku **Tools** (Nástroje) a potom vyberte možnosť **System Settings** (Nastavenia systému).
- 2. Vyberte kartu Maintenance (Údržba).
- 3. Automatické odstránenie neaktívnych priečinkov sa povolí označením začiarkavacieho políčka **Enable Automatic Deletion** (Povoliť automatické odstránenie). Po povolení systém po stanovenom čase odstráni neaktívne priečinky z predvoleného priečinka analýzy.
- 4. Ak sa označí začiarkavacie políčko Enable Automatic Deletion (Povoliť automatické odstránenie), zadajte počet dní neaktivity do aktivácie príkazu automatického odstránenia.
- 5. Umiestenie zálohy databázy určíte zadaním preferovanej cesty k umiestneniu zálohy. Ak chcete obnoviť zálohovanú databázu, obráťte sa na technickú podporu spoločnosti Illumina.
- 6. Do poľa Backup Period (Obdobie zálohovania) zadajte dĺžku trvania v dňoch medzi každým zálohovaním.
- 7. Okamžitú zálohu vytvoríte výberom možnosti **Backup Now** (Zálohovať teraz).
- 8. Vyberte možnosť **Save** (Uložiť).

### **Zadanie nastavení kont služieb systému**

- 1. Na navigačnom paneli tabule vyberte ponuku **Tools** (Nástroje) a potom vyberte možnosť **System Settings** (Nastavenia systému).
- 2. Vyberte kartu Service Accounts (Kontá služieb).
- 3. Kontá služieb Windows Analysis Service a Job Service povolíte výberom položky **Windows Account** (Konto Windows).

Konto služby, ktoré zadáte, musí mať povolenie na čítanie aj zápis do výstupného priečinka chodu.

- 4. Do poľa User Name (Používateľské meno) zadajte meno používateľa. V prípade nástrojov, ktoré používajú Windows 10 v lokálnom konte, zahrňte do mena používateľa **.\** (napr. **.\username**). V prípade používateľov domén zahrňte názov domény, potom spätnú lomku v mene používateľa (napr. **domain\username**).
- 5. Do poľa Password (Heslo) zadajte heslo. Operačný systém Windows 10 vyžaduje zmenu hesla systému Windows každých 180 dní. Konto Windows musíte aktualizovať v softvéri Local Run Manager pomocou rovnakého hesla ako operačný systém Windows.
- 6. Vyberte možnosť **Save** (Uložiť).

# **Nastavenia modulov**

Na stránke Module Settings (Nastavenia modulov) je na ľavom navigačnom paneli uvedený zoznam nainštalovaných modulov analýzy. Pomocou každého názvu modulu analýzy sa zobrazí stránka, na ktorej je uvedená verzia modulu a dátum poslednej zmeny.

Do modulov, ktoré si vyžadujú manifest, pridajte súbory manifestov, čím ich sprístupníte pre všetky chody. Vyžadujú sa povolenia na úrovni používateľa s oprávneniami správcu.

1. Na navigačnom paneli tabule kliknite na ponuku **Tools** (Nástroje) a následne kliknite na položku **Module Settings** (Nastavenia modulov).

### POZNÁMKA V závislosti od veľkosti obrazovky, na ktorej je zobrazené používateľské rozhranie softvéru, môže byť ponuka **Tools** (Nástroje) ukrytá pod ponukou  $\blacksquare$  vľavo hore.

- 2. Kliknite na názov modulu na ľavom navigačnom paneli.
- 3. Kliknite na možnosť **Add Manifest(s)** (Pridať manifesty).
- 4. Prejdite na súbor manifestu, vyberte manifest, ktorý chcete pridať, a kliknite na možnosť **Open** (Otvoriť).

# **Kontrolné záznamy**

Kontrolné záznamy obsahujú informácie o konkrétnych akciách, ako sú napríklad prístup používateľa, zmeny profilu používateľa a zmeny parametrov systému, chodu alebo analýzy. Každý zápis kontrolného záznamu obsahuje tieto informácie:

- Kedy, znázornené ako dátum RRRR-MM-DD a čas v 24-hodinovom časovom formáte.
- Kto, znázornené ako meno používateľa, ktorý inicioval akciu.
- Čo, vyjadrené krátkym vopred definovaným opisom vykonanej akcie.
- Ovplyvnená položka, vyjadrená 4 kategóriami ovplyvnených položiek User (Používateľ), Run (Chod), Analysis (Analýza) alebo System (Systém).
- Ak chcete usporiadať zoznam kontrolných záznamov, výberom hlavičky ktoréhokoľvek stĺpca sa záznamy usporiadajú vo vzostupnom alebo zostupnom poradí.

Stránku Audit Trails (Kontrolné záznamy) si môže zobraziť len používateľ s oprávneniami správcu.

POZNÁMKA V závislosti od veľkosti obrazovky, na ktorej je zobrazené používateľské rozhranie softvéru, môže byť ponuka **Tools** (Nástroje) ukrytá pod ponukou **ve** vľavo hore.

#### **Filtrovanie kontrolných záznamov**

- 1. Na navigačnom paneli tabule vyberte ponuku **Tools** (Nástroje) a potom položku **Audit Trails** (Kontrolné záznamy).
- 2. Na stránke Audit Trails (Kontrolné záznamy) vyberte ikonu Filter (Filtrovať)
- POZNÁMKA Zoznam môžete ďalej spresniť tým, že použijete filtre na predtým filtrované výsledky. Ak chcete použiť filter na celú databázu kontrolných záznamov, pred pokračovaním vymažte predchádzajúce filtre.

#### Filtrovanie podľa dátumu

- 1. Vyberte ikonu Calendar (Kalendár) a v poli **From** (Od) vyberte dátum.
- 2. Vyberte ikonu Calendar (Kalendár) a v poli **To** (Do) vyberte dátum.
- 3. Vyberte možnosť **Filter** (Filtrovať).

#### Filtrovanie podľa mena používateľa

1. Do poľa Who (Kto) zadajte meno používateľa. Môžete zadať ľubovoľnú časť mena používateľa. Hviezdičky (\*) sa nevyžadujú. 2. Vyberte možnosť **Filter** (Filtrovať).

#### Filtrovanie podľa akcie

- 1. Do poľa What (Čo) zadajte opis akcie. Môžete zadať ľubovoľnú časť opisu akcie. Hviezdičky (\*) sa nevyžadujú.
- 2. Vyberte možnosť **Filter** (Filtrovať).

#### Filtrovanie podľa popisu ovplyvnenej položky

1. Do textového poľa Affected Item (Ovplyvnená položka) zadajte ľubovoľnú časť popisu ovplyvnenej položky. Ako popis sa môže napríklad uviesť názov chodu, používateľské meno, názov analytického modulu

alebo názov správy. Môžete zadať ľubovoľnú časť popisu. Hviezdičky (\*) sa nevyžadujú.

2. Vyberte možnosť **Filter** (Filtrovať).

#### Filtrovanie podľa kategórie ovplyvnenej položky

- 1. Ak chcete filtrovať podľa kategórie ovplyvnenej položky, vyberte ikonu Category (Kategória) v poli Affected Item (Ovplyvnená položka) a potom vyberte niektorú z týchto možností:
	- **User** (Používateľ) Vyfiltruje zoznam zobrazujúci akcie používateľa a akcie overovania používateľa.
	- **Run** (Chod) Vyfiltruje zoznam zobrazujúci zmeny parametrov chodu alebo stavu chodu.
	- **Analysis** (Analýza) Vyfiltruje zoznam zobrazujúci zmeny parametrov analýzy alebo stavu analýzy.
	- **System** (Systém) Vyfiltruje zoznam zobrazujúci akcie na úrovni systému, ako sú napríklad aktualizácie súborov, údržba systému alebo nastavenia zabezpečenia.
- 2. Vyberte možnosť **Filter** (Filtrovať).

#### **Export kontrolných záznamov**

- 1. Na navigačnom paneli tabule vyberte ponuku **Tools** (Nástroje) a potom položku **Audit Trails** (Kontrolné záznamy).
- 2. Na stránke Audit Trails (Kontrolné záznamy) vyberte ikonu Filter (Filtrovať)
- 3. Použite preferované filtre.
- 4. Vyberte ikonu Export

Softvér vygeneruje správu v súbore vo formáte PDF, ktorá obsahuje používateľské meno, dátum exportovania a parametre filtra.

# **Ikony kontrolných záznamov**

Na obrazovke Audit Trails (Kontrolné záznamy) sa používajú nasledujúce ikony.

![](_page_65_Picture_140.jpeg)

# Riešenie problémov

# **Úvod**

V prípade problémov týkajúcich sa kvality alebo výkonnosti chodu sa obráťte na technickú podporu spoločnosti Illumina. Pozrite si časť [Technická](#page-89-0) pomoc na strane 83.

# **Kontrola systému**

Pri normálnej prevádzke alebo údržbe prístroja sa kontrola systému nemusí vykonať. Zástupca technickej podpory spoločnosti Illumina vás však môže požiadať, aby ste vykonali kontrolu systému na účely riešenia problémov.

POZNÁMKA Ak je potrebné vykonať prepláchnutie prístroja, pred kontrolou systému prístroj prepláchnite.

Spustením kontroly systému sa automaticky zatvorí operačný softvér a spustí sa servisný softvér NextSeq 550Dx (NSS). Servisný softvér sa spustí a zobrazí na obrazovke načítania, ktorá je nakonfigurovaná na používanie možnosti rozšíreného načítania.

Prihlasovacie údaje používateľa, ktorý je správcom aplikácie Local Run Manager, sa musia použiť na prihlásenie do servisného softvéru ešte pred zobrazením obrazovky načítania.

![](_page_66_Figure_9.jpeg)

Obrázok 23 Dostupné kontroly systému

Neaktívne začiarkavacie políčka na obrazovke Select (Výber) znamenajú testy, pri ktorých je potrebná pomoc terénneho zástupcu spoločnosti Illumina.

### **Vykonanie kontroly systému**

- 1. Na obrazovke Manage Instrument (Spravovať prístroj) vyberte položku **System Check** (Kontrola systému). Po zobrazení výzvy na zatvorenie softvéru NOS vyberte možnosť **Yes** (Áno).
- 2. Zasuňte spotrebný materiál takto:
	- a. Ak sa použitý prietokový článok v prístroji už nenachádza, zasuňte ho.
	- b. Vyprázdnite zásobník na zber použitých reagencií a vráťte ho do prístroja.
	- c. Do stredného zásobníka kazety na prepláchnutie pufra pridajte 120 ml laboratórnej vody a zásobník zasuňte.
	- d. Zasuňte kazetu na prepláchnutie reagencií. Kazeta na prepláchnutie reagencií musí byť prázdna a čistá.
- 3. Vyberte možnosť **Load** (Zasunúť). Softvér presunie prietokový článok a kazetu na prepláchnutie reagencií na miesto. Vyberte možnosť **Next** (Ďalej).
- 4. Vyberte možnosť **Next** (Ďalej). Začne sa kontrola systému.
- 5. [Voliteľné] Po ukončení kontroly systému si výberom možnosti **View** (Zobraziť) vedľa názvu kontroly zobrazíte hodnoty spojené s každou kontrolou.
- 6. Vyberte možnosť **Next** (Ďalej). Systém zobrazí správu o kontrole.
- 7. Výberom možnosti **Save** (Uložiť) uložte správu do komprimovaného súboru. Prejdite do sieťového umiestnenia a súbor uložte.
- 8. Po dokončení vyberte možnosť **Exit** (Ukončiť).
- 9. Po zobrazení výzvy na zatvorenie servisného softvéru a opätovné spustenie softvéru NOS vyberte možnosť **Yes** (Áno). Riadiaci softvér sa automaticky reštartuje.

# Kontroly pohybu

![](_page_67_Picture_626.jpeg)

#### Kontrola optiky

![](_page_68_Picture_449.jpeg)

#### Kontroly fluidiky

![](_page_68_Picture_450.jpeg)

#### Tepelné kontroly

![](_page_68_Picture_451.jpeg)

# **Súbory riešenia problémov**

Zástupca technickej podpory spoločnosti Illumina môže na účely riešenia problémov požadovať kópie súborov špecifických pre chod a skenovanie. Obvykle sa na riešenie problémov používajú nasledujúce súbory.

![](_page_69_Picture_566.jpeg)

## **Súbory riešenia problémov pre sekvenovacie chody**

### Chyby RTA

Pred riešením problémov týkajúcich sa chýb RTA najprv skontrolujte protokol chýb RTA, ktorý je uložený v priečinku RTALogs. V tomto súbore nie sú uvedené úspešné chody. Pri nahlasovaní problémov službe technickej podpory spoločnosti Illumina použite protokol chýb.

# <span id="page-70-0"></span>**Odstránenie chýb automatickej kontroly**

Ak sa počas automatickej kontroly vyskytnú chyby, na ich odstránenie použite nasledujúce odporúčané kroky.

#### **Kontroly sekvenovacích chodov**

V prípade zlyhania kontroly pred spustením chodu sa kazeta s reagenciami RFID neuzamkne a môže sa použiť na nasledujúci chod. Identifikátory RFID prietokového článku, kazety s reagenciami a kazety s pufrom, ktoré sa môžu vyžadovať na vyriešenie chyby, však budú počas inicializácie riadiaceho softvéru zamknuté. Pred reštartovaním systému musí používateľ vybrať prietokový článok, kazetu s reagenciami a kazetu s pufrom z prístroja. Okrem toho sa po prepichnutí fóliových tesnení uzamknú identifikátory RFID spotrebného materiálu. Po prečítaní identifikátora RFID prietokového článku softvérom sa spustí 7 hodinový časovač. Po uplynutí uvedeného času sa prietokový článok považuje za uzamknutý a nepoužiteľný.

![](_page_70_Picture_600.jpeg)

![](_page_71_Picture_579.jpeg)

# **Zásobník na zber použitých reagencií je plný**

Chod vždy začínajte s prázdnym zásobníkom na zber použitých reagencií.

Ak začnete chod bez vyprázdnenia zásobníka na zber použitých reagencií, snímače systému dajú softvéru pokyn, aby pozastavil chod v prípade, že je zásobník plný. Snímače systému nemôžu pozastaviť chod počas klastrovania, opätovnej syntézy na oboch koncoch alebo automatického preplachovania po ukončení chodu.

Keď sa chod pozastaví, otvorí sa dialógové okno s možnosťami zdvihnúť nasávacie trubičky a vyprázdniť plný zásobník.

### **Vyprázdnenie zásobníka na zber použitých reagencií**

- 1. Vyberte možnosť **Raise Sippers** (Zdvihnúť nasávacie trubičky).
- 2. Vyberte zásobník na zber použitých reagencií a jeho obsah náležite zlikvidujte.
- 3. Prázdny zásobník vráťte do priečinka na pufer.
- 4. Vyberte možnosť **Continue** (Pokračovať). Chod sa automaticky obnoví.
## **Chybové hlásenie RAID**

<span id="page-72-1"></span>Počítač NextSeq 550Dx je vybavený štyrmi pevnými diskami. Dva sú určené na diagnostický režim a dva na výskumný režim. Ak dôjde k poruche pevného disku, systém vygeneruje chybové hlásenie RAID a navrhne vám obrátiť sa na technickú podporu spoločnosti Illumina. Obyčajne je potrebná výmena pevného disku.

Môžete pokračovať vo vykonávaní krokov nastavenia chodu a v normálnej prevádzke. Účelom tohto hlásenia je naplánovanie servisu prístroja v predstihu s cieľom predchádzať prerušeniam normálnej prevádzky prístroja. Varovanie RAID môže potvrdiť len správca. Ak by sa prístroj používal len s jedným pevným diskom, mohlo by dôjsť k strate údajov.

### **Chyba sieťového ukladacieho priestoru**

<span id="page-72-0"></span>Chyby sieťového ukladacieho priestoru sú následkom jednej z nasledujúcich príčin:

- **Insufficient storage space for the output folder** (Nedostatočná kapacita ukladacieho priestoru pre výstupný priečinok) – Zvýšte kapacitu voľného priestoru na ukladacom médiu, prípadne presuňte výstupný priečinok do umiestnenia s dostatočne voľným priestorom.
- **Cannot connect to network storage** (Nie je možné pripojiť sa k sieťovému ukladaciemu priestoru) Skontrolujte cestu k výstupnému priečinku. Pozrite si časť Nastavenie [predvoleného](#page-31-0) výstupného [priečinka](#page-31-0) na strane 25.
- **The system cannot write to network storage** (Systém nemôže zapisovať do sieťového ukladacieho priestoru) – Overte povolenia u svojho správcu IT. Konto Windows v operačnom systéme prístroja vyžaduje povolenie na čítanie a zapisovanie do výstupného priečinka.

Konto Windows v softvéri Local Run Manager si taktiež vyžaduje povolenie na čítanie a zapisovanie do výstupného priečinka. Pozrite si časť Zadanie nastavení kont služieb [systému](#page-62-0) na strane 56.

## **Konfigurácia nastavení systému**

<span id="page-72-2"></span>Systém sa konfiguruje počas inštalácie. Ak je však potrebné vykonať zmenu alebo sa systém musí znovu nakonfigurovať, použite možnosti konfigurácie systému. Povolenie na prístup k možnostiam konfigurácie systému má len konto správcu systému Windows.

• **Konfigurácia siete** – Poskytuje možnosti nastavenia IP adresy, adresy DNS servera (Domain Name Server), názvu počítača a názvu domény.

#### **Nastavenie konfigurácie siete**

- 1. Na obrazovke Manage Instrument (Spravovať prístroj) vyberte možnosť **System Configuration** (Prispôsobenie systému).
- 2. Na získanie IP adresy pomocou servera DHCP vyberte možnosť **Obtain an IP address automatically** (Automaticky získať IP adresu).

POZNÁMKA Protokol DHCP (Dynamic Host Configuration Protocol) je štandardný sieťový protokol používaný v IP sieťach na dynamickú distribúciu parametrov konfigurácie siete.

Prípadne vyberte možnosť **Use the following IP address** (Použiť túto IP adresu) a manuálne pripojte prístroj k inému serveru podľa nasledujúceho postupu. Adresy špecifické pre vašu inštitúciu vám poskytne správca siete.

- Zadajte IP adresu. IP adresa je rad 4 čísel oddelených bodkou, napríklad 168.62.20.37.
- Zadajte masku podsiete, ktorá je pododdielom IP siete.
- Zadajte predvolenú bránu, ktorou je smerovač v sieti, ktorý sa pripája k internetu.
- 3. Vyberte možnosť **Obtain a DNS server address automatically** (Automaticky získať adresu DNS servera) a pripojte prístroj k serveru názvov domén spojenému s IP adresou.

Prípadne vyberte možnosť **Use the following DNS server addresses** (Použiť tieto adresy DNS servera) a manuálne pripojte prístroj k DNS serveru podľa nasledujúceho postupu.

- Zadajte preferovanú adresu DNS. Adresa DNS je názov servera používaného na preklad názvov domén na IP adresy.
- Zadajte alternatívnu adresu DNS. Táto alternatíva sa používa v prípade, že preferovaný DNS server nedokáže preložiť konkrétny názov domény na IP adresu.
- 4. Výberom možnosti **Save** (Uložiť) prejdite na obrazovku počítača.

POZNÁMKA Názov počítača prístroja sa počítaču priraďuje pri jeho výrobe. Akákoľvek zmena názvu počítača môže mať vplyv na pripojiteľnosť, preto je na jej vykonanie potrebný správca siete.

- 5. Pripojte počítač prístroja k doméne alebo pracovnej skupine. Použite nasledujúci postup.
	- **V prípade prístrojov pripojených k internetu** Vyberte položku **Member of Domain** (Člen domény) a následne zadajte názov domény spojený s internetovým pripojením vo vašej inštitúcii. Zmeny domény si vyžadujú používateľské meno a heslo správcu.
	- **V prípade prístrojov, ktoré nie sú pripojené k internetu** Vyberte položku **Member of Work Group** (Člen pracovnej skupiny) a následne zadajte názov pracovnej skupiny. Názov pracovnej skupiny je jedinečný pre vašu inštitúciu.
- 6. Vyberte možnosť **Save** (Uložiť).

# Analýza v reálnom čase

### **Prehľad aplikácie Real-Time Analysis**

Prístroj Prístroj NextSeq 550Dx používa implementáciu softvéru Real-Time Analysis (RTA) s názvom RTA2. Softvér RTA2 beží na počítači prístroja a extrahuje intenzity zo snímok, vykonáva primárnu analýzu báz a priraďuje primárnej analýze báz kvalitatívne skóre. Softvér RTA2 a operačný softvér komunikujú prostredníctvom webového rozhrania HTTP a zdieľaných pamäťových súborov. Ak sa aplikácia RTA2 ukončí, spracovanie sa neobnoví a údaje o chode sa neuložia.

### **Vstupy RTA2**

Aplikácia RTA2 na spracovanie vyžaduje tieto vstupy:

- Snímky dlaždíc nachádzajúce sa v pamäti miestneho systému.
- Súbor RunInfo.xml, ktorý sa automaticky vygeneruje na začiatku chodu a poskytuje názov chodu, počet cyklov, informáciu o tom, či je čítanie indexované, a počet dlaždíc na prietokovom článku.
- Súbor RTA.exe.config, ktorý je konfiguračným súborom softvéru vo formáte XML.

Do aplikácie RTA2 prichádzajú príkazy z operačného softvéru, ktoré obsahujú informácie o umiestnení súboru RunInfo. xml a o tom, či je určený voliteľný výstupný priečinok.

### **Výstupné súbory aplikácie RTA2**

Snímky z každého kanála sa do pamäte presúvajú ako dlaždice. Dlaždice sú malé oblasti snímania na prietokovom článku, ktoré kamera rozpoznáva ako zorné pole. Z týchto snímok softvér vytvorí výstup v podobe skupiny súborov s primárne analyzovanými bázami s vyhodnotením kvality a súborov filtrov. Výstupné súbory sú podporované všetkými ostatnými súbormi.

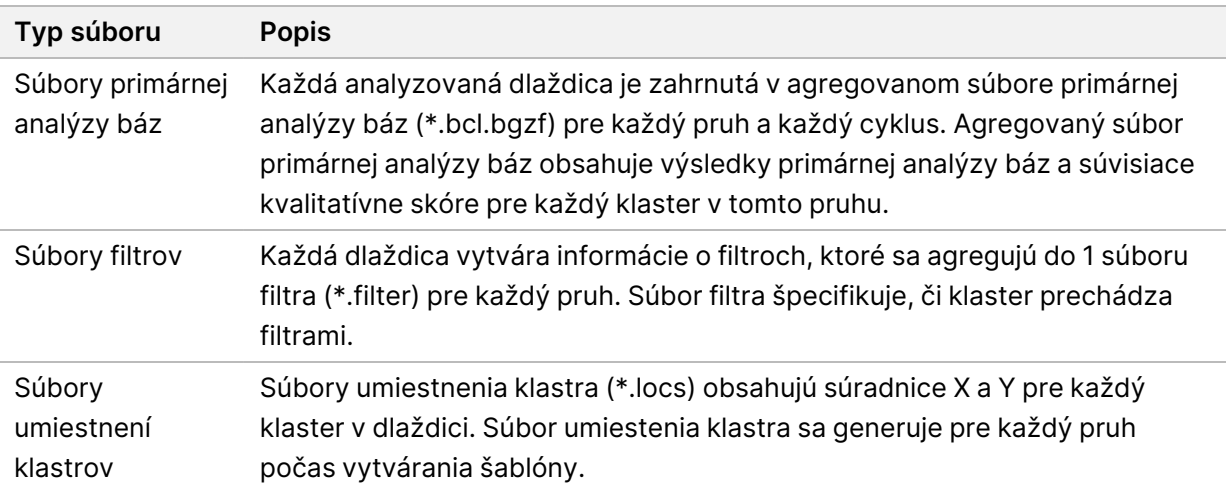

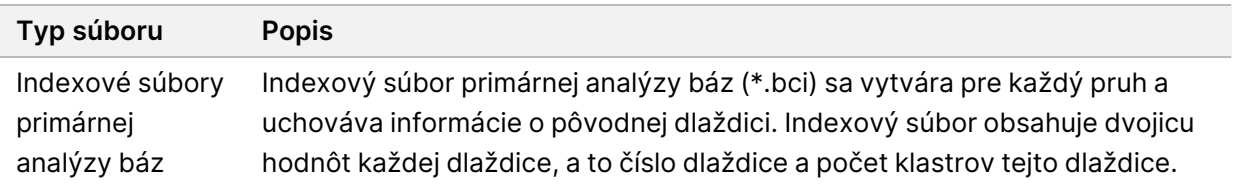

Aplikácia RTA2 poskytuje metriky kvality chodu v reálnom čase v podobe súborov InterOp. Súbory InterOp sú binárne výstupy obsahujúce dlaždicu, cyklus a metriky úrovne čítania.

### <span id="page-75-0"></span>**Riešenie chýb**

Aplikácia RTA2 vytvorí súbory denníka a zapíše ich do priečinka RTALogs. Chyby sa zaznamenajú do súboru chýb vo formáte \*.tsv.

Nasledujúce súbory denníkov a chýb sa prenesú do konečného výstupného miesta na konci spracovania:

- v súbore \*GlobalLog\*.tsv sa nachádza súhrn dôležitých udalostí chodu,
- v súbore \*LaneNLog\*.tsv sú uvedené udalosti spracovania každého pruhu,
- v súbore \*Error\*.tsv sa nachádza zoznam chýb, ku ktorým došlo počas chodu,
- <span id="page-75-2"></span>• v súbore \*WarningLog\*.tsv sa nachádza zoznam varovaní, ku ktorým došlo počas chodu.

### **Universal Copy Service**

Súčasťou prístroja NextSeq 550Dx je aj služba Universal Copy Service. Aplikácia RTA2 vyžaduje, aby služba skopírovala súbory zo zdrojového umiestnenia do cieľového umiestnenia a spracovala žiadosti o kopírovanie v prijatom poradí. Ak sa vyskytne výnimka, vyžiada sa skopírovanie súboru podľa počtu súborov vo fronte.

### <span id="page-75-1"></span>**Pracovný postup Real-Time Analysis**

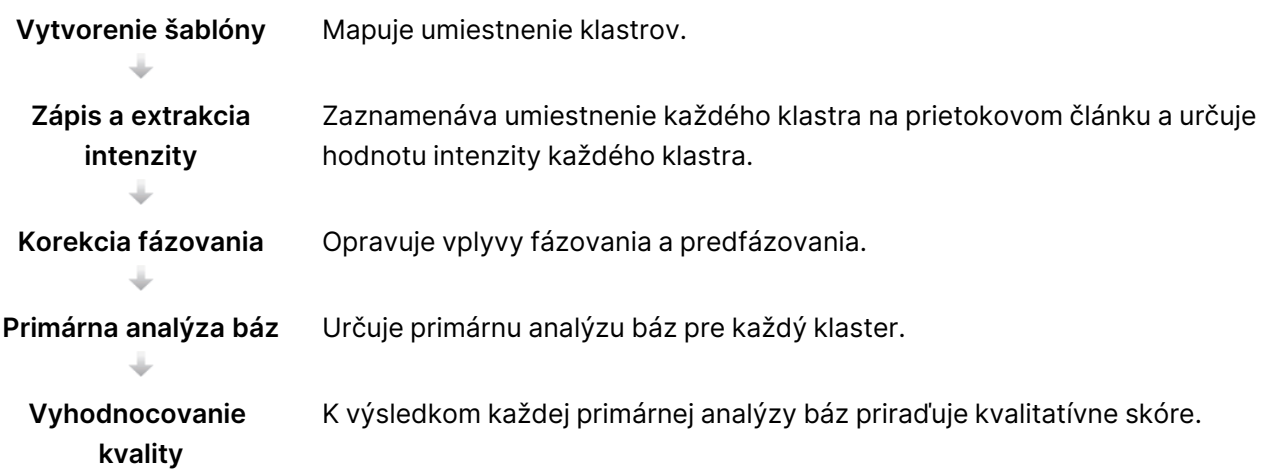

### <span id="page-76-1"></span>**Vytvorenie šablóny**

Prvým krokom pracovného postupu softvéru RTA je vytvorenie šablóny, ktorá pomocou súradníc X a Y definuje pozíciu jednotlivých klastrov na dlaždici.

Na vytvorenie šablóny sú potrebné obrazové údaje z prvých 5 cyklov chodu. Po zobrazení posledného cyklu šablóny pre dlaždicu sa vytvorí šablóna.

POZNÁMKA Klaster je možné počas tvorby šablón detegovať len v prípade, že je v prvých **5** cykloch aspoň 1 báza iná ako G. V prípade akýchkoľvek indexovaných sekvencií softvér RTA2 vyžaduje, aby bola v prvých **2** cykloch aspoň 1 báza iná ako G.

Šablóna slúži ako referencia pre nasledujúci krok registrácie a extrakcie intenzity. Pozície klastrov pre celý prietokový článok sa zapíšu do súborov umiestnenia klastrov (\*.locs) tak, že každý pruh sa zapíše do 1 súboru.

### <span id="page-76-2"></span>**Zápis a extrakcia intenzity**

Zápis a extrakcia intenzity sa začnú po vytvorení šablóny.

- Zápisom sa snímky vytvorené počas každého nasledujúceho cyklu zobrazovania zarovnajú so šablónou.
- Pri extrakcii intenzity sa určí hodnota intenzity jednotlivých klastrov v šablóne pre danú snímku.

Ak zlyhá zápis akejkoľvek snímky v cykle, v tomto cykle sa nevytvoria žiadne primárne analýzy báz pre túto dlaždicu.

### <span id="page-76-0"></span>**Korekcia fázovania**

Počas reakcie sekvenovania sa každé vlákno DNA v klastri predĺži pri každom cykle o 1 bázu. K fázovaniu a predfázovaniu dochádza, keď sa vlákno dostane mimo fázy aktuálneho cyklu inkorporácie.

- K fázovaniu dochádza, keď báza zostane vzadu.
- K predfázovaniu dochádza, keď sa báza dostane dopredu.

Obrázok 24 Fázovanie a predfázovanie

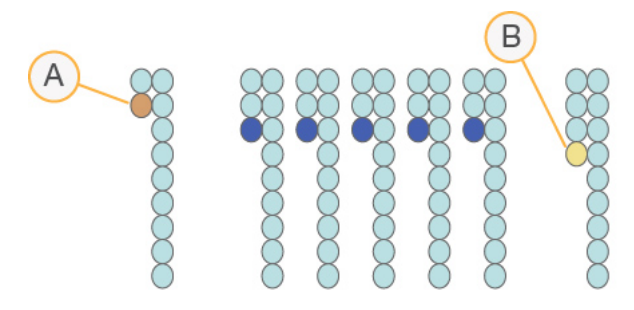

- A. Čítanie s fázovanou bázou.
- B. Čítanie s predfázovanou bázou.

V aplikácii RTA2 sa napravia účinky fázovania a predfázovania, čím sa zvýši kvalita údajov v rámci každého cyklu počas chodu.

#### <span id="page-77-1"></span>Primárna analýza báz

Pri primárnej analýze báz sa určuje báza (A, C, G alebo T) pre každý klaster danej dlaždice v konkrétnom cykle. Prístroj Prístroj NextSeq 550Dx využíva 2-kanálové sekvenovanie, ktoré si vyžaduje na zakódovanie údajov 4 báz DNA len 2 snímky, 1 z červeného kanála a 1 zo zeleného kanála.

Intenzity extrahované zo snímky sa porovnajú s druhou snímkou. Výsledkom sú 4 odlišné populácie, pričom každá zodpovedá jednému nukleotidu. Pri primárnej analýze báz sa určuje, do ktorej populácie patria jednotlivé klastre.

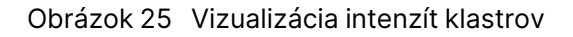

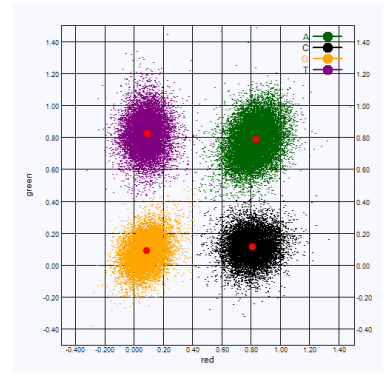

Tabuľka 1 Primárna analýza báz v dvojkanálovom sekvenovaní

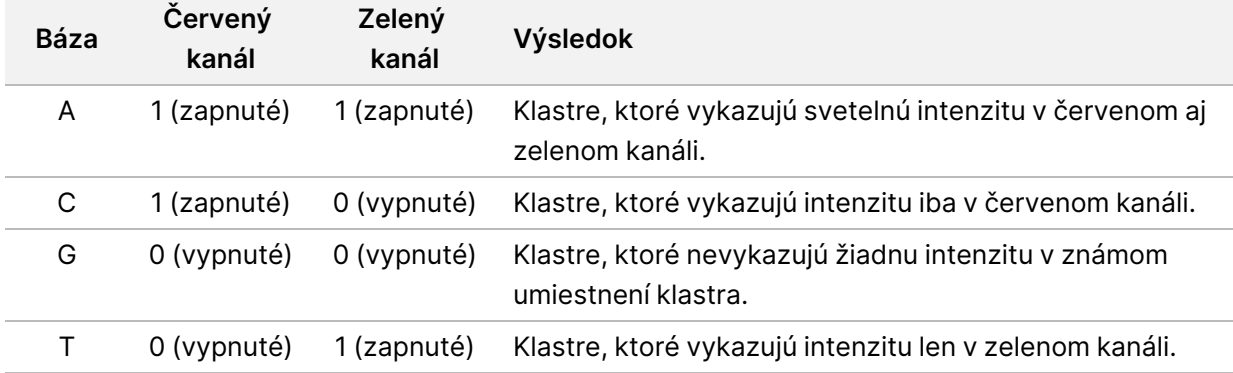

#### <span id="page-77-0"></span>Filtrovanie klastrov

Aplikácia RTA2 počas chodu filtruje nespracované údaje, čím sa odstraňujú čítania sekvencie, ktoré nespĺňajú prah kvality stanovený pre údaje. Prekrývajúce sa klastre a klastre s nízkou kvalitou sa odstránia.

Dokument č. 1000000009513 v08 NA DIAGNOSTICKÉ ÚČELY IN VITRO.

Pri dvojkanálovej analýze aplikácia RTA2 využíva na určenie čistoty primárnej analýzy báz systém založený na populáciách. Klastre prejdú (sú schválené) filtrom (PF), ak je čistota < 0,63 maximálne pri jedinej primárnej analýze báz počas prvých 25 cyklov. Klastre, ktoré neprejdú filtrom, sa nepoužijú na primárnu analýzu báz.

#### Aspekty indexovania

<span id="page-78-1"></span>Proces čítaní indexov pri primárnej analýze báz sa líši od primárnej analýzy báz počas iných čítaní.

Čítania indexov sa musia začínať minimálne jednou bázou inou ako G v ktoromkoľvek z prvých dvoch cyklov. Ak sa čítanie indexov začne dvoma primárnymi analýzami báz G, nevygeneruje sa žiadna intenzita signálu. Demultiplexovanie je možné len v prípade, ak je signál prítomný v ktoromkoľvek z prvých 2 cyklov.

V záujme zvýšenia robustnosti demultiplexovania vyberte sekvencie indexov, ktoré poskytujú signál v aspoň 1 kanáli, pokiaľ možno v oboch kanáloch, pre každý cyklus. Dodržiavaním tohto usmernenia sa zabráni kombinácii indexov, ktorých výsledkom sú iba bázy G v každom cykle.

- Červený kanál A alebo C
- Zelený kanál A alebo T

Týmto procesom primárnej analýzy báz sa zabezpečí správnosť analýzy vzoriek s nízkym plexom.

### <span id="page-78-0"></span>**Vyhodnocovanie kvality**

Kvalitatívne skóre alebo Q-skóre je predpoveď pravdepodobnosti nesprávnej primárnej analýzy báz. Vyššie Q-skóre znamená, že kvalita primárnej analýzy báz je vyššia a je pravdepodobnejšie, že výsledky budú správne.

Q-skóre predstavuje kompaktný spôsob hodnotenia malej pravdepodobnosti chýb. Kvalitatívne skóre sú vyjadrené ako Q(X), kde je X hodnota skóre. V nasledujúcej tabuľke je zobrazený vzťah medzi kvalitatívnym skóre a pravdepodobnosťou chyby.

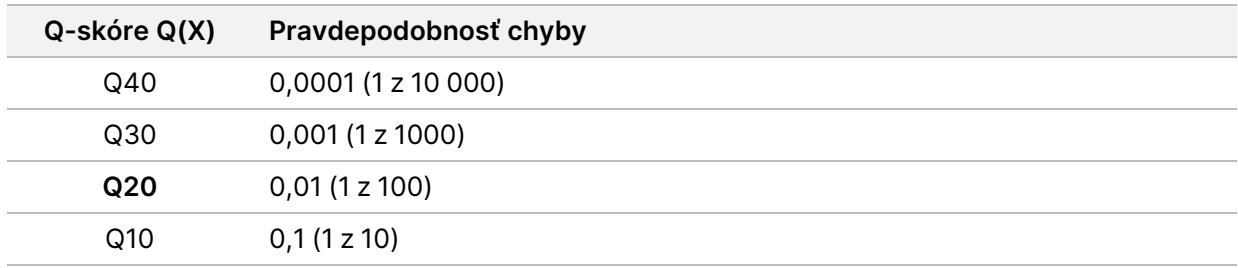

POZNÁMKA Vyhodnocovanie kvality je založené na upravenej verzii algoritmu Phred.

Vyhodnocovaním kvality sa vypočíta súbor prediktorov pre každú primárnu analýzu báz a potom sa pomocou hodnôt prediktorov vyhľadá Q-skóre v tabuľke kvality. Tabuľky kvality sú vytvorené tak, aby poskytovali optimálne presné kvalitatívne predpovede pre chody generované špecifickou konfiguráciou platformy sekvenovania a verzie chemických procesov.

Po určení Q-skóre sa výsledky zaznamenajú v súboroch primárnej analýzy báz (\*.bcl.bgzf).

# Výstupné súbory a priečinky

## **Štruktúra výstupného priečinka**

Operačný softvér automaticky vytvára názov výstupného priečinka.

#### **Data**

#### **Intensities**

**BaseCalls** 

**L001** – Súbory primárnej analýzy báz pre pruh 1, zoskupené v 1 súbore na cyklus.

**L002** – Súbory primárnej analýzy báz pre pruh 2, zoskupené v 1 súbore na cyklus.

**L003** – Súbory primárnej analýzy báz pre pruh 3, zoskupené v 1 súbore na cyklus.

**L004** – Súbory primárnej analýzy báz pre pruh 4, zoskupené v 1 súbore na cyklus.

**L001** – Zoskupený súbor \*.locs pre pruh 1.

**L002** – Zoskupený súbor \*.locs pre pruh 2.

**L003** – Zoskupený súbor \*.locs pre pruh 3.

**L004** – Zoskupený súbor \*.locs pre pruh 4.

#### **Images**

#### **Focus**

**L001** – Zaostrené snímky pre pruh 1.

- **L002** Zaostrené snímky pre pruh 2.
- **L003** Zaostrené snímky pre pruh 3.
- **L004** Zaostrené snímky pre pruh 4.
- **InterOp** binárne súbory.
- **Logs** Zaznamenané súbory opisujúce operačné kroky.
- **Recipe** Súbor návodu špecifického pre chod, ktorého názov je ID kazety s reagenciami.
- **RTALogs** Zaznamenané súbory opisujúce kroky analýzy.
- **E**RTAComplete.txt
- **E**RTAConfiguration.xml
- $\boxed{\equiv}$  RunInfo.xml
- RunParameters.xml

## <span id="page-81-0"></span>**Výstupné súbory sekvenovania**

<span id="page-81-1"></span>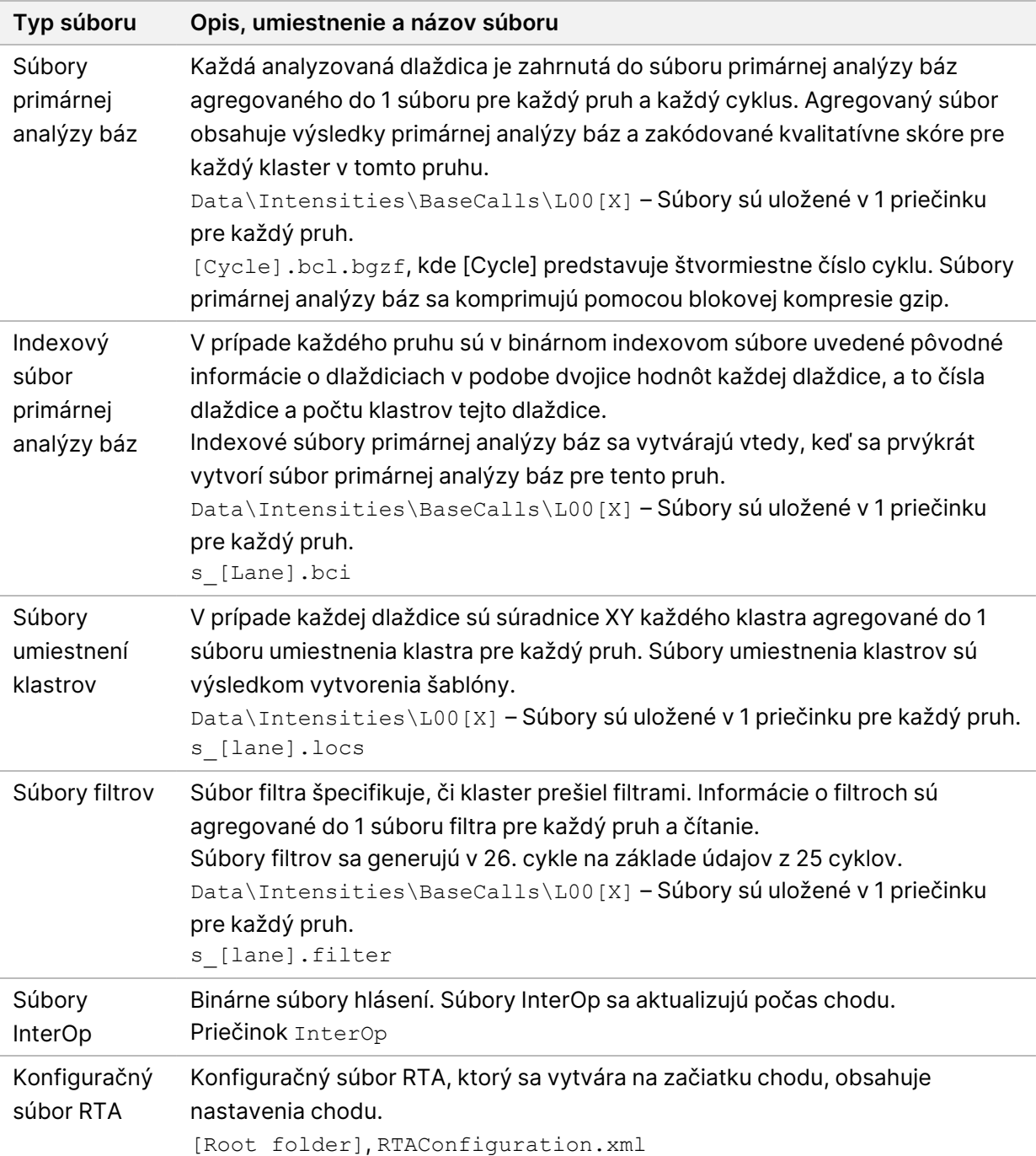

<span id="page-82-2"></span>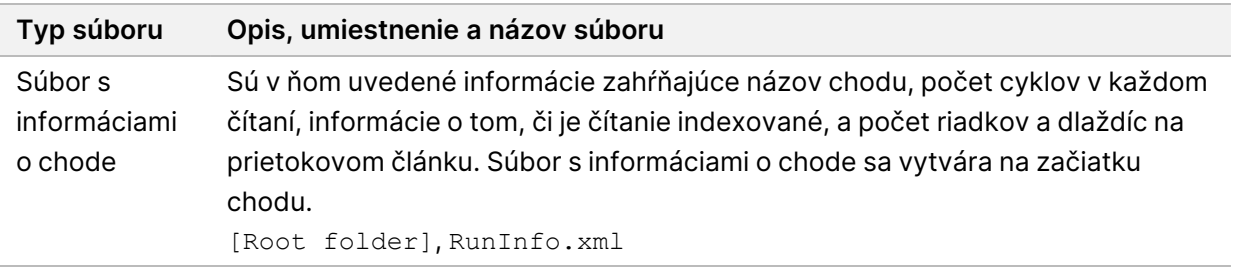

# Dlaždice prietokového článku

<span id="page-82-1"></span>Dlaždice sú malé oblasti snímania na prietokovom článku, ktoré kamera rozpoznáva ako zorné pole. Celkový počet dlaždíc závisí od počtu pruhov, riadkov a plôch, ktoré sú zobrazené na prietokovom článku, a od toho, ako kamery spolupracujú pri zhromažďovaní snímok. Vysokovýkonné prietokové články majú spolu 864 dlaždíc.

| Komponent<br>prietokového<br>článku             | Vysoký<br>výkon | <b>Popis</b>                                                                                                    |
|-------------------------------------------------|-----------------|----------------------------------------------------------------------------------------------------|
| Pruhy                                           | 4               | Pruh je fyzický kanál s určenými vstupnými a výstupnými portmi.                                                                                                    |
| Plochy                                          | $\overline{2}$  | Prietokový článok je snímaný na 2 plochách, hornej a dolnej<br>Nasníma sa horná plocha 1 dlaždice, potom sa pred prechodom<br>na nasledujúcu dlaždicu nasníma dolná plocha tej istej dlaždice. |
| Počet riadkov na<br>pruh                        | 3               | Riadok je stĺpec dlaždíc v pruhu.                                                                                                    |
| Segmenty<br>kamery                              | 3               | Prístroj používa na snímanie prietokového článku 6 kamier v 3<br>segmentoch na každý pruh.                                                                                                    |
| Počet dlaždíc na<br>riadok na<br>segment kamery | 12              | Dlaždica je plocha na prietokovom článku, ktorú kamera vidí ako 1<br>snímku.                                                                                                    |
| Celkový počet<br>zobrazených<br>dlaždíc         | 864             | Celkový počet dlaždíc sa rovná pruhy × plochy × riadky ×<br>segmenty kamery x dlaždice na riadok na segment.                                                                                   |

Tabuľka 2 Dlaždice prietokového článku

## **Číslovanie pruhov**

<span id="page-82-0"></span>Pruhy 1 a 3, nazývané pár pruhov A, sa zobrazujú súčasne. Pruhy 2 a 4, nazývané pár pruhov B, sa zobrazia vtedy, keď sa ukončí zobrazovanie páru pruhov A.

#### Obrázok 26 Číslovanie pruhov

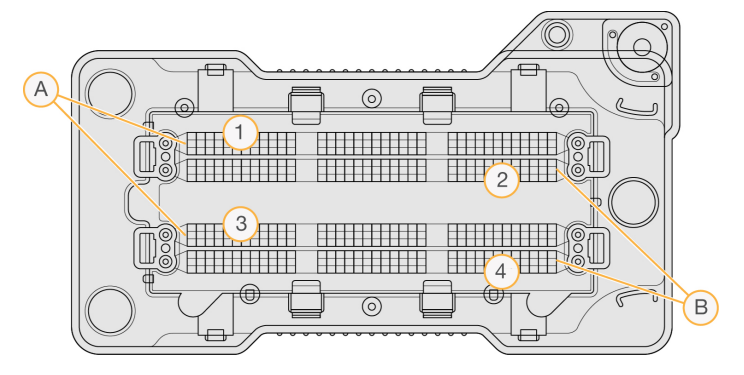

- A. Pár pruhov A pruhy 1 a 3
- B. Pár pruhov B pruhy 2 a 4

## **Číslovanie riadkov**

<span id="page-83-1"></span>Každý pruh je zobrazený na 3 riadkoch. Riadky vysokovýkonných prietokových článkov sú očíslované od 1 do 3.

Obrázok 27 Číslovanie riadkov

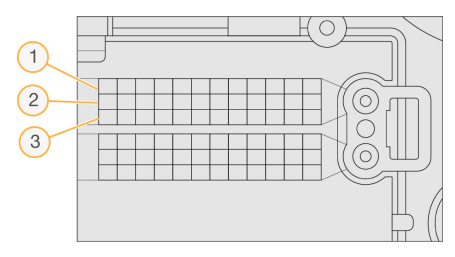

## **Číslovanie kamier**

<span id="page-83-0"></span>Prístroj Prístroj NextSeq 550Dx používa 6 kamier na snímanie prietokového článku.

Kamery sú očíslované od 1 do 6. Kamery 1 – 3 snímajú pruh 1. Kamery 4 – 6 snímajú pruh 3. Po nasnímaní pruhov 1 a 3 sa zobrazovací modul presunie na os X a nasníma pruhy 2 a 4.

Obrázok 28 Číslovanie kamier a segmentov (zobrazený vysokovýkonný prietokový článok)

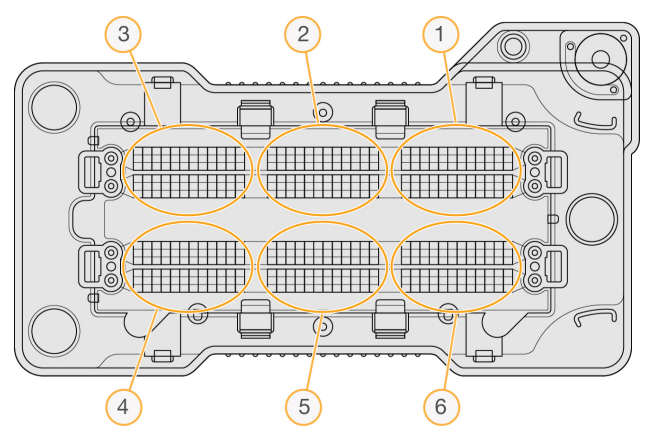

### **Číslovanie dlaždíc**

<span id="page-84-0"></span>V každom riadku každého segmentu kamery je 12 dlaždíc. Dlaždice sú očíslované od 01 do 12, a to bez ohľadu na číslo riadka alebo segment kamery, a sú označené 2 číslicami.

Obrázok 29 Číslovanie dlaždíc

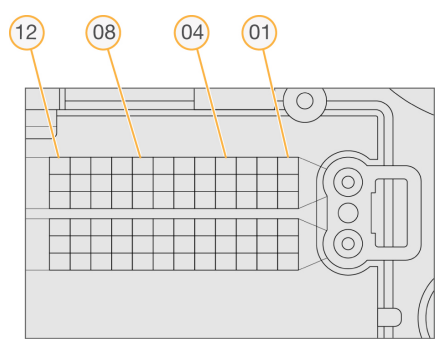

Úplné číslo dlaždice obsahuje 5 číslic, ktoré predstavujú umiestnenie takto:

- **Plocha** 1 predstavuje hornú plochu, 2 predstavuje dolnú plochu
- **Riadok** 1, 2 alebo 3
- **Kamera** 1, 2, 3, 4, 5 alebo 6
- **Dlaždica** 01, 02, 03, 04, 05, 06, 07, 08, 09, 10, 11 alebo 12

**Príklad:** Číslo dlaždice 12508 označuje hornú plochu, riadok 2, kameru 5 a dlaždicu 8.

Úplné 5-miestne číslo dlaždice sa používa v názve súborov miniatúr a súborov empirického fázovania. Ďalšie informácie nájdete v časti Výstupné súbory [sekvenovania](#page-81-0) na strane 75.

## Index

### A

algoritmus Phred [72](#page-78-0) analýza opätovné zaradenie do frontu [42](#page-48-0) výstupné súbory [75](#page-81-1) zobrazenie výsledkov [39](#page-45-0) analýza, primárna čistota signálu [71](#page-77-0) aspekty indexovania [72](#page-78-1)

### B

BaseSpace [1](#page-7-0)

### Č

časový limit systému) [55](#page-61-0) číslovanie dlaždíc [78](#page-84-0) číslovanie kamier [77](#page-83-0) číslovanie pruhov [76](#page-82-0) číslovanie riadkov [77](#page-83-1)

### D

dĺžka čítania [28](#page-34-0), [30](#page-36-0) dĺžka trvania časového limitu nečinnosti [55](#page-61-0) dokumentácia [1](#page-7-1), [83](#page-89-0)

### E

empirické fázovanie [70](#page-76-0)

### F

fázovanie, predfázovanie [70](#page-76-0) filter klastrov (PF) [71](#page-77-0) filter na zabezpečenie čistoty [71](#page-77-0) filtrovanie klastrov [71](#page-77-0) formamid, pozícia 6 [36](#page-42-0)

### H

heslá používateľ [20](#page-26-0) heslo odomknutie [54](#page-60-0) povolené pokusy [55](#page-61-0) skončenie platnosti [55](#page-61-0) správa [51](#page-57-0) stavy [21](#page-27-0) vytvorenie nového [53](#page-59-0) vytvoriť [53](#page-59-1) zmena [21](#page-27-1)

### C

chlórnan sodný, preplachovanie [47](#page-53-0) chody aktívne [18](#page-24-0) filtrovanie [18](#page-24-1) nastavenie spustenia [24](#page-30-0) pripnutie [19](#page-25-0) skrytie [18](#page-24-2) úprava [19](#page-25-1) vyhľadanie [18](#page-24-3) základné informácie o chode [39](#page-45-1) chyba sieťového ukladacieho priestoru [66](#page-72-0) Chybové hlásenie RAID [66](#page-72-1) chyby a varovania [12,](#page-18-0) [69](#page-75-0) chyby kontroly pred spustením chodu [64](#page-70-0)

### I

ikony chyby a varovania [12](#page-18-0) kontrolné záznamy [59](#page-65-0) Local Run Manager [16](#page-22-0) minimalizovať NOS [12](#page-18-1) stav [12](#page-18-0)

#### intenzity [71](#page-77-1)

### K

karta informácií o sekvenovaní [40](#page-46-0) kazeta s pufrom [8](#page-14-0), [35](#page-41-0) kazeta s reagenciami základné informácie [7](#page-13-0) zásobník č. 28 [47](#page-53-0) zásobník na pozícii č. 6 [36](#page-42-1) klávesnica [24](#page-30-1) kompatibilita prietokový článok,kazeta s reagenciami [5](#page-11-0) sledovanie pomocou RFID [7](#page-13-0) sledovanie RFID [5](#page-11-0) komponenty snímací priečinok [3](#page-9-0) kontrola pred spustením chodu [36](#page-42-2) kontrola systému [60](#page-66-0) kontrolné záznamy export [58](#page-64-0) filtrovanie [57](#page-63-0) ikony [59](#page-65-0) zobrazenie [57](#page-63-1)

### L

Local Run Manager ikony [16](#page-22-0) nastavenia modulov [56](#page-62-1) používateľské heslá [20](#page-26-0) pracovný postup [15](#page-21-0) zobrazenie [14-15](#page-20-0)

### M

metriky cykly hustoty klastrov [38](#page-44-0) cykly intenzity [38](#page-44-0) primárna analýza báz [71](#page-77-1) metriky chodu [37](#page-43-0) moje konto [20](#page-26-1)

### N

nastavenia konfigurácie [66](#page-72-2) nastavenia kont služieb [56](#page-62-0) nastavenia systému [23,](#page-29-0) [54](#page-60-1) nastavenia údržby [55](#page-61-1)

### O

odstránenie neaktívnych priečinkov [55](#page-61-1) odstránenie používateľa [54](#page-60-2) online školenia [1](#page-7-1) opätovné spustenie prístroj [25-26](#page-31-1) výskumný režim [25](#page-31-2) opätovné spustenie vo výskumnom režime [23](#page-29-1) opätovné zaradenie analýzy do frontu [42](#page-48-0)

### P

páry pruhov [76](#page-82-0) počet cyklov v čítaní [28](#page-34-0) pomoc, technická [83](#page-89-0) pomocník dokumentácia [1](#page-7-1) použité reagencie likvidácia [48](#page-54-0) odstránenie [33](#page-39-0) zásobník plný [65](#page-71-0) používateľské meno a heslo [22](#page-28-0) povolenia používateľa odstránenie [54](#page-60-2) zmena [54](#page-60-3) pracovný postup aspekty indexovania [72](#page-78-1) chlórnan sodný [47](#page-53-0) kazeta s pufrom [35](#page-41-0) kazeta s reagenciami [35](#page-41-1) kontrola pred spustením chodu [36](#page-42-2) metriky chodu [37](#page-43-0) použité reagencie [33](#page-39-0) prietokový článok [32](#page-38-0) príprava prietokového článku [31](#page-37-0)

sekvenovanie [69](#page-75-1) trvanie chodu [28,](#page-34-0) [30](#page-36-0) základné informácie [29](#page-35-0) pracovný postup sekvenovania [29](#page-35-1), [69](#page-75-1) pravdepodobnosť chyby [72](#page-78-0) pravidlá na používanie laboratórnej vody [10](#page-16-0) prenos údajov universal copy service [69](#page-75-2) prepláchnutie automatické [44](#page-50-0) komponenty prepláchnutia [45](#page-51-0) manuálne prepláchnutie [45](#page-51-0) spotrebný materiál dodávaný používateľom [45](#page-51-0) prepláchnutie po ukončení chodu [44](#page-50-0) prepláchnutie prístroja [45](#page-51-0) preventívna údržba [45](#page-51-1) priečinok chodu nastavenie umiestnenia [24-25](#page-30-0) nastavenie výstupu [25](#page-31-0) odstránenie [19](#page-25-2) opätovné pripojenie [20](#page-26-2) zmena umiestnenia [43](#page-49-0) priečinok na pufer [3](#page-9-1) priečinok s reagenciami [3](#page-9-1) priestor na disku kontrola [11](#page-17-0) prietokový článok balenie [31](#page-37-0) číslovanie dlaždíc [78](#page-84-0) číslovanie pruhov [76](#page-82-0) číslovanie riadkov [77](#page-83-1) čistenie [31](#page-37-0) dlaždice [76](#page-82-1) páry pruhov [6](#page-12-0) snímanie [77](#page-83-0) typy [1](#page-7-0) základné informácie [6](#page-12-0) zarovnávacie kolíky [32](#page-38-0) primárna analýza báz [71](#page-77-1) aspekty indexovania [72](#page-78-1) prístroj avatar [23](#page-29-2)

indikátory režimu [23](#page-29-1) nastavenia konfigurácie [66](#page-72-2) prezývka [23](#page-29-2) reštart [26](#page-32-0) reštartovanie [25](#page-31-1) spustenie [22](#page-28-0) údaje o výkone [24](#page-30-0) vypínač [4](#page-10-0) vypnutie [25-26](#page-31-1)

### Q

Q-skóre [72](#page-78-0)

### R

reagencie správna likvidácia [35](#page-41-1) zbalené v súprave [5](#page-11-0) reštart [26](#page-32-0) režim RUO [23,](#page-29-1) [25](#page-31-2) riadiaci softvér [11](#page-17-1) riešenie problémov kontrola pred spustením chodu [64](#page-70-0) kontrola systému [60](#page-66-0) súbory špecifické pre chod [62-63](#page-68-0) zásobník na použité reagencie [65](#page-71-0) RunInfo.xml [63,](#page-69-0) [75-76](#page-81-1)

### S

sekvenovanie spotrebný materiál dodávaný používateľom [9](#page-15-0) úvod [28](#page-34-1) sekvenovanie počas analýzy [14](#page-20-1) sledovanie RFID [5](#page-11-0) služba monitorovania Illumina Proactive [24](#page-30-0) Služba monitorovania Illumina Proactive [24](#page-30-2) snímací priečinok [3](#page-9-1) softvér analýza snímok, primárna analýza báz [11](#page-17-1) inicializácia [22](#page-28-0)

kontrola priestoru na disku [11](#page-17-0) nastavenia konfigurácie [66](#page-72-2) trvanie chodu [28,](#page-34-0) [30](#page-36-0) v prístroji [11](#page-17-1) softvér Real-Time Analysis [1,](#page-7-0) [11](#page-17-1) fázovanie [70](#page-76-0) pracovný postup [69](#page-75-1) výsledky [75](#page-81-1) spotrebný materiál [5](#page-11-0) kazeta s pufrom [8](#page-14-0) kazeta s reagenciami [7](#page-13-0) laboratórna voda [10](#page-16-0) preplachovací spotrebný materiál [45,](#page-51-0) [47](#page-53-0) prietokový článok [6](#page-12-0) sekvenovacie chody [9](#page-15-0) údržba prístroja [10](#page-16-1) spotrebný materiál dodávaný používateľom [9-10](#page-15-0) správa používateľov [51](#page-57-0) správcovské nastavenia a úlohy [51](#page-57-1) spravovanie prístroja vypnutie [26](#page-32-1) spravovať prístroj vypnutie [26](#page-32-2) stavové výstrahy [12](#page-18-0) stavový pruh [3](#page-9-1) súbory filtra [75](#page-81-1) súbory InterOp [63,](#page-69-0) [76](#page-82-2) súbory locs [75](#page-81-1) súbory primárnej analýzy báz [75](#page-81-1) súčasti priečinok na pufer [3](#page-9-1) priečinok na reagencie [3](#page-9-1) snímací priečinok [3](#page-9-1) stavový riadok [3](#page-9-1) systémové používateľské meno a heslo [22](#page-28-0)

### T

technická pomoc [83](#page-89-0) trvanie chodu [28](#page-34-0), [30](#page-36-0) tvorba klastrov [28,](#page-34-2) [38](#page-44-0)

### $\overline{U}$

údaje obdobie zálohovania [55](#page-61-1) údržba prístroja spotrebný materiál [10](#page-16-1) údržba, preventívna [45](#page-51-1) umiestenie zálohy [55](#page-61-1) umiestnenie klastra súbory [75](#page-81-1) vytvorenie šablóny [70](#page-76-1) Universal Copy Service [69](#page-75-2)

### V

vypínač [4,](#page-10-0) [22](#page-28-0) vypnutie prístroja [26](#page-32-2) výstupné súbory [75](#page-81-1) výstupné súbory, sekvenovanie [75](#page-81-1) vytvorenie šablóny [70](#page-76-1) Vytvorenie šablóny [70](#page-76-2) vzduchový filter [4,](#page-10-1) [49](#page-55-0) vzorky karta vzorky a výsledky [41](#page-47-0) vyhľadanie [18](#page-24-3)

### W

Windows prístup [12](#page-18-1) ukončenie [26](#page-32-1)

### Z

zákaznícka podpora [83](#page-89-0) zobrazovanie, 2-kanálové sekvenovanie [71](#page-77-1) zvuk [24](#page-30-1)

# Technická pomoc

<span id="page-89-0"></span>Technickú pomoc vám poskytne technická podpora spoločnosti Illumina.

**Webová lokalita:** [www.illumina.com](http://www.illumina.com/) **E-mail:** [techsupport@illumina.com](mailto:techsupport@illumina.com)

**Karty bezpečnostných údajov (Safety data sheets, SDS)** – k dispozícii na webovej lokalite spoločnosti Illumina na stránke [support.illumina.com/sds.html](http://support.illumina.com/sds.html).

**Produktová dokumentácia** – k dispozícii na stiahnutie z webovej lokality [support.illumina.com](https://support.illumina.com/).

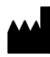

Illumina, Inc. 5200 Illumina Way San Diego, California 92122 USA +1 800 809 ILMN (4566) +1 858 202 4566 (okrem Severnej Ameriky) techsupport@illumina.com www.illumina.com

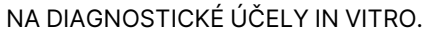

© 2023 Illumina, Inc. Všetky práva vyhradené.

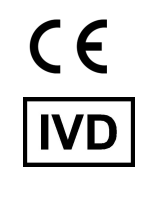

EC REP

Illumina Netherlands B.V.<br>Steenoven 19<br>5626 DK Eindhoven<br>The Netherlands

#### **Austrálsky zadávateľ**

Illumina Australia Pty Ltd Nursing Association Building Level 3, 535 Elizabeth Street Melbourne, VIC 3000 Austrália

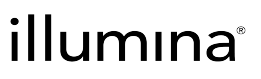